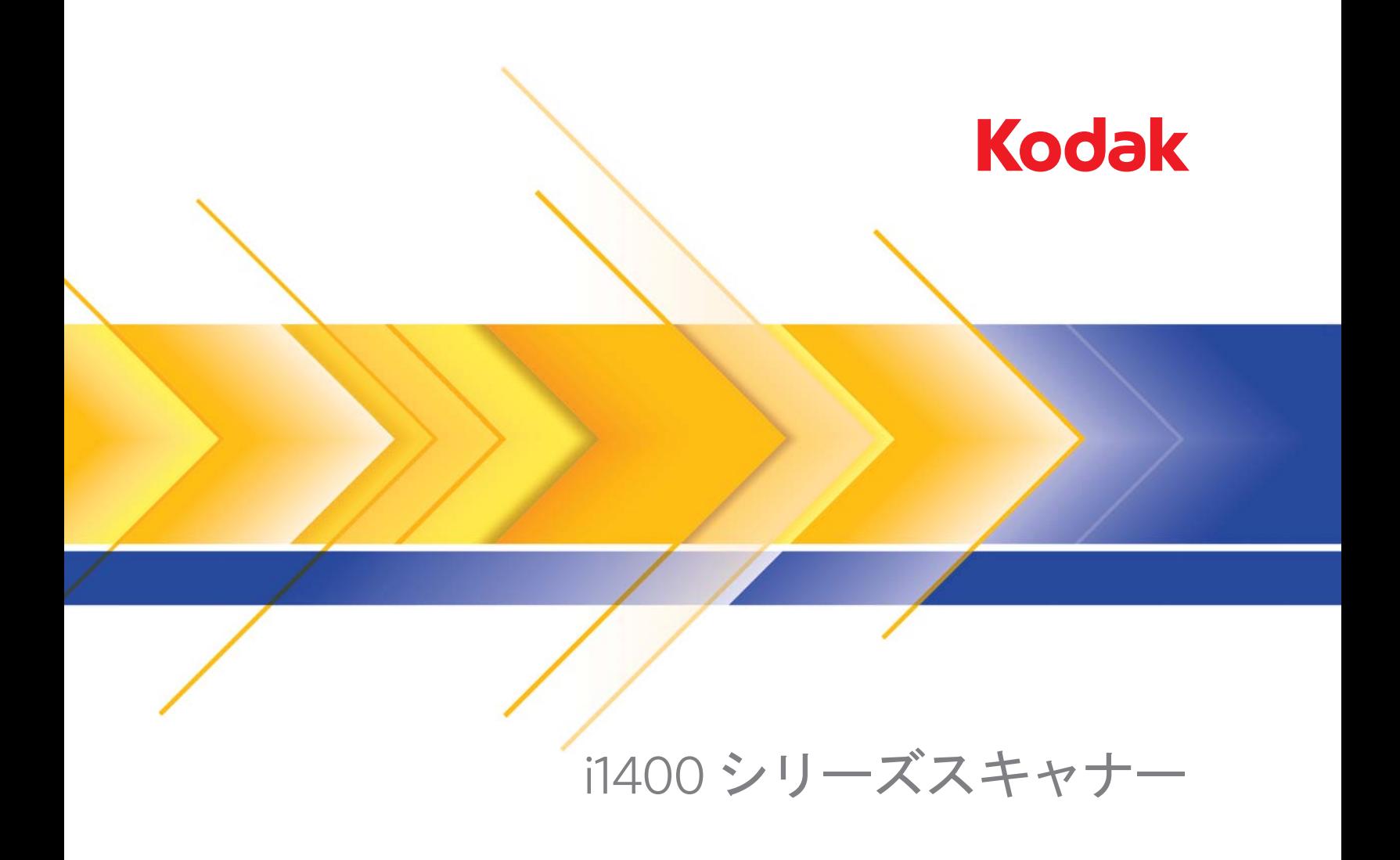

ユーザーズガイド

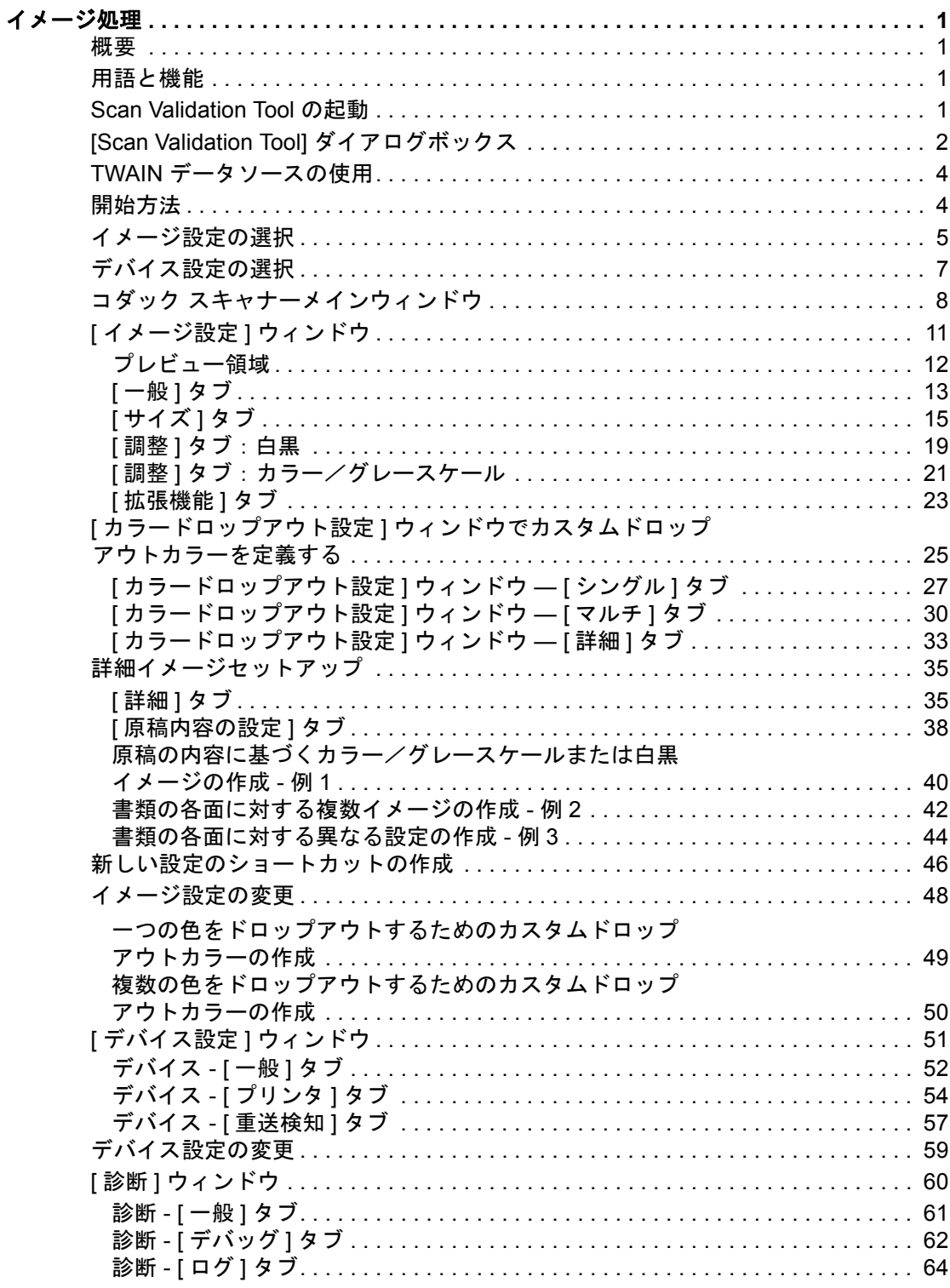

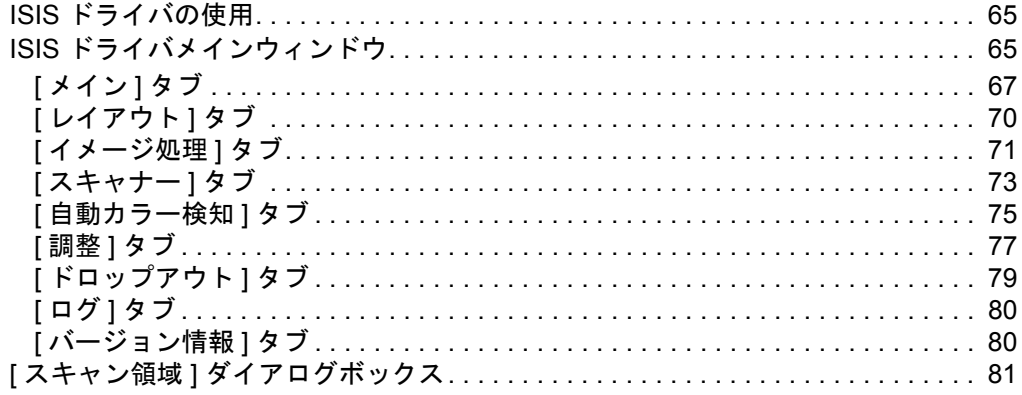

# <span id="page-3-0"></span>イメージ処理

# <span id="page-3-1"></span>**概要** コンジック i1400 シリーズスキャナーには、 スキャンしたイメージを処理 して画質を向上する機能を提供します。このイメージ処理機能によっ て、スキャンしたイメージが元の原稿よりも綺麗に仕上がることもあ ります。この章では、イメージ処理機能を活用していただくために、イ メージ処理の基本的な概念を説明します。

イメージ処理とは、スキャナーに搭載された複数の機能を指し、スキャ ンしたイメージを一定の方法で自動的に調整して画質を向上すること ができます。一般的なイメージ処理機能としては、原稿の傾きを修正 したり、イメージの端を切り取って不要な境界線を除去したり、イメー ジ上の「ノイズ」を除去する機能などがあります。こうした処理を自 動的に実行できるため、手間をかけずにイメージ品質を向上できます。

ここからは、イメージ処理機能について説明していきます。お使いのス キャンアプリケーション(コダックキャプチャソフトウェアなど)の ユーザーインターフェイスでも、同じオプションが利用できることが あります。

# <span id="page-3-2"></span>用語と機能 これまでにコダック製スキャナーを使ったことがある方は、すでにイ メージ処理機能についてご存知かもしれません。今回は TWAIN データ ソース内の GUI が新しくなったため、一部の機能名が変更されています。

# <span id="page-3-3"></span>**Scan Validation Tool**  の起動

1. 開始 **>** プログラム **>** コダック **>** ドキュメントイメージング **> Scan Validation Tool** を選択します。

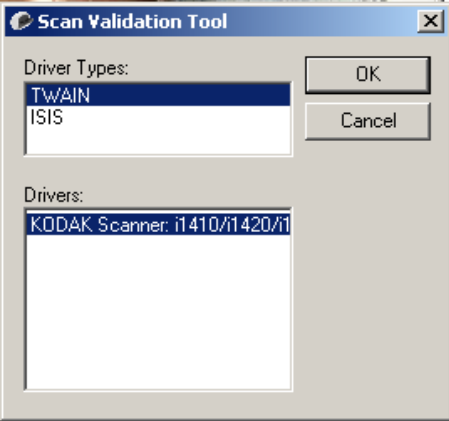

2. [ ドライバの種類 ] から **[TWAIN]**(または **[ISIS]**)を選択し、[ ドラ イバ] から *[*コダック **i1410/i1420/i1440** スキャナー**]** を選択します。

[Scan Validation Tool] ダイアログボックスが表示されます。

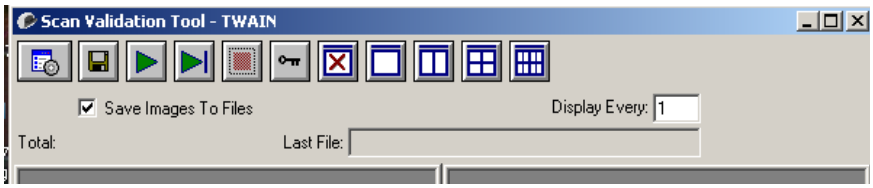

<span id="page-4-0"></span>**[Scan Validation Tool]** ダイアログボックス

Scan Validation Tool (SVT) は、コダックが提供する診断アプリケーショ ンです。SVT のユーザインターフェイスを使用すると、スキャナーのす べての機能にアクセスできるので、スキャナーが正常に動作しているか どうか効率良く確認できます。Scan Validation Tool では、TWAIN デー タソースや ISIS ドライバを使用してスキャナー機能を確認できます。

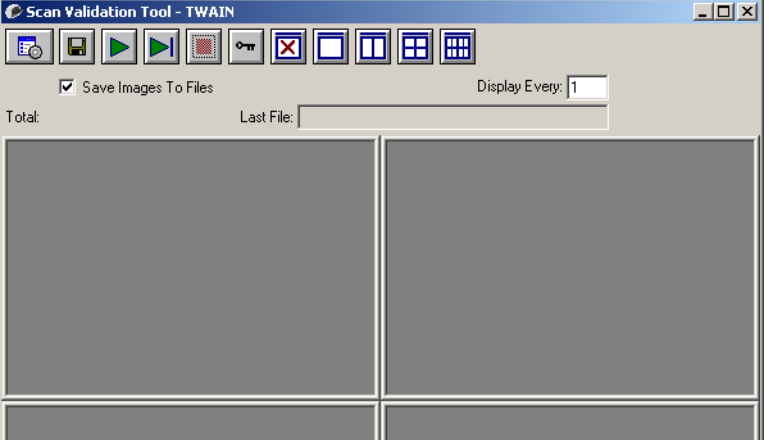

ツールバーボタン

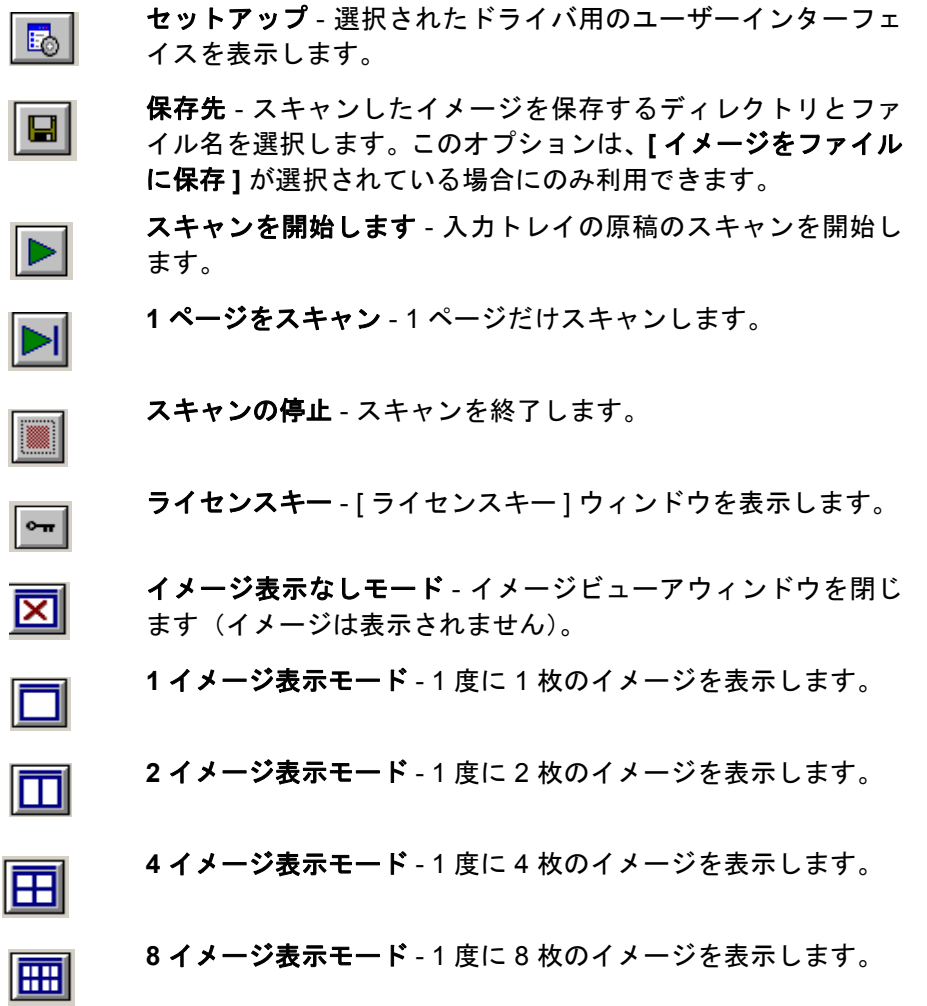

イメージをファイルに保存 - 選択した場合、イメージが指定したディレ クトリに保存されます。

イメージ枠(指定数ごと)- スキャン中に表示するイメージのサンプリ ングレートを入力します。たとえば、すべてのイメージを表示する場合 は「1」を入力します。イメージを 10 個おきに表示する場合は「10」を 入力します。

合計 - 現在の Scan Validation Tool セッションでスキャンされたイメー ジの合計数を表示します。

• TWAIN データソース(または ISIS ドライバ)にアクセスするには、 [Scan Validation Tool] ダイアログボックスの **[** セットアップ **]** アイコ ンをクリックし、コダック スキャナーメインウィンドウを表示します。

最後のファイル - 最後に保存されたファイルのフルパスとファイル名を 表示します。

<span id="page-6-0"></span>**TWAIN** データソース の使用 コダック i1400 シリーズスキャナーは、さまざまな電子イメージを提 供できます。そのためには、お使いのスキャナープリケーションと連 携動作する、コダック製の TWAIN データソースを使用します。TWAIN データソースはお使いのスキャナーアプリケーションにスキャナーを リンクさせるスキャンシステムの一部です。

> TWAIN データソースを使用する場合、コダック スキャナーメインウィ ンドウには設定のショートカットが一覧表示されます。各 [ 設定の ショートカット ] は特定のイメージ設定とデバイス設定のグループで す。[ 設定のショートカット ] は、様々なスキャン原稿に対応する、一 連の出力設定が設定されています。どの [ 設定のショートカット ] もス キャン要件を満たさない場合は、カスタマイズした設定のショート カットを作成できます。たとえば、「請求書」という名前の設定ショー トカットを作成しておけば、請求書をスキャンする時にその設定の ショートカットを選択するだけで要件に合ったスキャンができます。 詳細は、この章の後半にある「新しい設定のショートカットの作成」と 「イメージ設定の変更」を参照してください。

> このマニュアルでは、*コダック* i1405、i1420、i1440 スキャナー (両面 スキャナー)で表示されるダイアログボックスを例として表示してい ます。*コダック* i1410 スキャナー(片面スキャナー)を使用している 場合は、片面スキャン用のオプションしか使用できません。

<span id="page-6-1"></span>**開始方法** そのは、最終的な目的は、できるだけ簡単にスキャン処理を実行することにあ ります。コダック スキャナーメインウィンドウから *[* 設定のショート カット *]* を選択し、次に **[OK]** か **[** スキャン **]** を選択することで簡単に 実行できます。

> スキャナーには予め [設定のショートカット] がいくつか用意されてい ます。ほとんどの場合、用意されたショートカットだけで基本的な作 業ができます。別の設定が必要な場合は、独自のショートカットを作 成します。作成したショートカットは [ 設定のショートカット ] のリス トに追加され、以後すべてのスキャンに使用できます。

設定オプションの殆どは、以下の 2 つのウィンドウにあります。

- イメージ設定:コダック スキャナーメインウィンドウの **[** 設定 **]** ボ タンをクリックすると、イメージ設定ウィンドウが表示されます。こ のウィンドウの [ 一般 ]、[ サイズ ]、[ 調整 ]、[ 拡張機能 ] タブを使っ て、イメージ処理パラメータを設定することができます。また、**[** デ バイス **]** ボタンをクリックするとデバイス設定ができます。**[** 詳細イ メージセットアップ **]** アイコンをクリックして詳細設定を行うこと もできます。
- デバイス設定: [ デバイス ] ボタンは、イメージ設定ウィンドウにあ ります。**[** デバイス **]** を選択すると、[ 一般 ] タブと [ 重送検知 ] タブ にアクセスできます(ドキュメントプリンタがインストールされて いる場合は [ プリンタ ] タブも表示されます)。デバイス設定ウィン ドウでは、[ 診断 ] にアクセスすることもできます。

以降の手順は、ショートカットの設定方法について説明しています。 コ ダック スキャナーウィンドウとタブにある各機能とオプションの詳細 については、「コダック スキャナーメインウィンドウ」を参照してくだ さい。

注: 設定のショートカットは、お使いのスキャンアプリケーションに よって無効にされることがあります。この場合、*コダック* スキャ ナーメインウィンドウにあるそのショートカット名は斜体で表示 され、その横に *[* 変更済み *]* と表示されます。設定のショートカッ トを使用せず、優先する個別の設定をスキャナーにダウンロード してから TWAIN データソースにアクセスするアプリケーション では、こうした状況はごく一般的に発生します。

**[OK]** をクリックしてスキャンを開始すると、設定の変更を保存す るかどうかを問い合わせるメッセージが表示されます。設定の ショートカットを使用しないアプリケーションをお使いの場合 は、この質問に対して **[** いいえ **]** を選択してから、スキャンを実 行してください。

<span id="page-7-0"></span>イメージ設定の選択 コダックスキャナーメインウィンドウ:

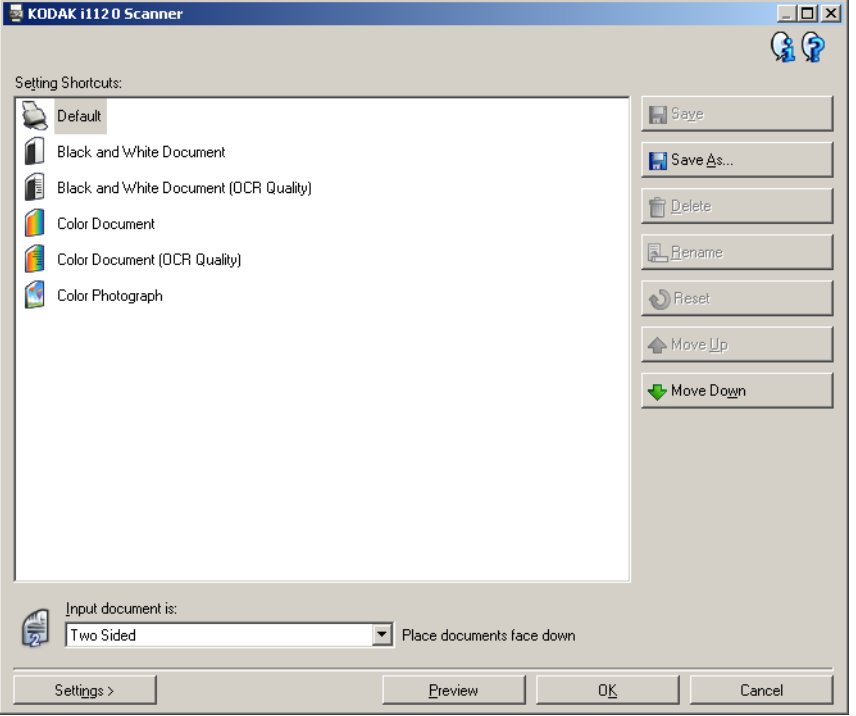

- 1. [ 設定のショートカット ] リストから、定義済みの設定のショートカッ トを選択します。目的のイメージ出力にもっとも近い内容の設定の ショートカットを選択してください。
- 2. *[* スキャン方法 *]* ドロップダウンリストから、原稿の表面、裏面、ま たは両面のいずれのイメージを作成するか選択します。次のオプ ションが選択できます。
	- 両面 原稿の両面をスキャン
	- 片面 **-** 表 表面のみスキャン
	- 片面 **-** 裏 裏面のみスキャン
- 3. 1 枚または 2 枚の原稿をスキャナーの入力トレイにセットします。
	- 注: 原稿の片面のみをスキャンする場合、または i1410 スキャナーを 使用する場合は、スキャンする面が入力トレイ側に向くよう に注意して原稿をセットしてください。
- 4. 選択したイメージ処理オプションを使用して、その結果を見ながら 変更を加えるには、**[** プレビュー **]** をクリックしてイメージを表示 し、必要に応じて設定内容を調整します。
	- 注: これは選択したイメージ処理オプションによってどのように イメージが変化したかを確認しながら調整したい場合にのみ 行います。
- 5. イメージ処理オプションの設定が完了したら、必要に応じて原稿を セットし直し、**[OK]** か **[** スキャン **]** をクリックします。
	- 表示されるイメージが希望通りであれば、適切なイメージ処理設 定ができているので、[ 設定 ] ボタンをクリックして [ 一般 ]、[ サ イズ ]、[ 調整 ]、[ 拡張機能 ] タブの設定を変更する必要はありま せん。
	- 表示されるイメージが要件に満たない場合は、より希望に近い内 容の定義済みショートカットを選択するか、現在のショートカッ トのまま [ 全般 ]、[ サイズ ]、[ 調整 ]、[ 拡張機能 ] タブの設定を 調整します。設定の変更を行った場合は、希望通りの結果が得ら れるまで手順 3 ~ 5 を繰り返します。
- 6. 定義済みのデフォルト設定のショートカットを変更した場合は、コ ダック スキャナーメインウィンドウの **[** 名前を付けて保存 **]** をク リックします。[ 名前を付けて保存 ] ダイアログボックスが表示され ます。

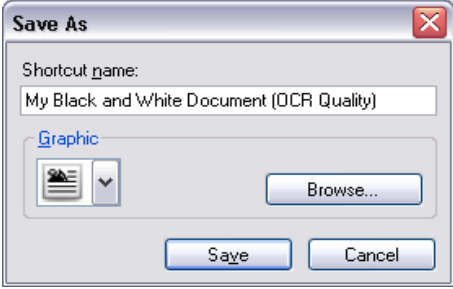

7. わかりやすい設定のショートカット名を入力して、**[** 保存 **]** をクリッ クします。これでユーザ定義の設定のショートカットが作成、保存 されました。以降、このショートカットを使ってスキャン作業を行 うことができます。

- <span id="page-9-0"></span>デバイス設定の選択 1. 作成した設定のショートカットを選択します。
	- 2. **[** 設定 **]** を選択して、イメージ設定ウィンドウを表示します。
	- 3. **[**デバイス**]** を選択します。デバイス設定ウィンドウが表示されます。

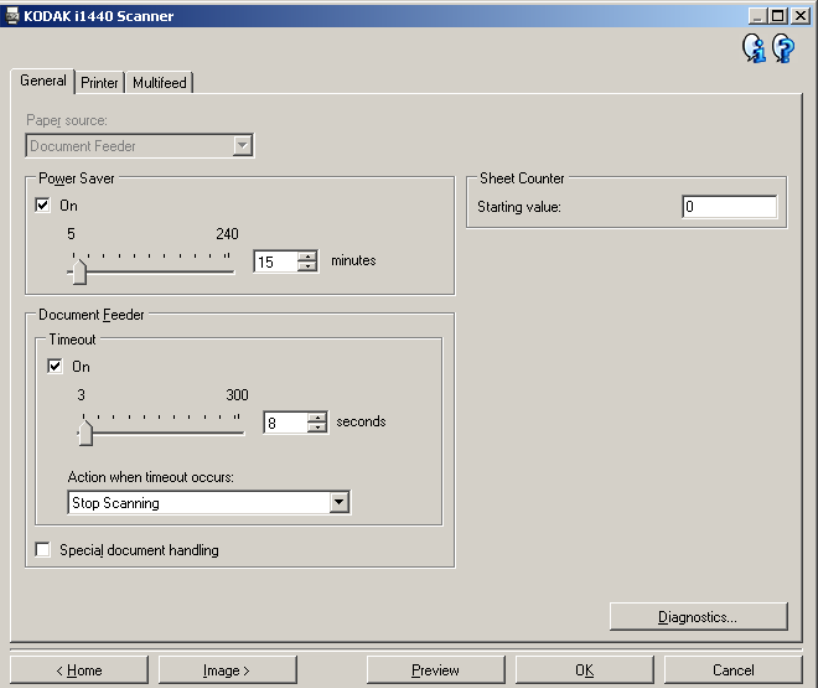

- 4. 設定内容を変更する前に、[ デバイス設定 ] ウィンドウの各タブをク リックして、どのようなオプションや機能があるかを確認します。 これらの機能の詳細については、「「デバイス設定1ウィンドウ」を 参照してください。
- 5. スキャン時に使用する機能を決定し、該当するタブを選択します。
- 6. 各タブで、スキャナーに実行させるオプションや機能を選択します。
- 7. 完了したら、以下のいずれかの作業を行います :
	- **[** ホーム **]** をクリックしてコダック スキャナーメインウィンドウ に戻り、**[** 保存 **]** をクリックして、設定内容を保存します。
	- **[** イメージ **]** をクリックしてイメージ設定ウィンドウに戻り、必 要に応じて設定内容をさらに調整します。

# <span id="page-10-0"></span>コダック スキャナーメ インウィンドウ

コダック スキャナーメインウィンドウは、スキャナーのユーザーイン ターフェイスのホームウィンドウです。設定のショートカットを選択 して **[OK/** スキャン **]** を選ぶだけでスキャンできます。

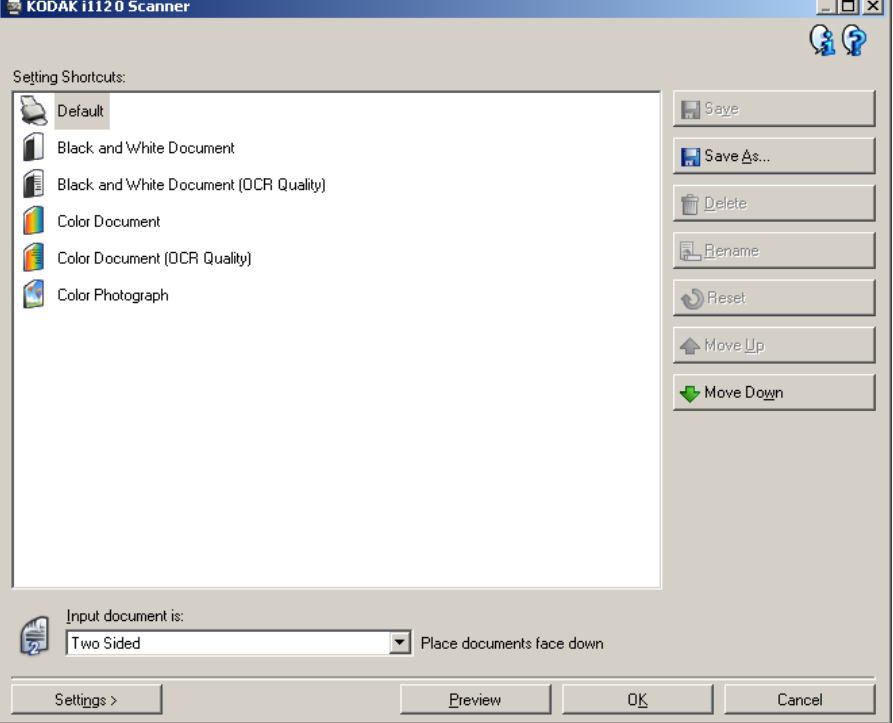

設定のショートカット - 現在定義されている設定のショートカットが 一覧表示されます。予め用意されているショートカットは以下の通り です。

- デフォルト スキャナーのデフォルト設定
- 白黒ドキュメント
- 白黒ドキュメント(OCR 品質)
- カラードキュメント
- カラードキュメント(OCR 品質)
- カラー写真

注:

- イメージを OCR アプリケーションで処理する場合は、**[OCR** 品質 **]** を 選択します。
- これらの設定のショートカットはインストール時から用意されてい る、読み取り専用のショートカットです。これらの設定のショート カットをベースに独自のショートカットを作成できますが、用意さ れているショートカット自体を変更することはできません。

• [ 設定のショートカット ] の変更後に変更を保存していない場合、[ 設 定のショートカット ] の横に < 変更済み > というテキストが付けら れ、名前が斜体で表示されます(例:*\** デフォルト *<* 変更済み >)。

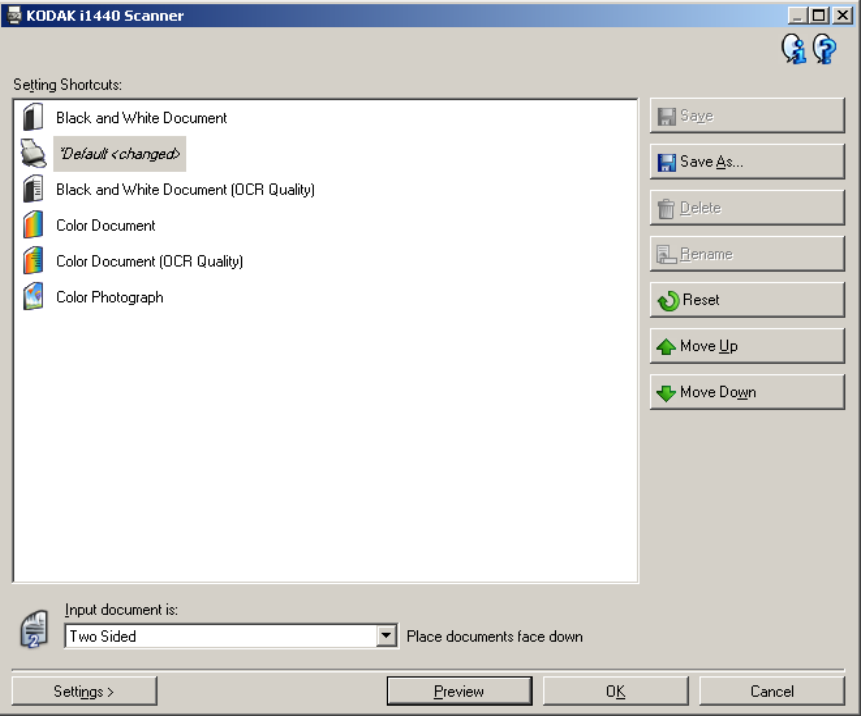

入力ドキュメントのタイプ - 原稿のどちらの面を電子イメージとして 取り込むかを選択します。

- 両面:原稿の両面をスキャンします。
- 片面 **-** 表:原稿の表面のみスキャンします。
- 片面 **-** 裏:原稿の裏面のみスキャンします。

注:

- スキャンする原稿の面を下にして入力トレイにセットしてください。
- *[* 両面 *]* および *[* 片面 *-* 裏 *]* オプションは、両面スキャナーモデルのみ 利用できます。

保存 - 選択されている設定のショートカットに行った変更を上書き保 存する場合に選択します。

名前を付けて保存 - [ 名前を付けて保存 ] ウィンドウが表示され、現在 の設定を新しいショートカット名で保存します。

削除 - 選択した設定のショートカットを削除します。確認メッセージが 表示されます。このオプションはユーザが作成したショートカットのみ 使用できます。

名前の変更 - 設定のショートカット名を変更することができます。この オプションはユーザが作成したショートカットのみ使用できます。

リセット - 選択した設定のショートカットに行った変更を元に戻しま す。このオプションはユーザが変更した(斜体で表示され、*<* 変更済み *>* というテキストが付けられた)ショートカットのみ使用できます。

上に移動 - 選択した設定のショートカットを、リスト内の 1 つ上の場所 に移動します。設定のショートカットを移動すると、再び移動するま でそのままの場所に表示されます。

下に移動 - 選択した設定のショートカットを、リスト内の 1 つ下の場所 に移動します。設定のショートカットを移動すると、再び移動するま でそのままの場所に表示されます。

設定 - [ イメージ設定 ] ウィンドウで、選択した設定のショートカットの 内容を変更することができます。このウィンドウから、[ デバイス設定 ] と [ 診断 ] ウィンドウにもアクセスできます。

プレビュー - スキャンを開始し、イメージを [ イメージ設定 ] ウィンド ウのプレビュー領域に表示します。表示されるイメージは、現在の ショートカット設定に基づくサンプルです。

**OK/** スキャン - このオプションを選択すると、未保存の変更を保存する よう促すメッセージが表示されます。

注: このボタンが **[OK]** の場合、未保存の変更も現在のスキャンセッ ションに反映されます。

キャンセル - 変更内容を保存せずに、コダック スキャナーメインウィン ドウを閉じます。

### 情報アイコン

バージョン情報:スキャナーのバージョンと著作権情報を表示  $\mathbf{G}$ します。

ヘルプ:現在表示されているウィンドウのヘルプ情報を表示し ଢ ます。

<span id="page-13-0"></span>**[** イメージ設定 **]** ウィン ドウ

このウィンドウでは、利用可能なタブを使用してイメージ処理オプショ ンを定義できます。イメージ設定で使用された値は、選択された設定 のショートカットに保存されます。[イメージ設定]ウィンドウには、[一 般 ]、[ サイズ ]、[ 調整 ]、[ 拡張機能 ] の 4 つのタブがあります。

読み取り面 - 設定する読み取り面とイメージを選択できます(例:表 面、裏面、両面:カラー(24 ビット)など)。イメージ設定はすべて選 択されたイメージに適用されます。

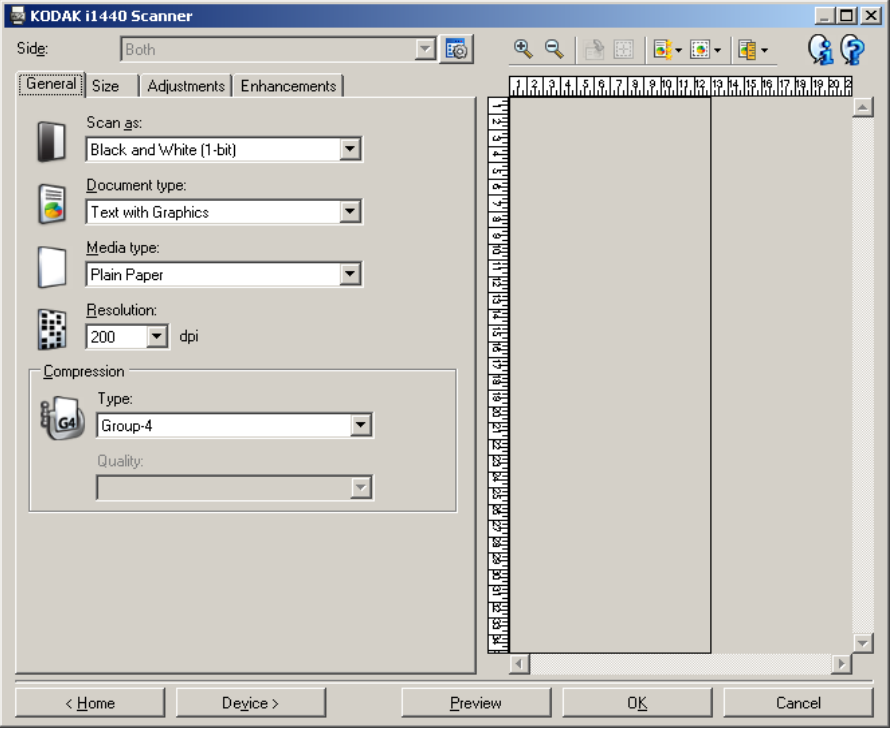

注:

- *[* 読み取り面 *]* オプションは、[ 詳細 ] タブで詳細設定が選択されてい る場合のみ利用できます。
- *[* 両面 *]* および *[* 裏面 *]* オプションは、両面スキャナーモデルでのみ 利用できます。

**R**o) 詳細イメージセットアップ: [ 詳細 ] タブを表示します。

ツールバーボタン

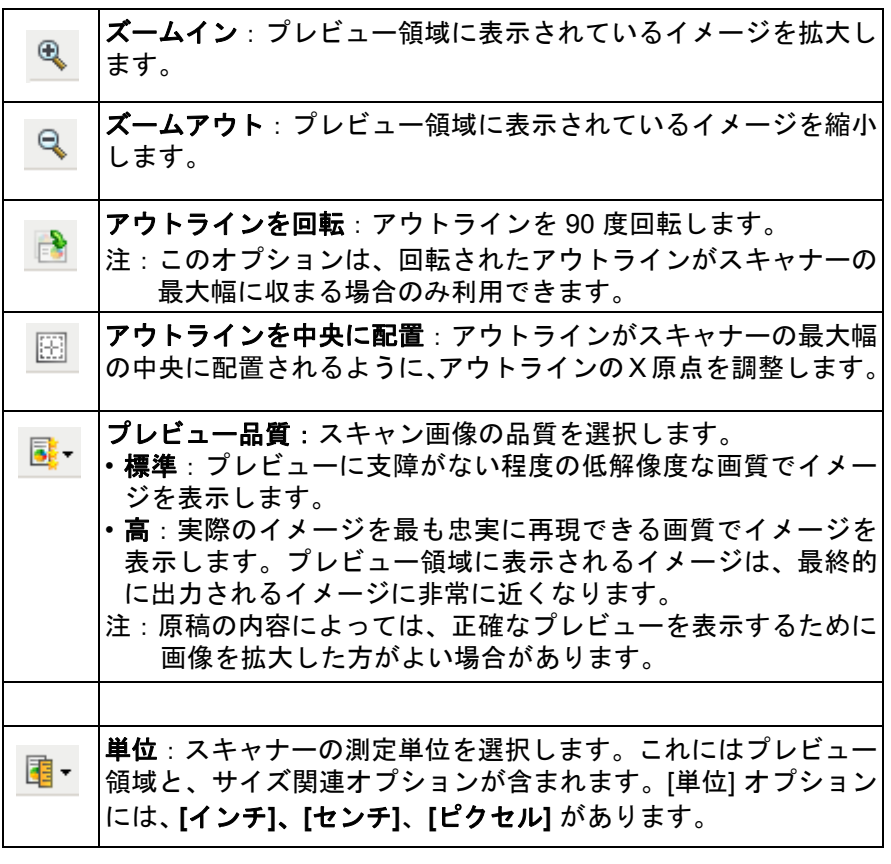

- <span id="page-14-0"></span>プレビュー領域 プレビュー領域の主な目的は、現在のショートカット設定に基づいた サンプルイメージを表示することです。プレビュースキャンの実行後、 イメージがこの領域に表示されます。表示されるイメージは自動的に 変更内容を反映します。ほとんどの場合、原稿を再スキャンする必要 はありません。再スキャンが必要な場合は、原稿をもう一度挿入する ようメッセージが表示されます。
	- 注: **[**ドキュメント:マニュアル指定 **]** または **[**イメージ:ドキュメント の一部 **]** を [サイズ] タブから選択しても、現在の *[*アウトライン*]* 選択項目が表示されます。

ホーム - コダック スキャナーメインウィンドウに戻ります。

デバイス - [ デバイス設定 ] ウィンドウを表示します。

プレビュー - スキャンを開始し、プレビュー領域にイメージを表示しま す。表示されるイメージは、現在のショートカット設定に基づいたサン プルです。

**OK/** スキャン - このオプションを選択すると、未保存の変更を保存する よう促すメッセージが表示されます。

注: このボタンが **[OK]** の場合、未保存の変更も現在のスキャンセッ ションに反映されます。

キャンセル - 変更内容を保存せずに、*コダック* スキャナーメインウィン ドウを閉じます。

<span id="page-15-0"></span>**[一般]タブ** [一般]タブには、一般的なイメージオプションがあります。ほとんど の場合、他のタブでオプションを変更する必要はありません。

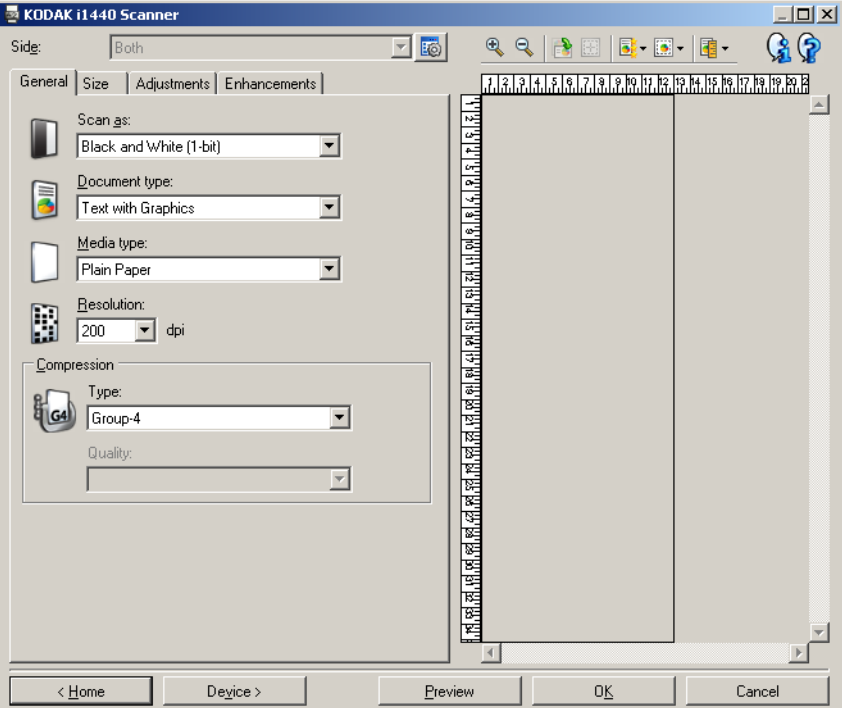

スキャン方法 - 電子イメージの形式を選択します。

- カラー(**24** ビット):原稿のカラーイメージを生成します。
- グレースケール(**8** ビット):原稿のグレースケールイメージを生成 します。
- 白黒(**1** ビット):原稿の白黒イメージを生成します。
	- 注:*[* スキャン方法 *]* オプションは、**[** 読取り面あたりのイメージ数: **1]** が [ 詳細 ] タブで選択されている場合のみ利用できます。

原稿のタイプ - 原稿の内容を選択します。

- 文字とグラフィック:文字、グラフィック(棒グラフ、円グラフな ど)、線画などが混在している原稿。
- 文字:文字が主体の原稿。
- 文字と写真:文字と写真が混在している原稿。
- 写真:写真が主体の原稿。

注:このオプションは、一部のモデルでは使用できません。

用紙タイプ - スキャンする用紙の素材や重量に基づいてタイプを選択し ます。オプションに、**[** 普通紙 **]**、**[** 薄紙 **]**、**[** 光沢紙 **]**、**[** カードストック **]**、 **[** 雑誌 **]** があります。

解像度 - 1 インチあたりのドット数 (dpi) を指定します。この値は、ス キャンしたイメージの画質に大きく影響します。また、スキャン時間や イメージサイズにも影響します。オプションには、 75、100、150、200、 240、300、400、600、1200 dpi があります。

圧縮 - イメージのサイズを縮小できます。

- タイプ:イメージの圧縮方法を選択します。
	- (なし):圧縮しません。サイズの大きいイメージが生成されます。
	- グループ **-4**:CCITT 標準を使用して、白黒イメージを圧縮します。 通常は TIFF ファイルと組み合わせて使用されます。
	- **JPEG**:JPEG 技術を使って、カラー/グレースケールイメージを 圧縮します。
- 品質 JPEG 圧縮を選択した場合、いずれかの品質オプションを選択 します。
	- ドラフト:最大の圧縮率で、最小のイメージサイズになりますが、 低画質です。
	- 標準:十分な圧縮を行いながら、許容可能な画質を維持します。
	- 高:圧縮を少し抑えて、画質の低下を軽減します。
	- 最高:非常に低い圧縮率で、高画質です。
	- 高品質:最小限の圧縮率で、最大のイメージサイズになりますが、 最も高画質です。

<span id="page-17-0"></span>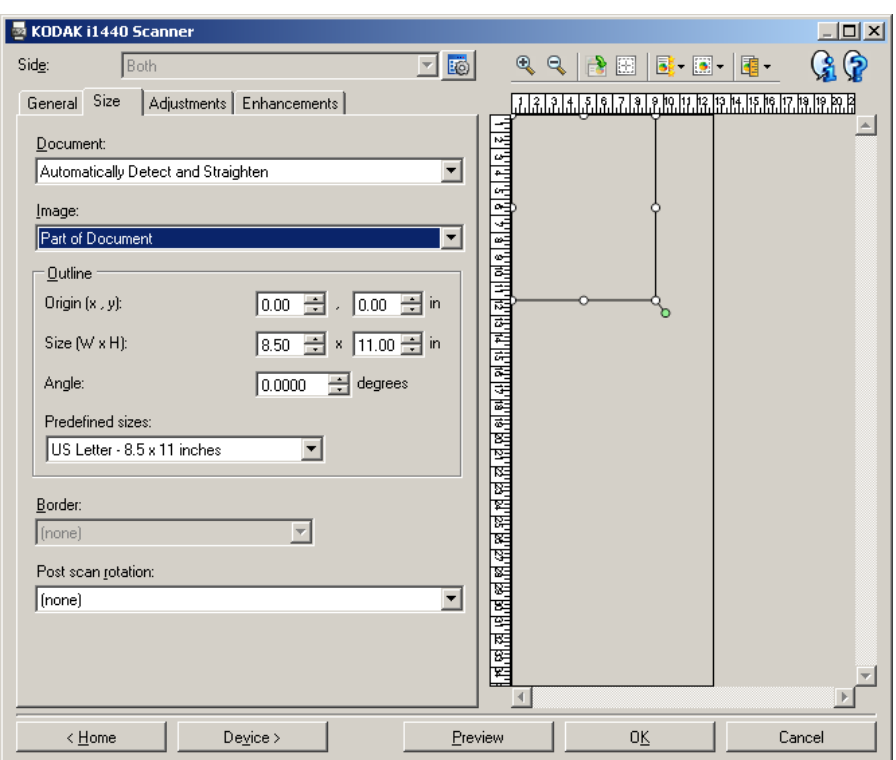

原稿 - 送られた原稿をスキャナーが検知する方法を選択します。

- 自動検知 **/** 傾き補正:各原稿を(サイズに関係なく)自動的に検知 し、原稿の傾きを補正します。
- 自動検知:各原稿を(サイズに関係なく)自動的に検知します。原 稿の傾き補正は行われません。
- 写真:スキャナーが原稿内の写真を検知し、写真のみのイメージを 出力します。原稿内に複数の写真が検知された場合も、出力される イメージは 1 つのみです。

注:このオプションは、一部のモデルでは使用できません。

- マニュアル指定:[ アウトライン ] オプションで指定する領域に基づ いてイメージを出力します。このオプションは、同一サイズの原稿を スキャンするジョブで使用してください。
- 連続:[ アウトライン ] オプションで指定した領域に基づいて、スキャ ナーが原稿を個別のイメージに分割します。 [ アウトライン ] の幅は 原稿の幅以上、高さは約 297 mm(11 インチ)に設定することをお 勧めします。

注:このオプションは、一部のモデルでは使用できません。

イメージ - イメージの作成に使用する原稿の部分を選択します。

- ドキュメント全体:
	- **[** ドキュメント:自動検知/傾き補正 **]**、**[** ドキュメント:自動検 知 **]**、または **[** ドキュメント:マニュアル指定 **]** を選択すると、原 稿全体のイメージを出力します。
	- **[** ドキュメント:写真 **]** を選択すると、原稿全体から写真が検知さ れます。
- ドキュメントの一部:
	- **[** ドキュメント:自動検知/傾き補正 **]**、または **[** ドキュメント: 連続 **]** を選択すると、[ アウトライン ] オプションで指定した原稿 の部分イメージを出力します。
	- **[** ドキュメント:写真 **]** を選択した場合、[ アウトライン ] オプショ ンで指定した範囲から写真が検知されます。

アウトライン - 原稿からイメージを作成する位置とサイズを定義しま す。プレビュー領域にアウトラインが表示されます。

- 原点(**x**、**y**):
	- **[** ドキュメント:自動検知 **/** 傾き補正 **]**、または **[** ドキュメント: 写真 **]** を選択した場合、(x)は原稿の左端からの距離、(y)は原稿 の上端からの距離になります。
	- **[** ドキュメント:マニュアル指定 **]** または **[** ドキュメント:連続 **]** を 選択した場合、(x)はスキャナーの搬送路の左端からの距離、(y) はスキャナーで検知された原稿の先端からの距離になります。
- サイズ(幅、高さ):
	- **[** ドキュメント:自動検知 **/** 傾き補正 **]** または **[** ドキュメント:マ ニュアル指定 **]** を選択した場合、これはイメージの幅と高さにな ります。
	- **[** ドキュメント:写真 **]** を選択した場合、これは検知された写真 からの幅と高さになります。
	- **[** ドキュメント:連続 **]** を選択した場合、これは各イメージの幅 と高さになります。
	- 注:アウトラインがスキャンされた原稿よりも大きかった場合、イ メージは指定された長さよりも短くなる場合があります。
- 角度:アウトラインの角度を選択します。
- 設定サイズ:一般的に使用される用紙サイズのリストが表示されま す。このリストからサイズを選択すると、アウトラインが自動的に その用紙のサイズに設定されます。アウトラインサイズがリスト内 のどのサイズにも一致しない場合、 **[** カスタム **]** が表示されます。
- 注: プレビュー領域に表示されるアウトラインを、マウスで調整する こともできます。

外枠 - イメージの端に実行するアクションを選択します。

- •(なし)
- 追加:イメージの 4 辺に約 0.1 インチまでの外枠を付加します。
	- 注:このオプションは、**[** ドキュメント:自動検知 **/** 傾き補正 **]** と **[** イメージ:原稿の一部 **]** の両方を選択した場合、**[** ドキュメン ト:自動検知 **]** を選択した場合、または **[** ドキュメント:マニュ アル指定 **]** を選択した場合にのみ使用できます。
- 削除:原稿周りの不要な枠を削除して、原稿のみのイメージを生成 します。原稿が完全な四角形でない場合や、傾いて送られた場合な ど、原稿の端が設定から外れた場合に周りの不要な枠が生じます。
	- 注:
	- このオプションで削除される枠はそれほど広範囲にはなりませ んが、原稿の一部まで削除する可能性はあります。
	- このオプションは **[**ドキュメント:自動検知**/**傾き補正 **]** と **[**イメー ジ:原稿全体 **]** の両方が選択されている場合のみ利用できます。

スキャン後に回転 - スキャン後にイメージを回転する場合の角度を選 択します。

- (なし)
- 自動 各原稿を分析して原稿が送られた向きを判断し、イメージを適 正な方向に回転します。
- **90** 度、**180** 度、**270** 度 角度を指定します。

次の例は、横方向に送られた原稿に対する各設定の影響を示しています。

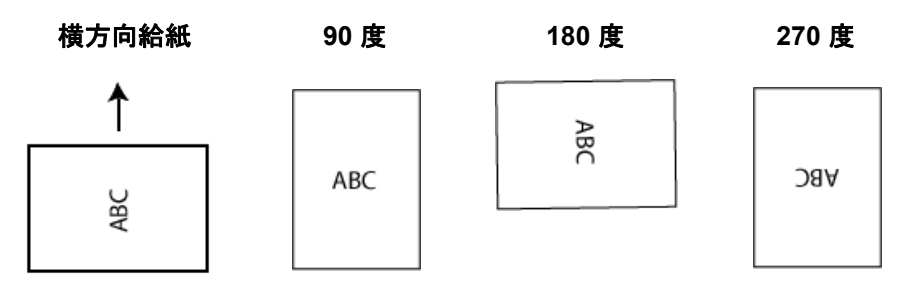

<span id="page-21-0"></span>**[** 調整 **]** タブ:白黒 [ 調整 ] タブで利用できるオプションは、[ 一般 ] タブの *[* スキャン方法 *]* の選択項目により異なります。以下のオプションは、*[* スキャン方法 *]* で **[** 白黒 **]** を選択した場合に利用できるオプションです。

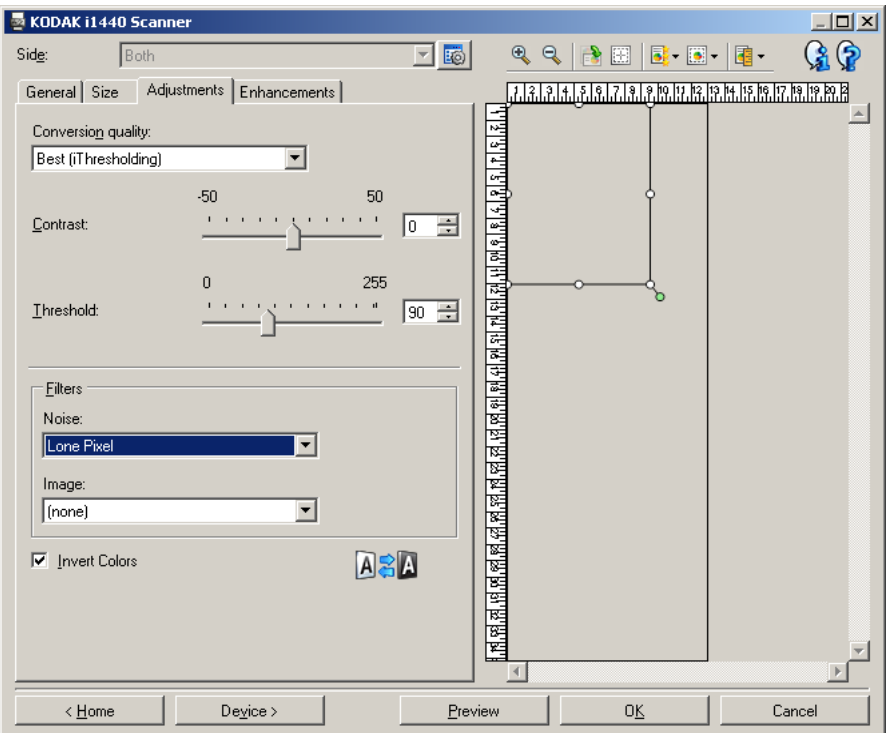

変換時の品質 - これらの設定は、白黒イメージを生成するために使用す るグレースケール版原稿イメージの解析方法に影響を与えます。

- 最高(**iThresholding**):原稿毎に解析して、最高品質のイメージを生 成します。画質が異なる原稿(文字のかすれ、暗い背景、カラーの背 景など)や、内容や画質が一定の原稿をまとめてスキャンすること ができます。
- 通常(**ATP**):目的の画質を生成するために最適な設定を定義できま す。このオプションは、内容や画質が一定の原稿セットのスキャン に最適です。また [ 最高 ] では最適な [ コントラスト ] 設定ができず、 目的の画質を出力できなった場合に、この設定を使用して最適な画 像を出力できるでしょう。
- ドラフト(固定):ピクセルが白か黒かを判断するために使用するグ レースケールスレッショルドを調整できます。このオプションは、コ ントラストの高い原稿に最適です。

コントラスト - イメージをシャープにしたり、ソフトにします。この設定 値を小さくすると、イメージがソフトになり、イメージ内のノイズが減 少します。この設定値を大きくすると、イメージがより鮮明になり、薄 い部分が見えやすくなります。このオプションの設定範囲は **-50** ~ **50** です。デフォルト値は 0 です。

注: これは *[* 変換時の品質:ドラフト *]* では使用できません。

スレッショルド - ピクセルを黒か白に識別するレベルを設定します。こ の設定値を小さくすると、イメージがより薄くなり、また背景のノイ ズを抑えることができます。この設定値を大きくすると、イメージが より濃くなり、また原稿の薄い部分を取り込みやすくなります。この オプションの設定範囲は 0 ~ 255 です。デフォルト値は 90 です。

注: これは *[* 変換時の品質: *Best*(最高)*]* では使用できません。

# フィルタ

# **•** ノイズ

- ( なし)
- 孤立ピクセル:完全に白ピクセルに囲まれた単一の黒ピクセルを白 に、または完全に黒ピクセルに囲まれた単一の白ピクセルを黒に変 換することで、ランダムノイズを削減します。
- マジョリティルール:各ピクセルを、それぞれの周囲のピクセル に基づいて設定します。周囲のピクセルの過半数が白であれば白 ピクセル、黒であれば黒ピクセルになります。
- **•** イメージ
	- ( なし)
	- ハーフトーン除去:ハーフトーンスクリーンを使用して、ドット マトリクステキストや画像(新聞の写真など)の見栄えを良くし ます。

反転 - 黒ピクセルをイメージ内に保存する方法を選択します。デフォル トでは、黒ピクセルは黒として、白ピクセルは白として保存されます。 黒ピクセルを白として、白ピクセルを黒として保存する場合は、この オプションを有効にします。

注: アプリケーションによるイメージデータの誤変換でイメージの白 黒が逆に保存されてしまう場合に、このオプションを利用します。 <span id="page-23-0"></span>**[** 調整 **]** タブ:カラー/グレー スケール

[ 調整 ] タブで利用できるオプションは、[ 一般 ] タブの *[* スキャン方法 *]* の選択項目により異なります。以下のオプションは、*[* スキャン方法 *]* で **[** カラー **]** または **[** グレースケール **]** を選択した場合に利用できるオ プションです。

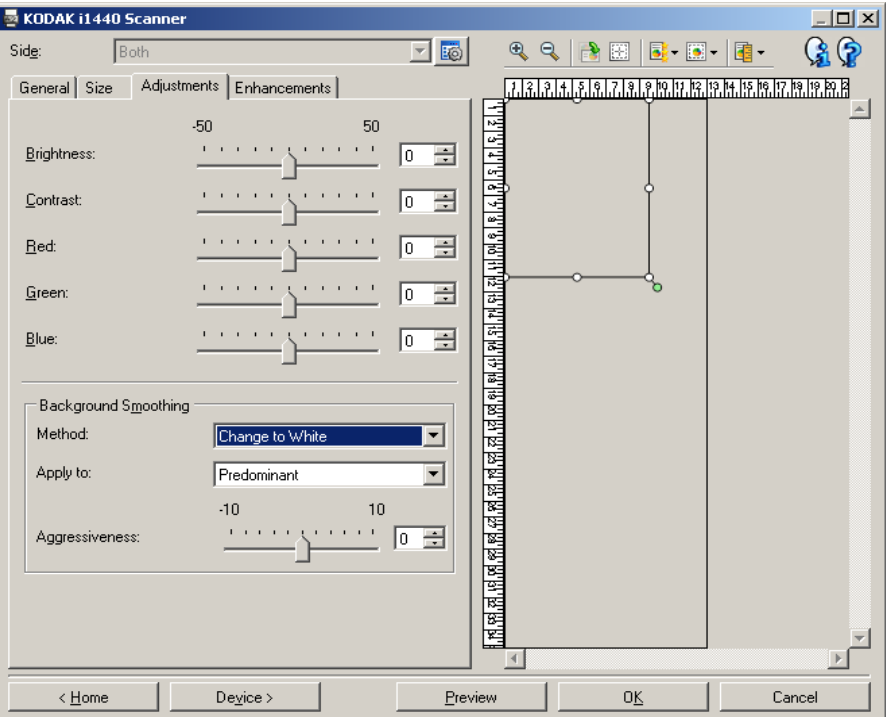

明度 - カラー/グレースケールイメージ中の白の量を変更します。値の 範囲は、**-50** ~ **50** です。デフォルト値は 0 です。

コントラスト - イメージをシャープにしたり、ソフトにします。値の範 囲は、**-50** ~ **50** です。デフォルト値は 0 です。

赤 - カラーイメージ内の赤の量を変更します。値の範囲は、**-50** ~ **5** で す。デフォルトは 0 です。グレースケールイメージには適用されません。

緑 - カラーイメージ内の緑の量を変更します。値の範囲は、**-50** ~ **50** で す。デフォルトは 0 です。グレースケールイメージには適用されません。

青 - カラーイメージ内の青の量を変更します。値の範囲は、**-50** ~ **50** で す。デフォルトは 0 です。グレースケールイメージには適用されません。

背景のスムージング - 背景色のある原稿やフォームをスキャンする場 合にこのオプションを使用すると、より均一な背景色のイメージが生 成されます。このオプションを利用すると、画像品質を向上しながら、 ファイルサイズを軽減できます。

• 方法:

- -(なし) 背景のスムージングは行いません。
- 自動 3 色までの背景色をスムージングします。
- 白に変更 3 色までの背景色を識別して、各色を白に置き換えます。
- 適用先:

- 主色 - 背景の主色を白にスムージングします。

- 中間色 背景の中間色のみを白にスムージングするとともに、その 他 2 色までの背景色をスムージングします。
- すべて 背景の中間色とその他 2 色までの背景色を白にスムージン グします。

注:*[*適用先 *]* オプションは、**[** 方法:白に変換 **]** にのみ利用できます。

• 識別レベル:背景として識別する範囲を調整します。値の範囲は、 **-10** ~ **10** です。デフォルト値は 0 です。

<span id="page-25-0"></span>**[** 拡張機能 **]** タブ [ 拡張機能 ] タブのオプションは、[ 一般 ] タブの *[* スキャン方法 *]* の選 択項目により異なります。

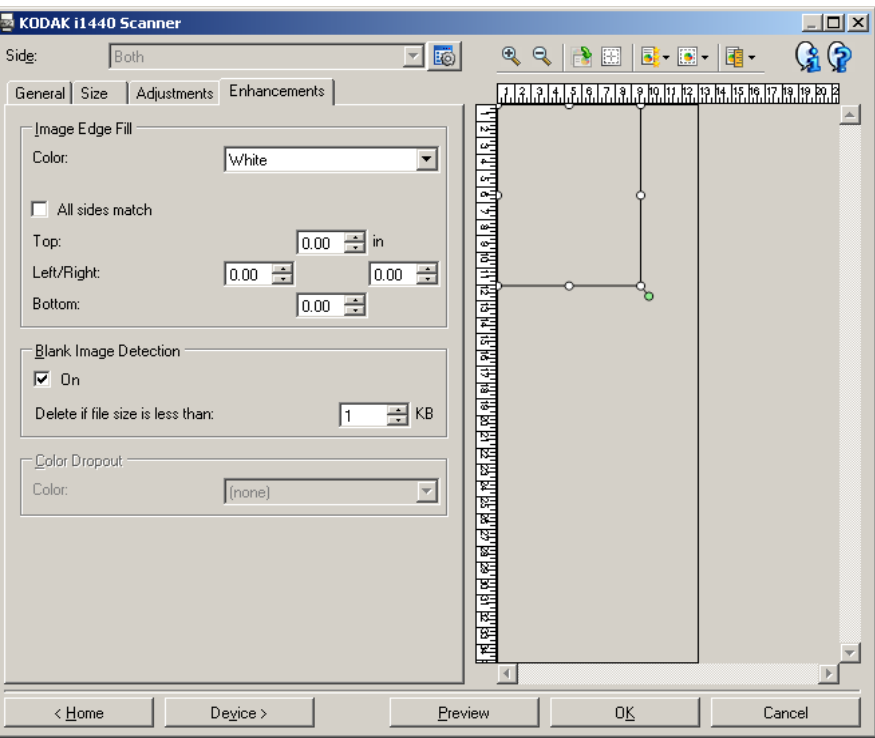

イメージの端を埋める - 最終的に出力されるイメージの端の領域を、選 択された色で埋めます。

- 色:イメージの端を埋める色を選択します。
	- (なし)
	- 白
	- 黒
- フレーム設定:このオプションを有効にすると、4 辺が等量に埋めら れます。
- 上:上端を埋める量を決定します。
	- 注:**[** フレーム設定 **]** がオンになっている場合は、このオプションの 値が 4 辺に適用されます。
- 左 **/** 右:左側のオプションは左端を埋める量を、右側のオプションは 右端を埋める量を決定します。
- 下:下端を埋める量を決定します。
	- 注:**[** イメージの端を埋める **]** を使用するときは、入力する値を大き くしすぎないよう注意してください。値が大きすぎると、必要 なイメージデータが塗りつぶされてしまう場合があります。

白紙イメージ検出 - 白紙のイメージをスキャンアプリケーションに送 信しないようにします。

- •(なし):すべてのイメージをスキャンアプリケーションに送信します。
- 原稿内容:原稿内容に基づいて、イメージが白紙かどうか判断します。
	- 内容量:スキャナーが白紙と判断する内容量の最大値を選択でき ます。この値以上の内容が含まれるイメージは白紙ではないと判 断され、スキャンアプリケーションに送信されます。値の範囲 は、**0** ~ **100** パーセントです。
	- 内容量の値に、プレビュー中のイメージの内容量が入力さ れます。代表的な白紙原稿(例:レターヘッド付きの白紙の用紙 *など) がある*場合、*[ 内容量* ] の設定に利用できます ( プレビュー スキャンを行い、このボタンをクリックしてから、内容量を調整 します)*。このオプションはプレビュー中のイメージがある場合* のみ使用できます。
- サイズ:スキャンアプリケーションに送信される(他の設定がすべて 適用された後の)イメージのサイズによって、イメージが白紙かど うか判断します。
	- 最終イメージサイズ:スキャナーが白紙でないと判断するイメー ジの最小サイズを選択します。データサイズがこの値以下のイ メージは白紙と判断され、スキャンアプリケーションに送信され ません。値の範囲は、1 ~ 1000 KB(1 KB は 1024 バイト)です。

カラードロップアウト - フォームの背景を除去し、記入された文字のみ がイメージに取得されるようにします(つまり、フォームの罫線やボッ クスを削除します)。白黒イメージの場合、これらの設定はスキャナー がイメージを生成するために解析するグレースケールイメージに影響を 与えます。

- カラー:ドロップアウトする色を選択します。
	- **-** (なし)
	- **-** 赤
	- **-** 緑
	- **-** 青
	- 注: *i1440* スキャナーの場合:カスタムドロップアウトカラーを作 成すると、それらのカラーは *[* カラー *]* ドロップダウンリスト に表示されます。

#### 以下のオプションは、コダック **i1440** スキャナー専用です。

- フォームデータはカラー:フォームに記入されたデータの色が黒や ダークブルー以外の色である場合に選択します。
- 設定: [ カラードロップアウト設定 ] ウィンドウを表示し、カスタム ドロップアウトカラーの作成、変更を行います。現在の設定のショー トカットで未保存の変更がある場合は、それらの変更の保存を促す メッセージが表示されます。
	- 注:[ カラードロップアウト ] オプションは、*[* スキャン方法 *]* で **[** 白 黒 **]** または **[** グレースケール **]** を選択した場合のみ使用できます。

<span id="page-27-0"></span>**[** カラードロップアウ ト設定 **]** ウィンドウで カスタムドロップアウ トカラーを定義する

[ カラードロップアウト設定 ] ウィンドウで、カスタムドロップアウト カラーを定義できます。用意されたドロップアウトカラー(赤、緑、 青)ではフォームの色がドロップアウトされない場合は、そのフォー ム専用のカスタムドロップアウトカラーを作成できます。このカスタ ムカラーは、[ カラードロップアウト設定 ] ウィンドウで作成します。 複数のドロップアウトカラーを必要とする複雑なフォームの場合は、 最大 3 色までをドロップアウトできるマルチカスタムカラーを作成で きます。

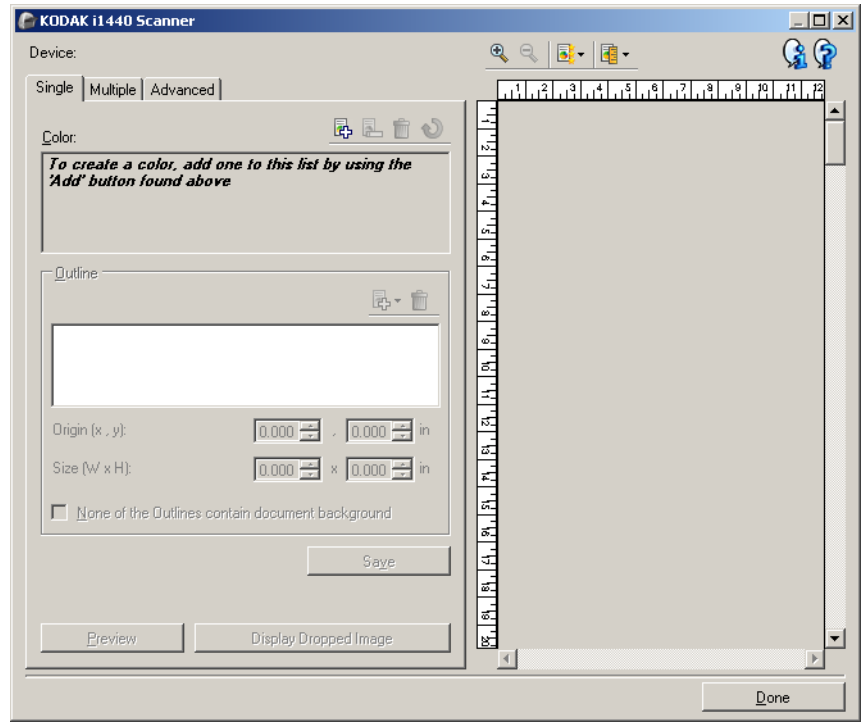

[ カラードロップアウト設定 ] ウィンドウは、[ イメージ設定 ] ウィンド ウの [ 拡張機能 ] タブにある [ 設定 ] ボタンからアクセスできます。こ のウィンドウには、**[** シングル **]**、**[** マルチ **]**、**[** 詳細 **]** タブがあります。

デバイス - 設定で使用するデバイスを選択します。選択できるデバイ スは、**[** ドキュメントフィーダ **]** または **[** フラットベッド **]** です。

注: このオプションは、スキャンアプリケーションのスキャナー接続 時にフラットベッドアクセサリが取り付けられている場合にのみ 利用できます。

ツールバーボタン

- ズームイン:プレビュー領域に現在表示されているイメージを  $\bullet$ 拡大します。
- ズームアウト:プレビュー領域に現在表示されているイメージを  $\mathbb{R}$ 縮小します。
- プレビュー品質:プレビューイメージの品質を選択します。 럃-
	- 標準:プレビューに支障がない程度の低解像度な画質でイメー ジを表示します。
		- 高:実際のイメージを最も忠実に再現できる画質でイメージを 表示します。プレビュー領域に表示されるイメージは、最終的 に出力されるイメージに非常に近くなります。

単位:スキャナーの測定単位を選択します。これにはプレビュー 顧・ 領域と、サイズ関連オプションが含まれます。[単位 ] オプショ ンには、**[** インチ **]**、**[** センチ **]**、**[** ピクセル **]** があります。

# プレビュー領域

プレビュー領域は、現在のショートカット設定の一部(たとえば、白 黒: *[* 変換時の品質 *]*、*[* コントラスト *]*、*[* スレッショルド *]* など)に基 づいてカラードロップアウトされたイメージのサンプルを表示しま す。プレビュースキャンの実行後、イメージがこの領域に表示されま す。

- アウトライン: [ シングル ] タブが表示されている場合、プレビュー ウィンドウには現在の *[* アウトライン *]* 選択項目も表示されます。ア ウトラインがプレビューイメージ上の想定範囲と一致しない場合 は、マウスを使用してアウトラインのサイズと位置を調整できます。 アウトラインの周囲にマウスカーソルを移動させ、カーソルが変 わったら、マウスの左ボタンを押し続けることでアウトラインを調 整できます。
	- 移動:マウスカーソルをアウトライン内に置き、アウトラインの 場所を調整します。
	- コーナー:マウスカーソルをコーナーの上に置くと、2 つの辺を 同時に調整できます。

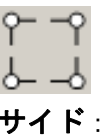

- サイド:マウスカーソルをサイドの上に置くと、その辺を調整で きます。 ⊾ື⊥

Y - C<br><mark>ド<sub>-O-</sub> 「</mark><br>完了 - [ 拡張機能 ] タブに戻ります。選択すると、未保存の変更を保存 するように促すメッセージが表示されます。

## 情報アイコン

バージョン情報:スキャナーのバージョンと著作権情報を表示  $\mathbf{G}$ します。

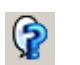

ヘルプ:現在表示されているウィンドウのヘルプ情報を表示し ます。

<span id="page-29-0"></span>**[** カラードロップアウト設定 **]** ウィンドウ ― **[**シングル**]** タブ

[ シングル ] タブでは、単一のカラーの情報を持つカスタムドロップア ウトカラーを設定します。カラー情報には、そのカラーの作成に使用 したオプションと共に学習データも含まれます。

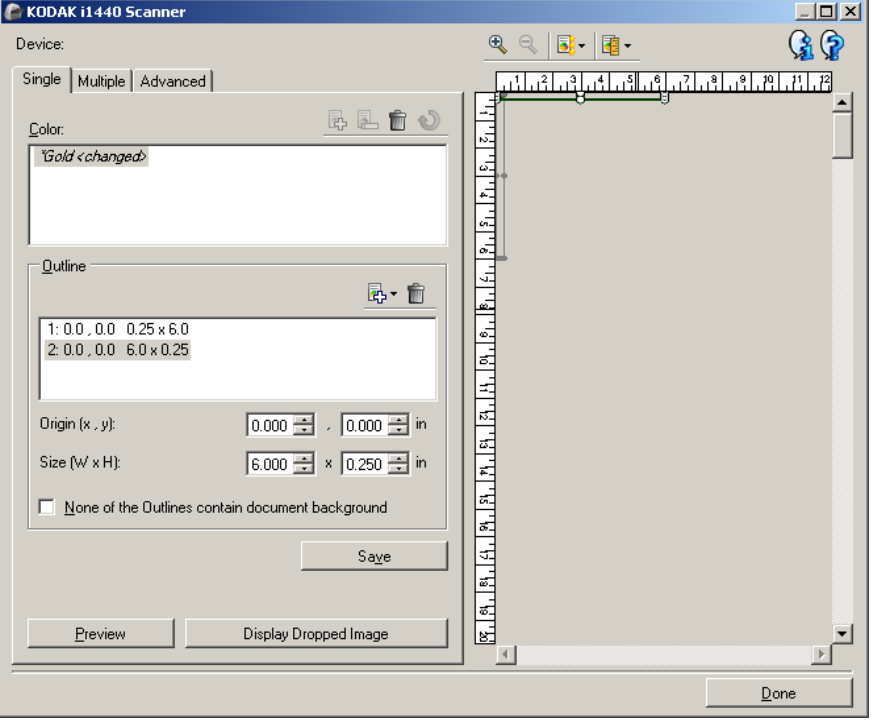

注: カラーの変更中(カラー名が斜体で表示され、*<* 変更済み *>* と表 記されている状態)は、別のタブを選択することはできません。

カラー - 設定中のカスタムドロップアウトカラーを表示します。カスタ ムドロップアウトカラーは最大 60 個までです。

カスタムシングルカラーの設定方法については、「複数のカラーをド ロップアウトするカスタムドロップアウトカラーの作成」セクションを 参照してください。

ツールバーボタン

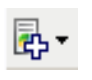

追加:設定するカラーを追加します。カラーの数が最大数に達 しているか、カラーの変更中の場合、このオプションは使用で きません。選択すると、[ 追加 ] ウィンドウが表示されます。

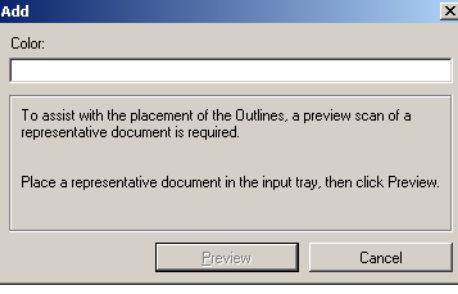

- カラー:新規カラーに任意の名前を入力できます。既存のシン グルカラー、マルチカラー、デフォルトのドロップアウトカ ラーと同じ名前にすることはできません。
- <mark>プレビュー</mark>: プレビュースキャンを実行し、そのカラーをアル ファベット順で [ カラー ] リストに追加します。
- 注:まだシングルカラーが追加されていないと、プレビューイ メージは自動的にカラーイメージに切り替わります。

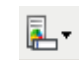

名前の変更:現在選択しているカラーの名前を変更します。マ ルチカラーが存在しないか、カラーの変更中の場合、このオプ ションは使用できません。選択すると、[ 名前の変更 ] ウィンド ウが表示されます。

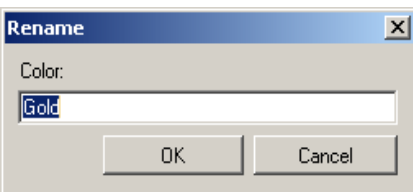

• カラー:カラーに任意の名前を入力できます。既存のシングル カラー、マルチカラー、デフォルトのドロップアウトカラーと 同じ名前にすることはできません。**[OK]** をクリックすると、 選択しているカラーが新しい名前で保存されます。

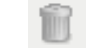

削除:現在選択しているカラーを削除します。選択したカラーが シングルカラーとして定義済みか、定義済みのマルチカラーに 選択したカラーが含まれている場合のみ、このオプションを使 用できます。選択すると、確認メッセージが表示されます。 注:すべてのシングルカラーが削除されると、プレビューイメー

ジは自動的にカラーイメージに切り替わります。

U

取得した情報をクリア: 現在選択しているカラーに関する、すべ ての取得情報を削除します。カラーの変更中の場合、このオプ ションは使用できません。選択すると、確認メッセージが表示さ れます。

アウトライン - 取得処理に使用する範囲を最大 8 個まで定義できます。 各アウトラインの位置とサイズを選択できます。各アウトラインはプ レビュー領域に表示されます。

- 注: / アウトライン ] オプションは、すでに取得済みのカラーには使用 できません。
- 原点(**x, y**) (x)は原稿の左端からの距離、(y)は上端からの距離です。
- サイズ(**w, h**) アウトライン範囲の幅と高さです。

注: 最小サイズは 0.25 インチ(6.35 mm)です。

• どのアウトラインにもドキュメントバックグラウンドが含まれてい ません - すべてのアウトラインが単一カラーの範囲であることを示 します。通常は少なくとも 1 つは背景を含むアウトラインがあります (たとえば、文字を囲んでいるアウトラインなど)。その場合はこのオ プションは選択しないでください。

注:

- 定義済みのアウトラインが存在しない場合、これらのオプションは 使用できません。
- これらのオプションのいずれかが変更されると、カラー情報は再取 得されます。プレビューがドロップイメージを表示している場合、そ のイメージには再取得情報の結果が反映されます。しかし、再取得 が失敗した場合(たとえば、アウトラインの位置が誤っていた場合 など)は、イメージは更新されず、*[* 保存 *]* ボタンが使用できません。
- プレビュー領域に表示されるアウトラインを、マウスで調整するこ ともできます。

### ツールバーボタン

- 追加:定義済みアウトラインのサイズリストを表示します。ア 勗-ウトラインが 8 個追加されていると、このオプションは使用で きません。選択すると、追加するアウトラインが [ アウトライン ] リストの末尾に表示され、プレビュー領域で表示できるように なります。
	- 0.25 × 0.25 インチ (6.35 × 6.35 mm)
	- 0.25 × 6 インチ (6.35 × 152.4 mm)
	- 1 × 2 インチ (25.4 × 50.8 mm)
	- 2 × 1 インチ (50.8 × 25.4 mm)
	- $6 \times 0.25$  インチ (152.4  $\times$  6.35 mm)
- 削除:現在選択しているアウトラインを削除します。定義済み m のアウトラインが存在しない場合、このオプションは使用でき ません。
	- 注:すべてのアウトラインが削除されると、プレビューイメー ジは自動的にカラーイメージに切り替わります。

### 保存 - 取得されたカラー情報を保存します。

注:

- 現在のカラーが変更中(カラー名が斜体で表示され、*<* 変更済み *>* と 表記されている状態)で、少なくとも 1 つの*アウトライン*が定義済 みの場合にのみ、このオプションを使用できます。
- このオプションは、変更後の再学習が失敗している場合は使用でき ません。

プレビュー - スキャンを開始し、スキャンしたイメージをプレビュー領 域に表示します。表示されるイメージは、ドロップアウトイメージか、 カラーイメージのいずれかです。このオプションは、少なくとも 1 つの シングルカラーがある場合のみ使用できます。

ドロップイメージの表示/カラーイメージの表示 - 表示するプレビュー イメージを切り替えます。これは [ シングル ] タブのプレビューイメー ジにのみ影響し、タブを変更しても維持されます。少なくとも 1 つの シングルカラーがあり、選択したシングルカラーに少なくとも 1 つの アウトラインが定義されていて、プレビューイメージがある場合のみ、 このオプションは使用できます。

- <span id="page-32-0"></span>**[** カラードロップアウト設定 **]** ウィンドウ ― **[** マルチ **]** タブ [ マルチ ] タブでは、最大 3 つのシングルカラー情報を含むカスタムド ロップアウトカラーが設定できます。
	- 注: カラーの変更中(カラー名が斜体で表示され、*<* 変更済み *>* と表 記されている状態)は、別のタブを選択することはできません。

カラー - 設定中のカスタムドロップアウトカラーを表示します。カスタ ムドロップアウトカラーは最大 60 個までです。

カスタムシングルカラーの設定方法については、「複数のカラーをド ロップするカスタムドロップアウトカラーの作成」というセクションを 参照してください。

## ツールバーボタン

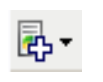

追加:設定できるカラーを追加します。カラーが最大数に達し ているか、カラーの変更中の場合、このオプションは使用でき ません。選択すると、[ 追加 ] ウィンドウが表示されます。

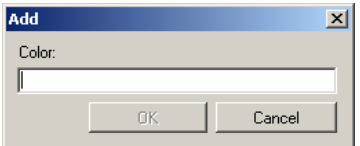

- カラー:新規カラーに任意の名前を入力できます。
- 注:既存のシングルカラー、マルチカラー、デフォルトのドロッ プアウトカラーと同じ名前にすることはできません。
- **OK**:新規カラーをアルファベット順で *[* カラー*]* リストに追加 します。
- 注:まだシングルカラーが追加されていない場合、プレビュー イメージは自動的にカラーイメージに切り替わります。

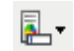

名前の変更: 現在選択しているカラーの名前を変更します。 マル チカラーが存在しないか、カラーの変更中の場合、このオプショ ンは使用できません。選択すると、[ 名前の変更 ] ウィンドウが表 示されます。

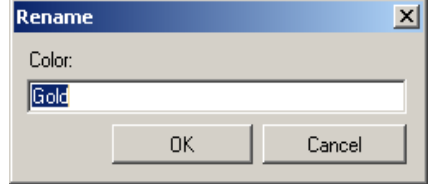

• カラー:カラーに任意の名前を入力できます。

注:既存のシングルカラー、マルチカラー、デフォルトのドロッ プアウトカラーと同じ名前にすることはできません。

• **OK**:カラーを新しい名前で保存します。

削除:現在選択しているカラーを削除します。定義済みのマル チカラーがある場合のみ、このオプションは使用できます。選 択すると、確認メッセージが表示されます。

注:すべてのマルチカラーが削除されると、プレビューイメー ジは自動的にカラーイメージに切り替わります。

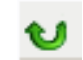

Û

リセット:選択したカラーに行ったすべての変更を元に戻しま

す。カラーの変更中にのみ、このオプションは使用できます。

注:プレビューイメージは自動的にドロップイメージに切り替 わります。

シングル - マルチカラーの構成要素として、ドロップアウトするシング ルカラーを最大 3 色まで定義できます。

注:

郾

- *[* シングル *]* オプションは、マルチカラーが追加されている場合のみ 使用できます。
- 各カラーのアウトラインはプレビューウィンドウに表示されません。

### ツールバーボタン

- 追加:既存の全シングルカラーのリスト(デフォルトのドロッ プアウトカラーからカスタムシングルカラーの順)を表示しま す。すでにシングルカラーが 3 つ追加されている場合、このオ プションは使用できません。選択すると、追加するカラーが *[* カ ラー *]* リストの末尾に表示されます。
	- 注:プレビューイメージは自動的にドロップイメージに切り替 わります。

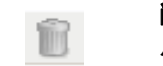

- 削除:現在選択しているカラーを削除します。定義済みのシング ルカラーがある場合のみ、このオプションは使用できます。
	- 注:すべてのシングルカラーが削除されると、プレビューイメー ジは自動的にカラーイメージに切り替わります。

保存 - シングルカラーを保存します。

注: 現在のカラーが変更中(カラー名が斜体で表示され、*<* 変更 *>* と表 記されている状態)の場合のみ、このオプションは使用できます。

プレビュー - スキャンを開始し、スキャンしたイメージをプレビュー領 域に表示します。表示されるイメージは、ドロップイメージか、カラー イメージのいずれかです。

注: 少なくとも 1 つのマルチカラーがある場合のみ、このオプション は使用できます。

ドロップイメージの表示/カラーイメージの表示 - 表示するプレビュー イメージを切り替えます。これは [ マルチ ] タブのプレビューイメージ にのみ影響します。このタブでの変更のほとんどがプレビューに何ら かのイメージを表示させるため、この変更は保持されません。

注: 少なくとも 1 つのマルチカラーがあり、選択したマルチカラーに 少なくとも 1 つのシングルカラーが定義されていて、プレビュー イメージがある場合のみ、このオプションは使用できます。

ウィンドウ ― **[** 詳細 **]** タブ

<span id="page-35-0"></span>**[カラードロップアウト設定] [詳細]タブでは、既存のカスタムドロップアウトカラーを更新し、原稿** ごとに異なるカラーに対応します。また、カスタムドロップアウトカ ラーのインポート/エクスポートも行います。

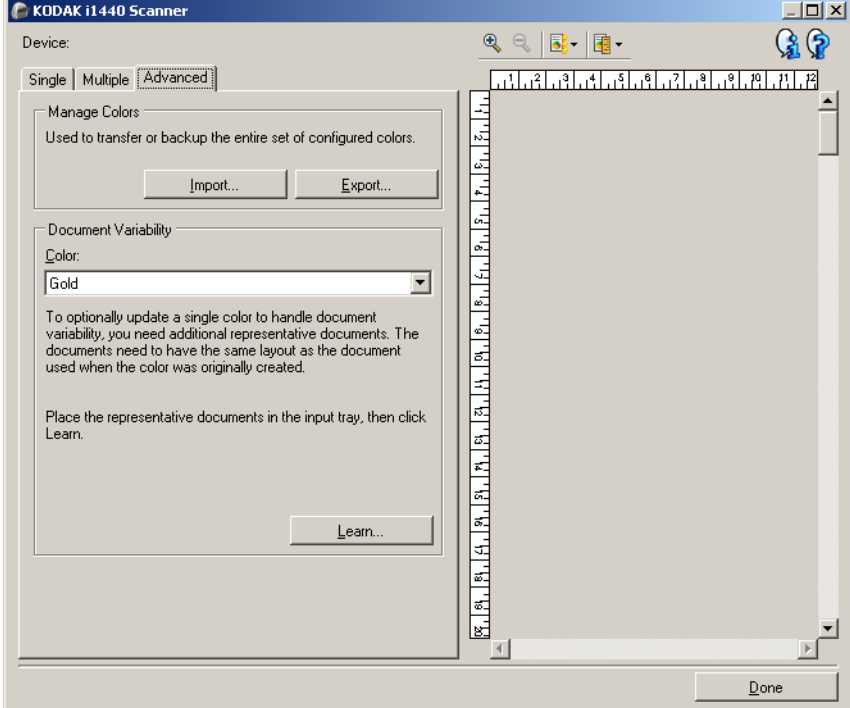

カラー管理 - カスタムドロップアウトカラーを転送またはバックアッ プします。ドロップアウトカラーは、完全なセットとして転送されます。

- インポート 現在のカスタムドロップアウトカラーすべてをセット中 のカラーに置き換えることで、カラーセットをインポートします。選 択すると、OS の [ ファイルを開く ] ウィンドウが表示され、インポー トするカラーセットを選択できます。
	- 注:少なくとも 1 つのカスタムドロップアウトカラーがある場合は、 [ ファイルを開く ] ウィンドウの表示前に確認メッセージが表示 されます。
- エクスポート 現在のカスタムドロップアウトカラーすべてを、エク スポートします。選択すると、OS の [ ファイルの保存 ] ウィンドウが 表示され、カラーセットのファイル名を選択できます。

注:

- 少なくとも 1 つのカスタムカラーがある場合のみ、このオプションは 使用できます。
- カラーを別のコンピュータに転送したい場合は、次の手順に従います。 転送したいカスタムドロップアウトカラーがあるコンピュータで **[**エ クスポート **]** を選択し、転送先のコンピュータで **[** インポート **]** を選 択します。
- 現在のカラーセットにカラーを追加する場合は、次の手順に従います。 **[** インポート **]** を選択し、新規カスタムカラーを作成してから、**[** エク スポート **]** を選択してカラーセットを置換えます。

注: プレビューイメージは表示されません。
ドキュメントバリアビリティ - 原稿ごとに異なるカラーに対応するた め、カスタムシングルドロップアウトカラーを任意に強化します。た とえば、同じフォームなのにカラーが以前のものとは少し異なる場合、 この機能を利用して、既存のカスタムカラーを新しいフォームのカ ラーに対応するように更新することが使用できます。

- カラー 更新するカスタムシングルドロップアウトカラーを選択し ます。
- 自動設定 カスタムドロップアウトカラーを更新するために、原稿をス キャンします。選択すると、スキャンの開始前に確認メッセージが表 示されます。

注:

- *[* ドキュメントバリアビリティ *]* オプションは、少なくとも 1 つのカ スタムシングルカラーが作成されている場合にのみ使用できます。
- 更新するカスタムドロップアウトカラーの作成時に使用した原稿と 同じタイプで同じレイアウトの原稿のみを使用します。

詳細イメージセット アップ

**[詳細]タブ [ 詳細イメージセットアップ ] アイコンは、[ イメージ設定 ] ウィンドウ** 上部の *[* 読取り面 *]* ドロップダウンボックスの横にあります。

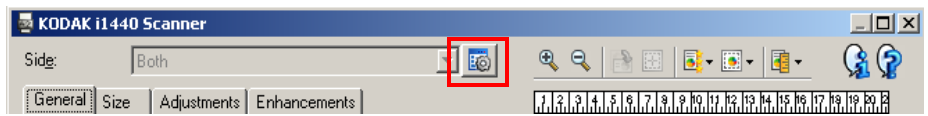

[ 詳細イメージセットアップ ] アイコンを選択すると、[ 詳細 ] タブが表 示されます。

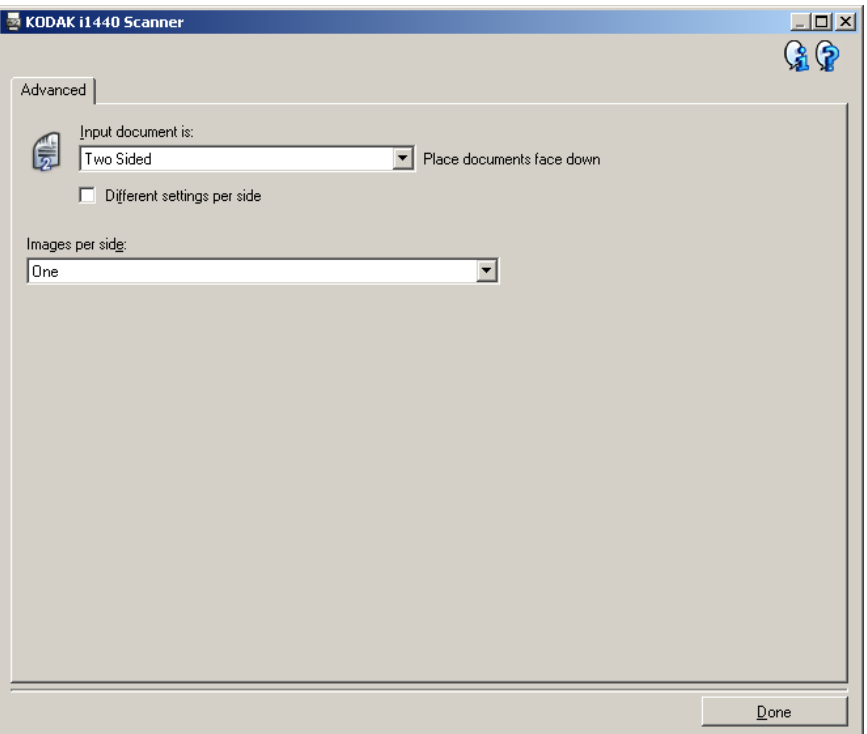

**[** 入力ドキュメントのタイプ **]** - 設定する面に応じて、**[** 両面 **]**、**[** 片面 **-** 表 **]**、または **[** 片面 **-** 裏 **]** のいずれかを選択します。

注: *[* 両面 *]* および *[* 片面 *-* 裏 *]* オプションは、両面スキャナーモデル でのみ利用できます。

読取り面ごとに設定を変更 - デフォルトでは、選択した設定内容がイ メージの両面に適用されます。スキャン対象原稿の読取り面ごとに異な るイメージ処理設定を適用する場合に、このオプションを選択します。 たとえば、表面をカラーに裏面を白黒に設定したい場合は、まず *[* 入力 原稿*]* ドロップダウンリストで **[**両面**]** オプションを選択していることを 確認してから、*[* 読取り面ごとに設定を変更 *]* チェックボックスを選択 してオンにします。

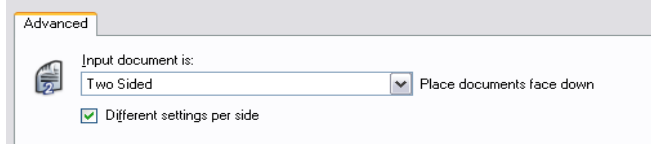

この操作を行うと、[ イメージ設定 ] ウィンドウにある *[* 読取り面 *]* オ プションが利用できるようになり、読取り面ごとに異なる設定を選択 できます。**[** 読取り面ごとに設定を変更 **]** を有効にした状態では、最初 の選択内容はスキャン対象原稿の表面にだけ適用されます。表面に関 するオプションを選択し終わったら、*[* 読取り面 *]* オプションで裏面を選 択し、裏面に適用するオプションを設定します。

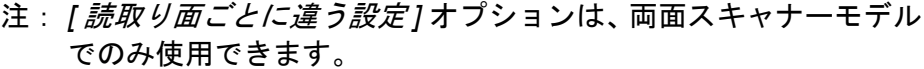

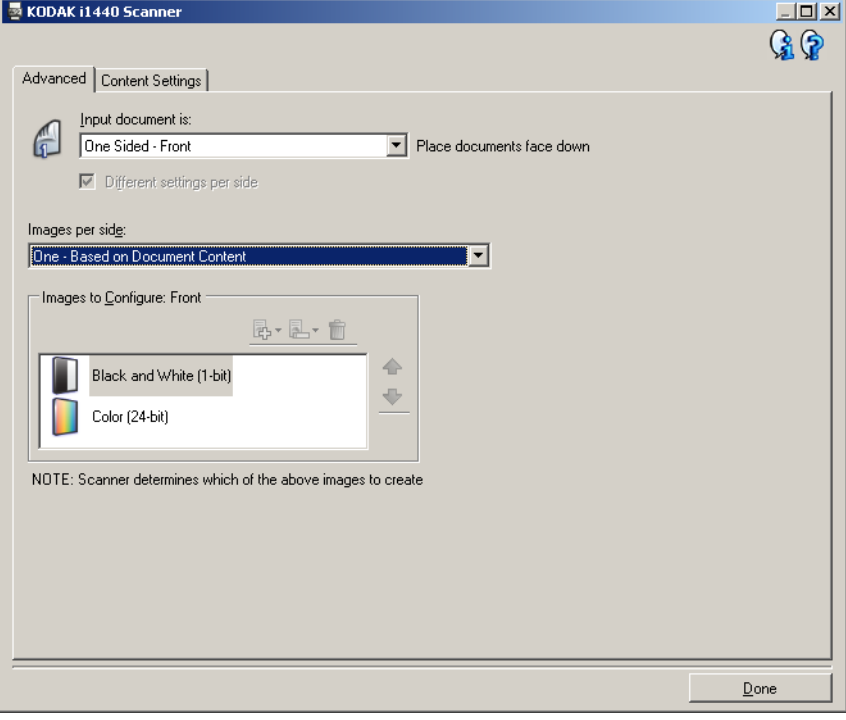

読取り面あたりのイメージ数 - 選択されたイメージ処理オプションに 基づいて、読み取り面あたりに作成するイメージの数を示します。

- **1**:1 つのイメージが作成されることを示します。
- **1** 自動カラー検知:原稿がカラー/グレースケールか、白黒のいず れかを自動的に検知します。
- **1** トグルパッチ:原稿がカラー/グレースケールか、白黒のいずれ かを、トグルパッチ ( カラーパッチ ) でスキャナーに判断させます。
- 複数:複数イメージが作成されることを示します。
- 注: *[* 読取り面あたりのイメージ数 *]* オプションで **[ 1** 自動カラー検 知 **]** を選択すると、[ 原稿内容の設定 ] タブが表示されます。

設定するイメージ。奏するイメージ設定を示します。

- 注: *[* 読取り面あたりのイメージ数 *]* オプションで **[1]** 以外の項目を選 択している場合にのみ、このオプションを使用できます。詳細オ プションの設定方法は、以下のセクションを参照してください。
	- *•* 原稿の内容に基づくカラー/グレースケールまたは白黒イ メージの作成、例 *1*。
	- *•* 原稿の各面に対する複数イメージの作成、例 *2*。
	- *•* 原稿の両面にそれぞれ異なる設定を使用、例 *3*。

使用可能であれば、上下矢印キーを使って、スキャナーからスキャン アプリケーションに送信するイメージの順序を選択します。

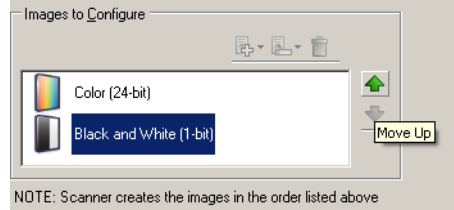

#### ツールバーボタン:

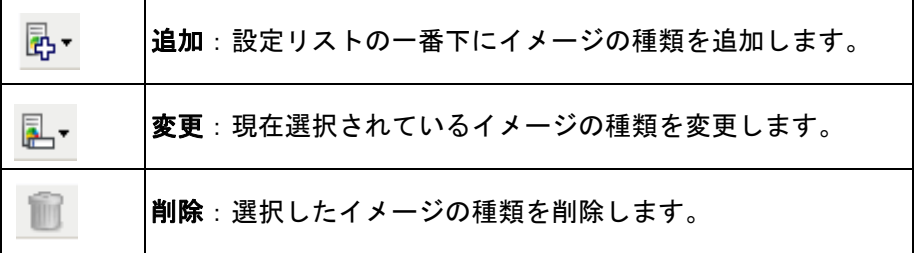

完了 - [ イメージ設定 ] ウィンドウに戻ります。

**[** 原稿内容の設定 **]** タブ [原稿内容の設定] タブのオプションは、片面または両面のどちらのジョ ブにも使用できます。

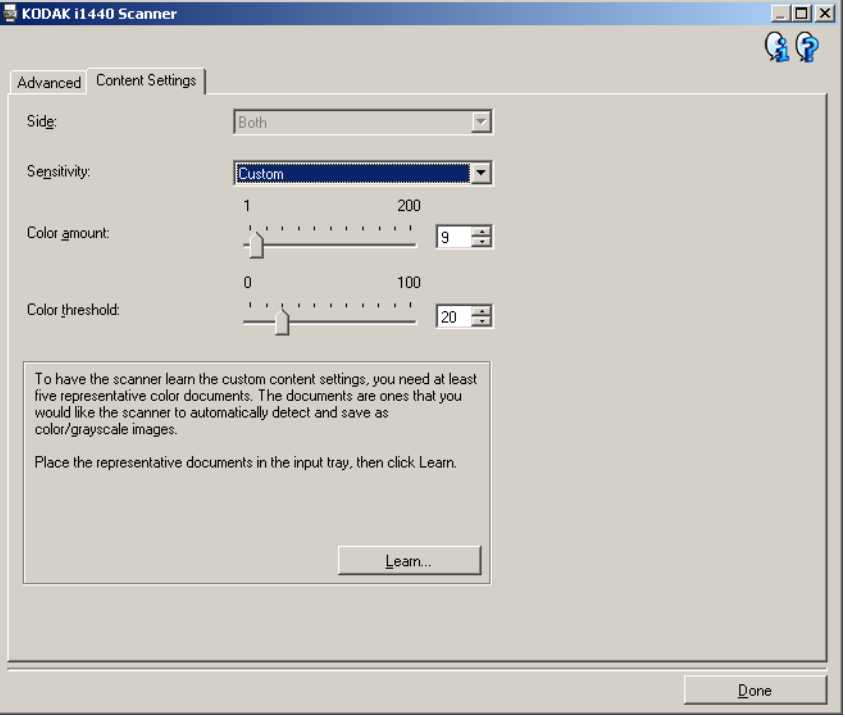

読取り面 - [感度] 設定を適用する読取り面を指定します。このオプショ ンは、[ 詳細 ] タブで **[** 読み取り面ごとに設定を変更 **]** が選択されてい る場合のみ利用できます。

#### 感度

- 低:カラー/グレースケールイメージとして保存するときに、スキャ ンする原稿の色の量が少ない場合に選択します。黒文字と小さなロ ゴが主体の原稿や、マーカーの量や写真の色が少ない原稿をスキャ ンする場合に適しています。
- 中:カラー/グレースケールイメージとして保存する前に、[ 低 ] オ プションよりも色の割合が多い原稿の場合に選択します。
- 高:カラー/グレースケールイメージとして保存する前に、[ 中 ] オ プションよりも色の割合が多い原稿の場合に選択します。中~大サ イズのカラー写真などを多用している原稿に適しています。中間色 の割合が多い写真を正しくスキャンするには、*[* 色量 *]* や *[* カラース レッショルド *]* 値の調整が必要になる場合があります。
- カスタム:*[* 色量 *]* や *[* カラースレッショルド *]* の値を手動で調整す ることができます。
	- 注:[ 感度 ] の値を設定する場合は、まず **[** 中 **]** オプションを選択し てから、代表的な原稿のセットをスキャンしてテストすることを お勧めします。白黒と比較してカラー/グレースケールのイ メージが多すぎた場合は、**[** 高 **]** に変更してから、もう一度ジョ ブを実行してください。白黒と比較してカラー/グレースケー ルのイメージが少なすぎた場合は、**[** 低 **]** に変更してから、もう 一度ジョブを実行してください。これらのオプションでは満足 のいく結果が得られなかった場合は、**[** カスタム **]** を選択して色 量やカラースレッショルドの値を手動で調整してください。**[** カ スタム **]** では、*[* 自動設定 *]* モードを使ってスキャナーに原稿を 分析させ、推奨する設定値を算出させることもできます。

色量 - 原稿をカラー/グレースケールで保存する場合に原稿に必要なカ ラーの量です。*[* 色量 *]* の値を増やすと、必要とされるカラーピクセル の量も増加します。有効値は **1** ~ **200** です。

カラースレッショルド - 色量の算出に特定の色を含めるための、カラー スレッショルドまたは彩度(薄青に対する紺色など)。値を増やすと、 より鮮明な色が必要になります。有効値は **0** ~ **100** です。

自動設定 - スキャンしたサンプルのカラー原稿に基づいて設定値を算 出します。**[** 自動設定 **]** を選択する前に、入力トレイに 5 枚以上のカ ラー原稿をセットしてください。これらの原稿をスキャン、分析され、 推奨される *[* 色量 *]* が決定されます。

注: 値に応じて [ 色量 ] と [ カラースレッショルド ] のスライダ位置が 自動的に更新されます。算出された値を使っても期待通りの結果を 得られない場合は、*[* カラースレッショルド *]* の値を直接調整して ください。

#### 原稿の内容に基づくカラー/ グレースケールまたは白黒イ メージの作成 例 **1**

この例では、両面に情報が印刷されたカラーと白黒が混在する原稿の スキャンセッションを設定します。また、スキャンでページがカラー か白黒かを自動判断し、それに基づいてカラーイメージまたは白黒イ メージを出力します。

- 1. コダック スキャナーメインウィンドウから、要件に最も近い **[** 設定 のショートカット **]** を選択します。
- 2. **[** 設定 **]** を選択すると、[ イメージ設定 ] ウィンドウが表示されます。
- 3. [ イメージ設定 ] ウィンドウの **[** 詳細イメージセットアップ **]** アイコ ンを選択すると、[ 詳細 ] タブが表示されます。
- 4. **[** 入力ドキュメントのタイプ:両面 **]** を選択します。
- 5. **[** 読取り面あたりのイメージ数: **1** 自動カラー検知 **]** を選択します。
	- 注: [ 詳細 ] タブの *[* 設定するイメージ *]* に、[ カラー] と [ 白黒 ] イ メージの項目が表示されます。[ 原稿内容の設定 ] タブも表示 されます。

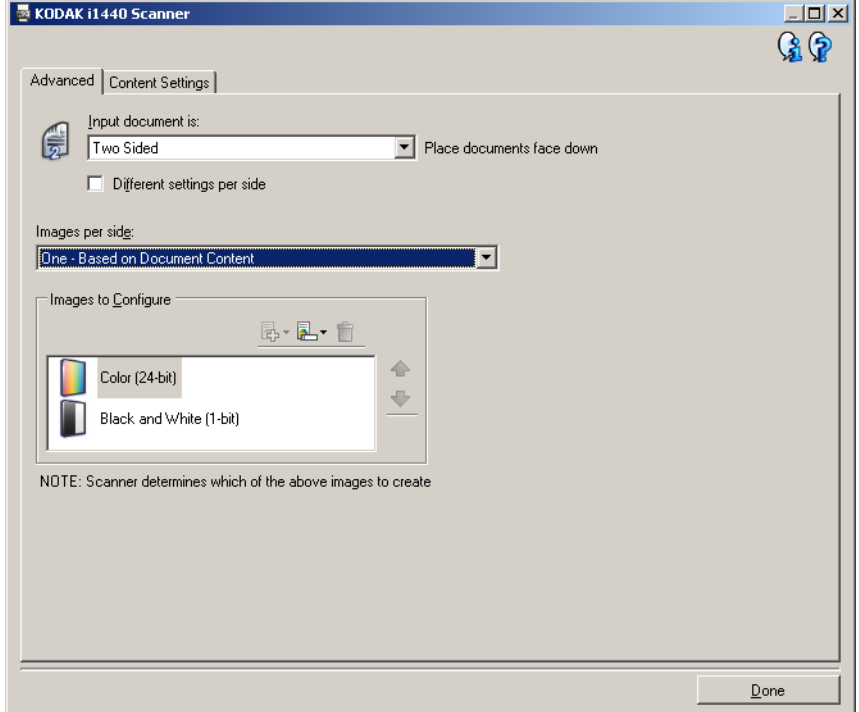

- 6. 原稿で十分なカラーが検出されている状態で、カラーイメージではな くグレースケールイメージが必要な場合は、以下の手順に従います。
	- *[* カラー(*24* ビット)*]* が選択されていることを確認します。
	- **[** 変更 **]** を選択して、オプションのリストを表示させます。
	- **[** グレースケール **]** を選択します。

7. **[** 原稿内容の設定 **]** タブに移動します。

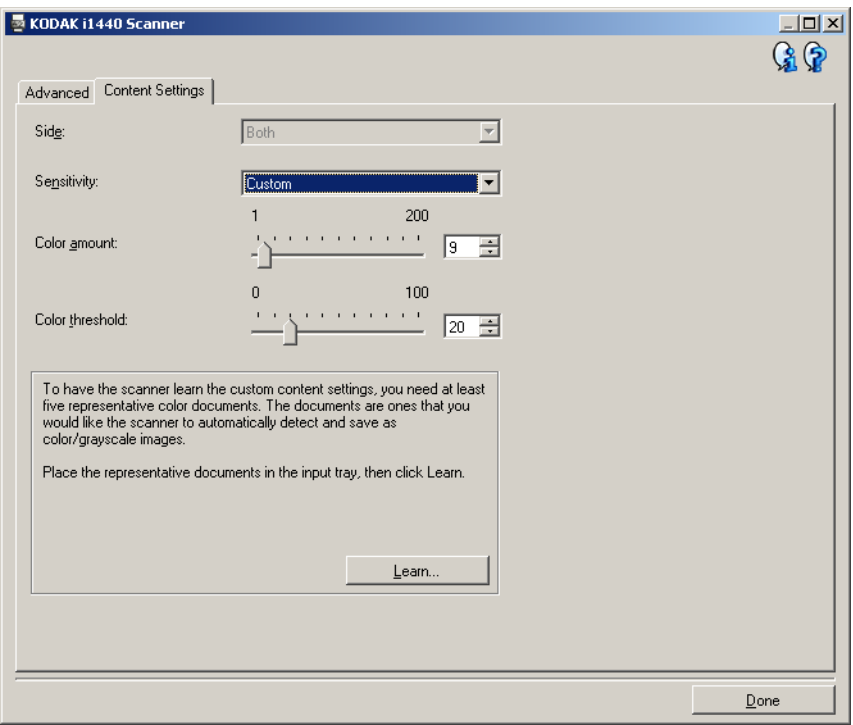

- 8. **[** 感度 **]** オプションを選択します。
- 9. **[** 完了 **]** を選択すると、[ イメージ設定 ] ウィンドウに戻ります。
	- 注: *[* 読取り面 *]* オプションには、**[** 両面:カラー(**24** ビット)**]** と **[** 両面:白黒(**1** ビット)**]** の **2** つの項目があることが分かり ます。

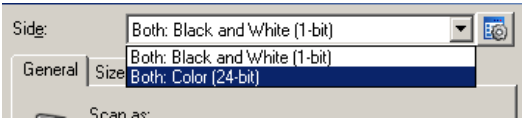

- 10.**[** 読取り面:両面:白黒(**1** ビット)**]** を選択します。
	- 注: [ イメージ設定 ] ウィンドウのその他のタブでも、必要に応じて 白黒イメージの設定を調整します。
- 11. 設定が完了したら、**[** ホーム **]** を選択してコダック スキャナーメイ ンウィンドウに戻り、**[** 保存 **]** を選択して設定内容をショートカッ トに保存します。

#### 書類の各面に対する複数イ メージの作成 例 **2**

この例では、両面原稿のスキャンセッションを設定し、原稿の各面を カラーイメージと白黒イメージの両方で出力します。

- 1. コダック スキャナーメインウィンドウから、要望の出力に最も近い **[** 設定のショートカット **]** を選択します。
- 2. **[** 設定 **]** を選択すると、[ イメージ設定 ] ウィンドウが表示されます。
- 3. [ イメージ設定 ] ウィンドウの **[** 詳細イメージセットアップ **]** アイコ ンを選択すると、[ 詳細 ] タブが表示されます。
- 4. **[** 入力ドキュメントのタイプ:両面 **]** を選択します。
- 5. **[** 読取り面あたりのイメージ数:マルチ **]** を選択します。
	- 注: [ 詳細 ] タブの *[* 設定するイメージ *]* に、[ カラー] と [ 白黒 ] イ メージの項目が表示されます。

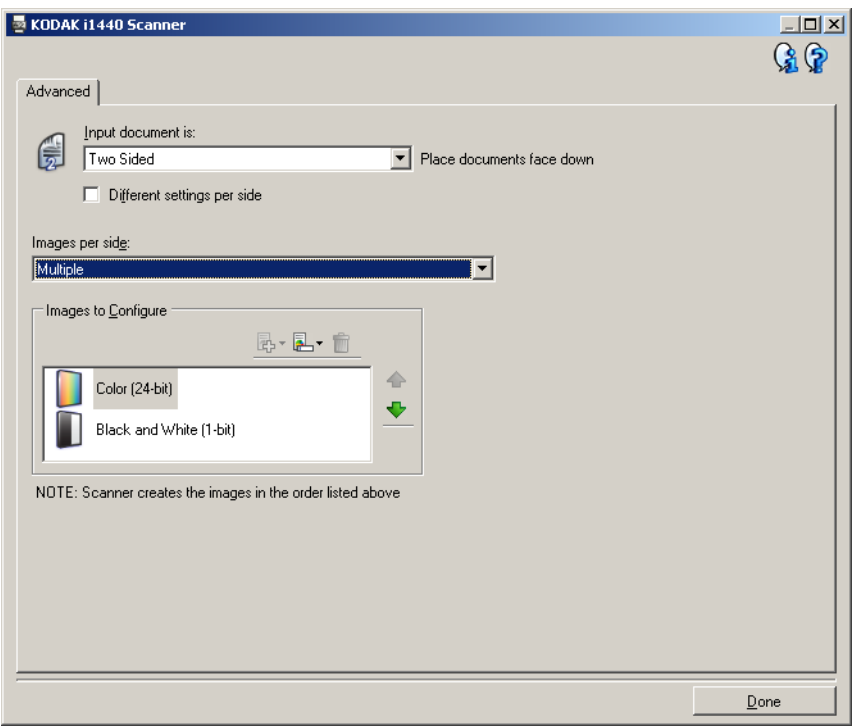

- 6. 原稿から充分にカラーが検出できる状態で、カラーイメージではなく グレースケールイメージが必要な場合は、以下の手順に従います。
	- *[* カラー(*24* ビット)*]* が選択されていることを確認します。
	- **[** 変更 **]** を選択して、オプションのリストを表示させます。
	- **[** グレースケール **]** を選択します。
- 7. デフォルトでは、スキャナーはまずカラー/グレースケールイメージ を生成してスキャンアプリケーションに送り、次に白黒イメージを 生成してスキャンアプリケーションに送ります。白黒イメージを先 に生成して送信したい場合、次の手順に従います。
	- *[* 白黒(*1* ビット)*]* が選択されていることを確認します。
	- **[** 上へ移動 **]** を選択して、白黒イメージをリストの先頭に置きます。

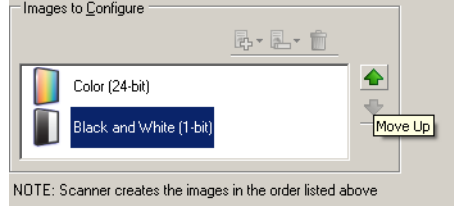

- 8. **[** 完了 **]** を選択すると、[ イメージ設定 ] ウィンドウに戻ります。
	- 注: *[* 読取り面 *]* オプションから、**[** 両面:カラー(**24** ビット)**]** と **[** 両面:白黒(**1** ビット)**]** の **2** つの項目が選択できます。

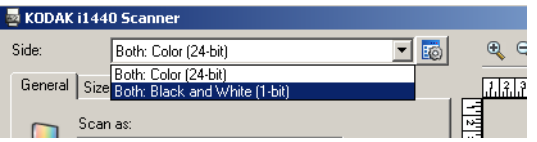

- 9. **[** 読取り面:両面:カラー(**24** ビット)**]** を選択します。
	- 注: [ イメージ設定 ] ウィンドウのその他のタブでも、必要に応じて カラーイメージ設定を調整します。
- 10.**[** 読取り面:両面:白黒(**1** ビット)**]** を選択します。
	- 注: [ イメージ設定 ] ウィンドウのその他のタブでも、必要に応じて 白黒イメージの設定を調整します。
- 11. 設定が終わったら、**[** ホーム **]** を選択してコダック スキャナーメイ ンウィンドウに戻り、**[** 保存 **]** を選択して設定内容をショートカット に保存します。

#### 書類の各面に対する異なる設 定の作成

例 **3**

この例では、表面はカラーで裏面は白黒の原稿をスキャンする、両面 スキャンを設定します。

- 1. [ 詳細 ] タブを開いていない場合、次の手順に従います。
	- コダックスキャナーメインウィンドウから、要望の出力に最も近 い **[** 設定のショートカット **]** を選択します。
	- **[**設定**]** を選択すると、[イメージ設定] ウィンドウが表示されます。
	- [ イメージ設定 ] ウィンドウの **[** 詳細イメージセットアップ **]** アイ コンを選択すると、[ 詳細 ] タブが表示されます。
- 2. **[** 入力ドキュメントのタイプ:両面 **]** を選択します。
- 3. **[** 読み取り面ごとに設定を変更 **]** オプションを有効にします。
- 4. **[** 読取り面あたりのイメージ数: **1]** を選択します。

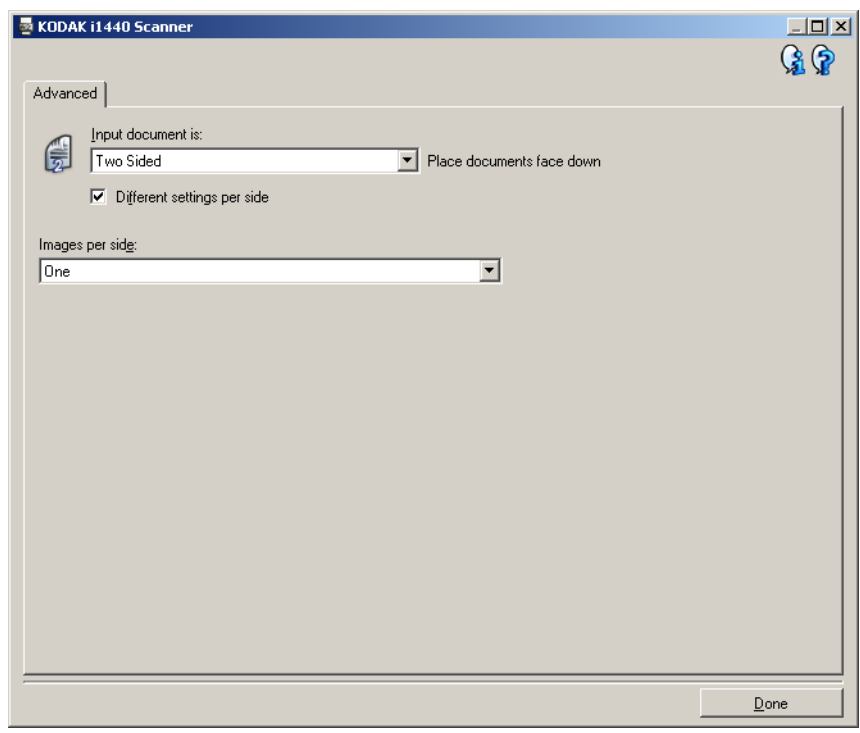

- 5. **[** 完了 **]** を選択すると、[ イメージ設定 ] ウィンドウに戻ります。
	- 注: *[* 読取り面 *]* オプションから、**[** 表面 **]** と **[** 裏面 **]** の 2 つの項目 が選択できます。

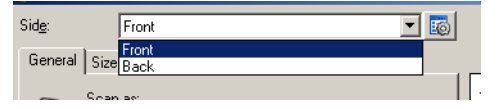

- 6. **[** 読取り面:表 **]** を選択します。
- 7. [ 一般 ] タブの*[* スキャン方法 *]*オプションで、**[** カラー(**24** ビット)**]**を 選択します。
	- 注: [イメージ設定]ウィンドウのその他のタブでも、必要に応じて 表面の設定を調整します。
- 8. **[** 読取り面:裏 **]** を選択します。
- 9. [ 一般 ] タブの *[* スキャン方法 *]* オプションで、**[** 白黒(**1** ビット)**]** を 選択します。
	- 注: [ イメージ設定 ] ウィンドウのその他のタブでも、必要に応じて 裏面の設定を調整します。
- 10.設定が終わったら、**[** ホーム **]** を選択してコダック スキャナーメイ ンウィンドウに戻り、**[** 保存 **]** を選択して設定内容をショートカット に保存します。
- 注: 手順 2 と 3 は両面スキャナーのみ設定可能です。

# カットの作成

新しい設定のショート 1. コダックスキャナーメインウィンドウのリストから、設定のショー トカットを選択します。要望のイメージ出力に最も近い設定内容の ショートカットを選択することをお勧めします。

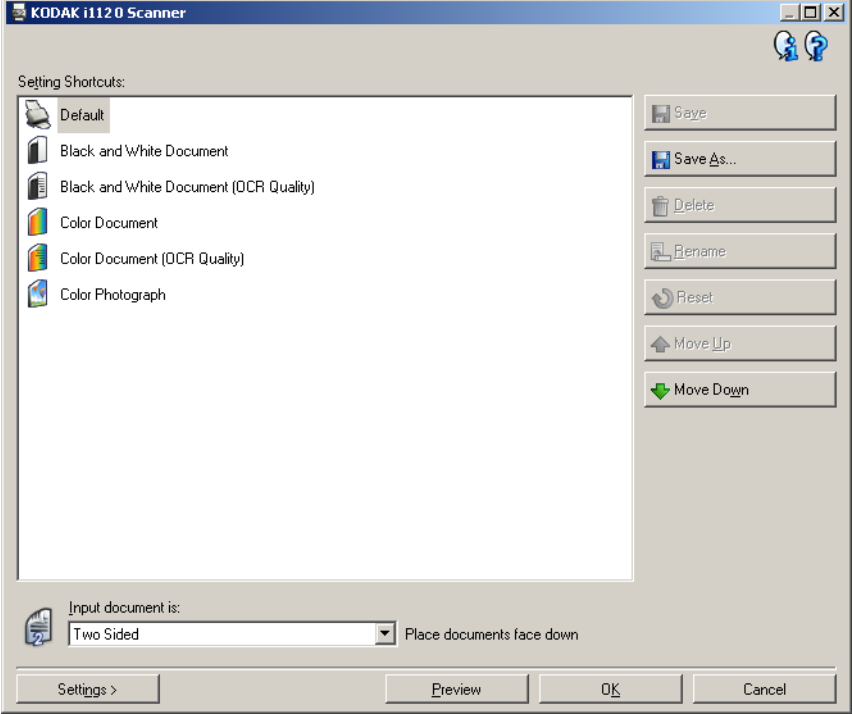

- 2. *[ 入力ドキュメントのタイプ]* フィールドで、原稿の表面、裏面、ま たは両面のいずれのイメージを取り込むかを選択します。
- 3. コダック スキャナーメインウィンドウで **[** 設定 **]** を選択します。[ イ メージ設定 ] ウィンドウの [ 一般 ] タブが表示されます。

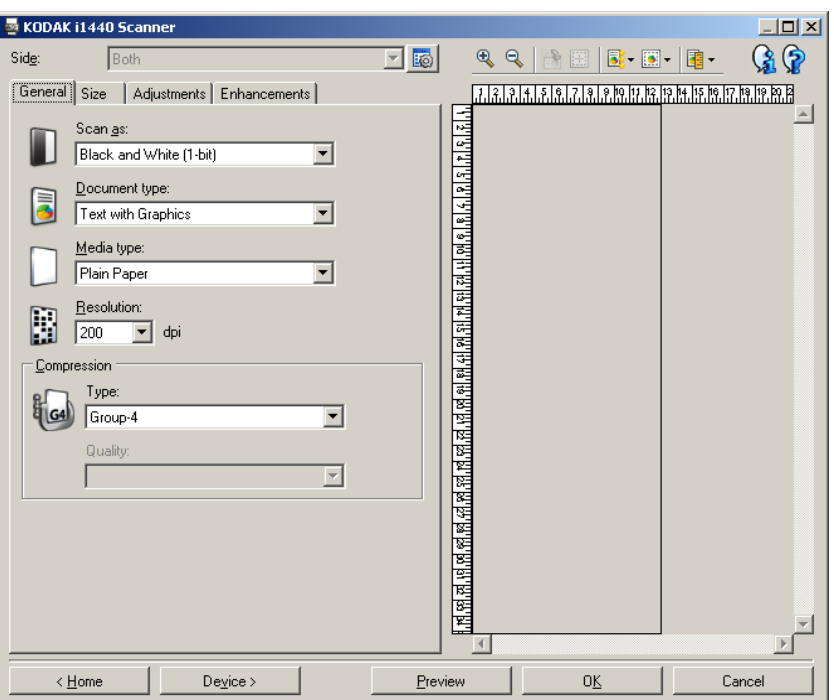

4. [ 一般 ] タブで適切なオプションを選択します。

注: 必要であれば、他のタブの各設定を確認し、変更を行います。

- 5. スキャナーの入力トレイに原稿を 1 枚セットします。
- 6. **[** プレビュー **]** をクリックし、生成されるイメージを確認します。
	- 注: 表示されたイメージが要望に満たない場合は、別の定義済み の設定のショートカットを選択するか、[ イメージ設定 ] ウィ ンドウの他のタブで設定内容をさらに調整します。
- 7. [ イメージ設定 ] ウィンドウの **[** デバイス **]** を選択して [ デバイス設 定 ] ウィンドウから必要な設定を定義します。

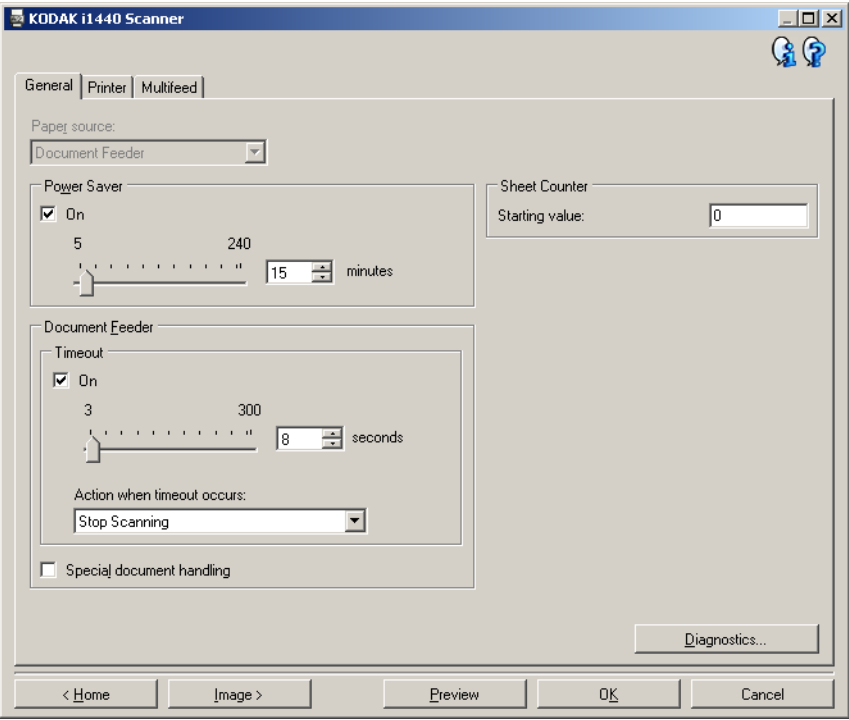

- 8. 各タブで、スキャナーに実行させる適切なオプションやアクション を選択します。
- 9. **[** ホーム **]** をクリックしてコダック スキャナーメインウィンドウに 戻ります。
- 10.**[** 名前を付けて保存 **]** を選択し、[ 名前を付けて保存 ] ウィンドウを 表示します。

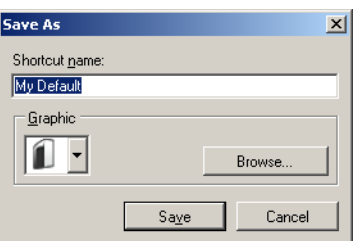

11. わかりやすい設定のショートカット名を入力して、**[** 保存 **]** をクリッ クします。

- イメージ設定の変更 1. コダックスキャナーメインウィンドウから、要望の出力に最も近い 内容の [ 設定のショートカット ] を選択します。
	- 2. コダックスキャナーメインウィンドウから、*[ 入力原稿* ] オプションを 選択します。
	- 3. **[** 設定 **]** を選択すると、[ イメージ設定 ] ウィンドウが表示されます。

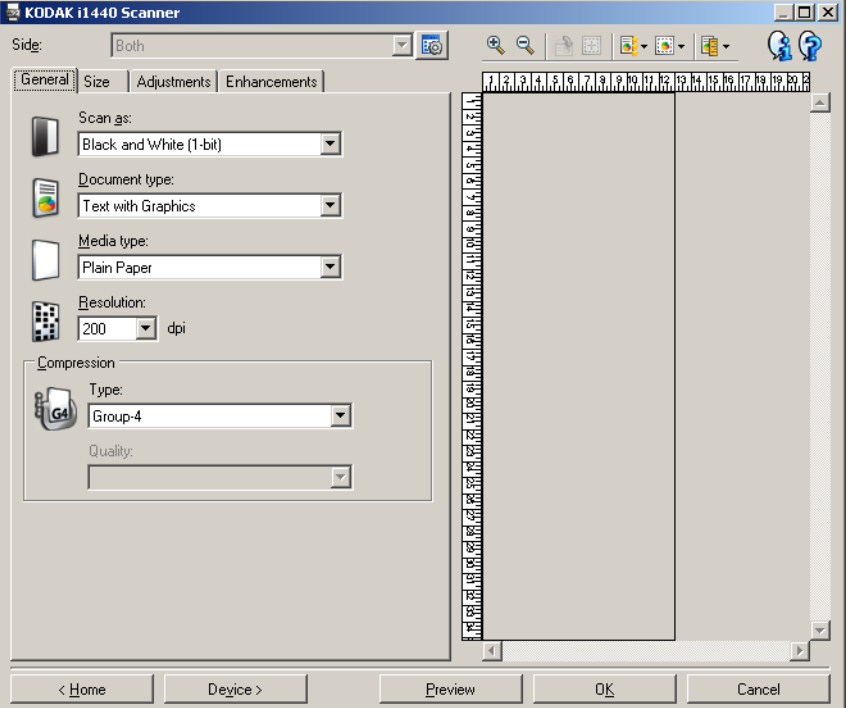

- 4. 設定内容を変更する前に、イメージ設定ウィンドウの各タブをクリッ クして、どのようなオプションや機能があるかを確認します。
- 5. 各オプションから、スキャン時に実行する項目を選択します。
- 6. オプションの設定結果を確認するには:
	- スキャナーの入力トレイにサンプル原稿をセットします。
	- **[** プレビュー **]** を選択して、プレビュースキャンを実行します。
	- 注: 表示されたイメージが要望に満たない場合は、別の設定の ショートカットを選択するか、現在のショートカットでもう 一度 [ イメージ設定 ] ウィンドウの各タブを確認して再調整し ます。必要に応じてこの手順を繰り返します。
- 7. 設定が終わったら、**[** ホーム **]** を選択してコダック スキャナーメイ ンウィンドウに戻り、**[** 保存 **]** を選択して設定内容をショートカット に保存します。

一つの色をドロップアウトす るためのカスタムドロップア ウトカラーの作成

この例では、原稿から一つの色をドロップアウトするカスタムドロッ プアウトカラーを設定します。

- 1. コダック スキャナーメインウィンドウから、要望の出力に最も近い **[** 設定のショートカット **]** を選択します。
	- 注: このショートカットには、白黒(1 ビット)イメージまたはグ レースケール(8 ビット)イメージが設定されていることが必 要です。
- 2. **[** 設定 **]** を選択すると、[ イメージ設定 ] ウィンドウが表示されます。
- 3. [ 一般 ] タブで、**[** 白黒(**1** ビット)**]** または **[** グレースケール(**8** ビッ ト)**]** イメージを選択します。
- 4. [ 拡張機能 ] タブで *[* カラードロップアウト ] オプションの **[** 設定 **]** を 選択します。
- 5. **[ シングル ]** タブを選択します。
- 6. *[* カラー*]* の *[* 追加 *]* アイコンを選択すると、[ 追加 ] ウィンドウが表 示されます。

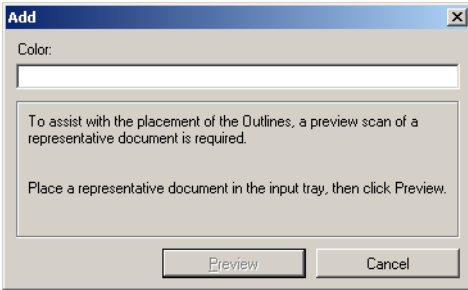

- 7. カスタムカラーの名前を入力します。
- 8. スキャナーの入力トレイにサンプル原稿をセットします。
- 9. **[** プレビュー **]** を選択して、プレビュースキャンを実行します。
- 10.*[* アウトライン *]* の **[** 追加 **]** アイコンから、定義済みアウトラインを 選択します。
- 11. ドロップアウトするカラーが含まれる原稿のエリア(色を定義する 原稿のエリア)にアウトラインを置いて調整します。
	- 注: 原稿上で同じ色でも階調が異なる場合もあります。こうした原 稿の場合、まず始めに最も暗い階調があるエリアにアウトラ インを置くことをお勧めします。
- 12.**[**ドロップイメージの表示**]** を選択して、色定義の結果を確認します。

ドロップアウトされていないカラーがあった場合は、すべてドロップ アウトされるまで以下のステップを繰り返します。

- **[** カラーイメージの表示 **]** を選択します。
- アウトラインを追加して、カラーがドロップアウトされなかった 範囲に置きます。
- **[** ドロップイメージの表示 **]** を選択して、更新した定義の結果を 確認します。
- 13.**[** 保存 **]** を選択して、色定義の情報を保存します。

複数の色をドロップアウトす るためのカスタムドロップア ウトカラーの作成

この例では、原稿から複数の色をドロップアウトするカスタムドロッ プアウトカラーを設定します。

- 1. コダック スキャナーメインウィンドウから、求める出力に最も近い **[** 設定のショートカット **]** を選択します。
	- 注: このショートカットには、白黒(1 ビット)イメージまたはグ レースケール(8 ビット)イメージが含まれる必要があります。
- 2. **[** 設定 **]** を選択すると、[ イメージ設定 ] ウィンドウが表示されます。
- 3. [ 一般 ] タブで、**[** 白黒(**1** ビット)**]** または **[** グレースケール(**8** ビッ ト)**]** イメージを選択します。
- 4. [ 拡張機能 ] タブで、[ カラードロップアウト ] オプションの **[** 設定 **]** を 選択します。
- 5. **[** マルチ **]** タブを選択します。
- 6. *[* カラー *]* の *[* 追加 *]* アイコンを選択すると、[ 追加 ] ウィンドウが表 示されます。
- 7. カスタムドロップアウトカラーの名前を入力して、**[OK]** をクリッ クします。
- 8. *[* シングル *]* の *[* 追加 *]* アイコンから、最大 3 つのカラーを選択しま す。
- 9. カラードロップアウトの結果を確認するには:
	- スキャナーの入力トレイにサンプル原稿を置きます。
	- **[** プレビュー **]** を選択して、プレビュースキャンを実行します。
	- **[** カラーイメージの表示 **]** を選択して、カラーイメージを確認し ます。
- 10.**[** 保存 **]** を選択します。

ドウ

**[** デバイス設定 **]** ウィン このウィンドウでは、スキャナー固有のすべてのオプションと診断機 能を、利用可能なタブを使用して設定できます。デバイス設定で使用 される値は、選択された設定のショートカットに保存されます。[ デバ イス設定 ] ウィンドウには、 [ 一般 ]、[ プリンタ ]、[ 重送検知 ] タブがあ ります。

> 注: [ プリンタ ] タブは、使用するスキャナーにドキュメントプリンタ が付属している場合のみ使用できます。

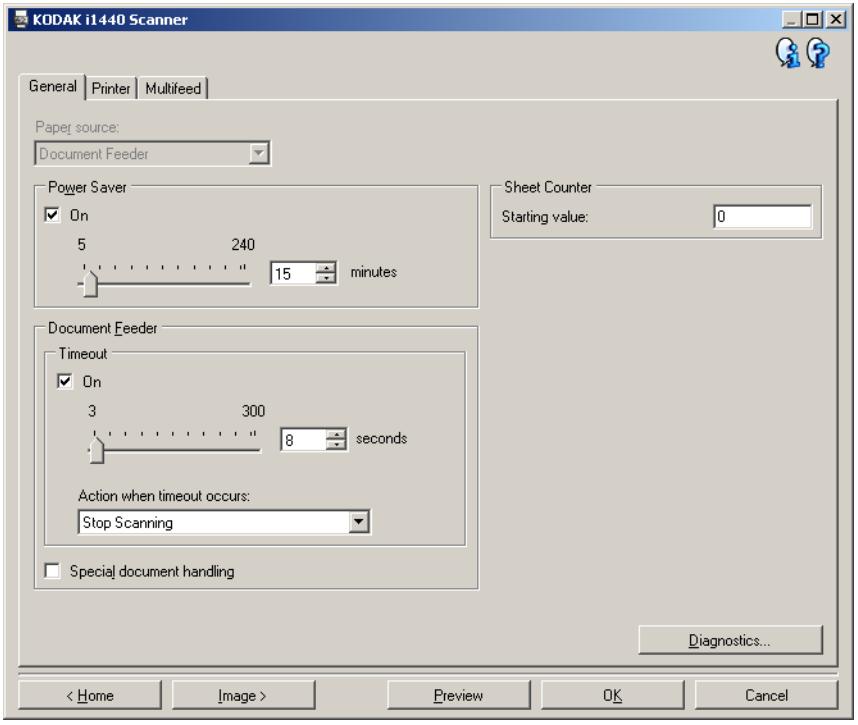

ホーム - コダック スキャナーメインウィンドウに戻ります。

イメージ - [ イメージ設定 ] ウィンドウを表示します。

プレビュー - スキャンを開始し、スキャンしたイメージを [ イメージ設 定 ] ウィンドウのプレビュー領域に表示します。表示されるイメージ は、現在のショートカット設定に基づいたサンプルイメージです。

**[OK]** または **[** スキャン **]** - このオプションを選択すると、未保存の変更を 保存するよう促すメッセージが表示されます。

注: このボタンが *[OK]* の場合、未保存の変更が現在のスキャンセッ ションに反映されます。

キャンセル - 変更内容を保存せずに、コダックスキャナーメインウィ ンドウを閉じます。

#### 情報アイコン

バージョン情報:スキャナーのバージョンと著作権情報を表示 G します。

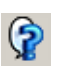

ヘルプ:現在表示されているウィンドウのヘルプ情報を表示し ます。

**デバイス - [ 一般 ] タブ [ 一般 ] タブでは、スキャナー固有のオプションを設定すると共に、ス** キャナー診断にアクセスできます。

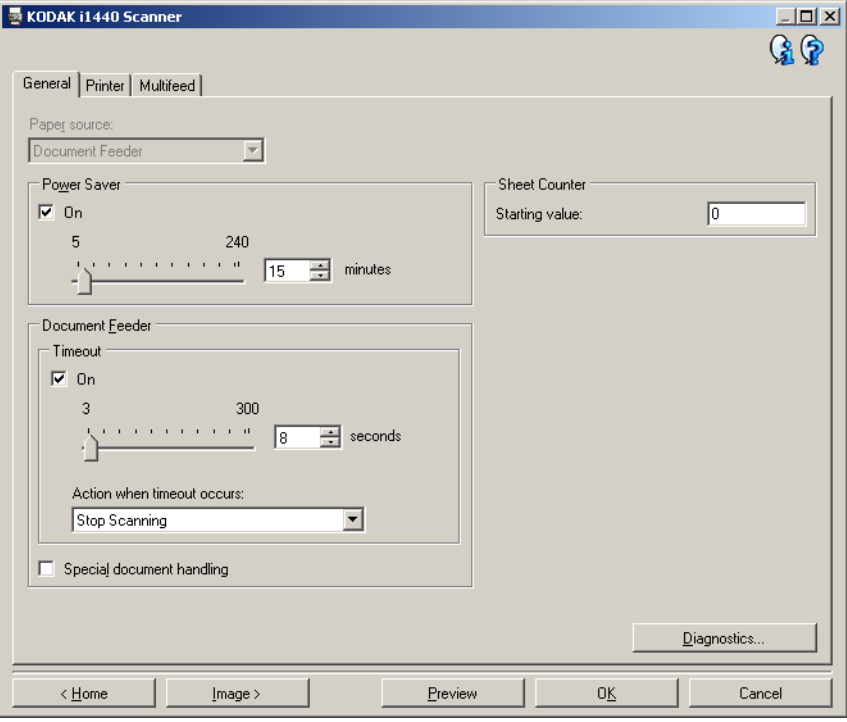

#### スキャン方法

- 注: フラットベッド関連オプションは、スキャナー本体に A3 フラッ トベッドアクセサリを取り付けている場合のみ利用できます。
- 自動:最初にドキュメントフィーダに原稿があるか確認します。入 力トレイに原稿がない場合は、フラットベッドからスキャンします。
- ドキュメントフィーダ:スキャナーは入力トレイから原稿をスキャ ンします。
- フラットベッド:スキャナーはフラットベッドからスキャンします。

節電モード - スキャナーが操作されていないときに省電力モードに移 行するまでの時間を設定します。このオプションは **[** オフ **]** にするか、 **5** ~ **240** 分の範囲で時間を設定します。

ドキュメントフィーダ

- タイムアウト:最後の原稿がフィーダに入ってからタイムアウトに なるまでのスキャナーの待機時間を選択します。**1** ~ **300** 秒の範囲 で時間を設定できます。
- タイムアウト時の動作:ドキュメントフィーダがタイムアウトに なったときに実行する動作を指定します。
	- スキャンの停止:スキャンを停止し、スキャンアプリケーション に戻ります(ジョブを終了します)。

特殊原稿の処理 - イメージが途中で切れたり紙詰まりを起こす可能性 がある不規則な形状の原稿(クーポンを切り取ったページや、大きな穴 や切り取りがある原稿など)をスキャンできるようにします。

注:

- このオプションは、一部のモデルでは使用できません。
- このオプションを使用すると、全体的なスループットが低下する場 合があります。

用紙枚数カウンタ - スキャナーが次に読み取る原稿のカウント数に割 り当てる値を入力します。カウント数はスキャナーによって連番式に 増加され、イメージヘッダに送られます。

診断 - [ 診断 ] タブを表示します。

デバイス **- [** プリンタ **]** タブ プリンタには縦方向の印字機能があるほか、英数字、日付、時間、原稿 カウント、カスタムメッセージなどの印字をサポートします。

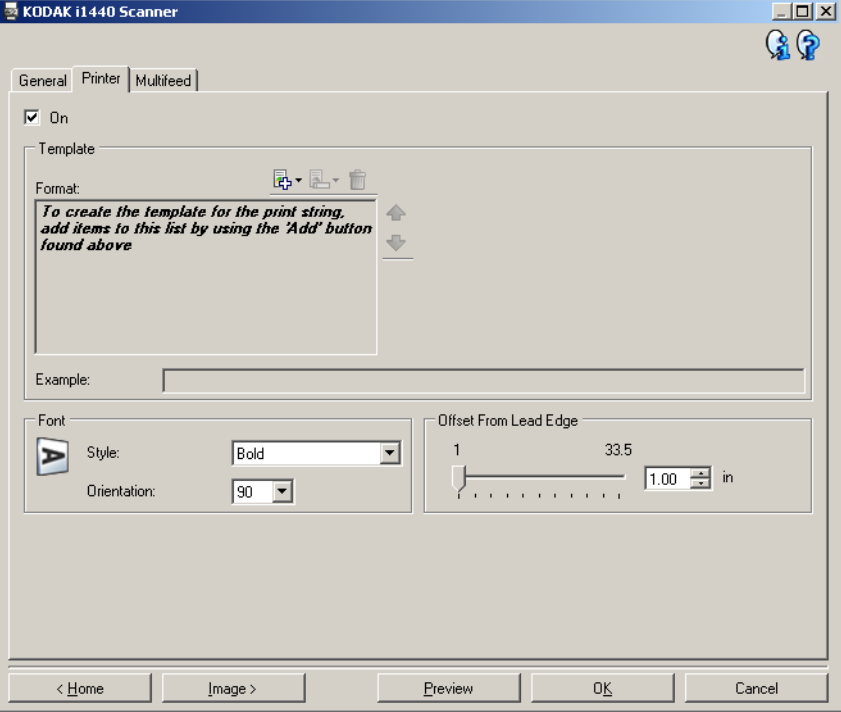

オン - 印字が有効になり、タブ内のオプションが使用可能になります。

テンプレート:フォーマット - 印字文字列を定義できます。印字文字列 の最大文字数は 40 文字です(スペース含む)。

# ツールバーボタン

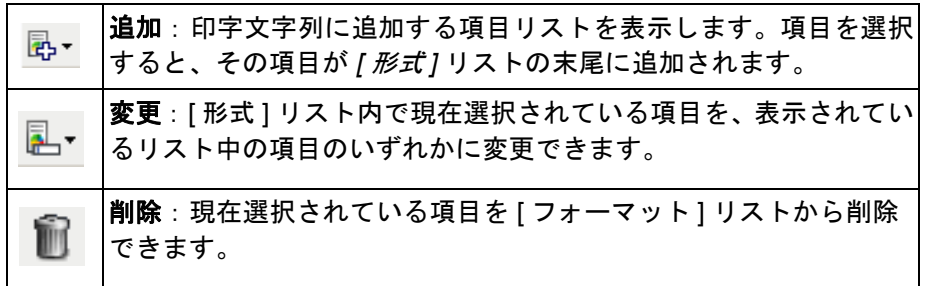

注: 印字文字列の構成時には、40 文字以内に収まる項目のみが *[* 追加 *]* と *[* 変更 *]* リストに表示されます。

項目 - 項目を選択すると、関連付けられたオプションがすべて [ フォー マット1リストの右側に表示されます。

- カウンタ:これは、スキャンセッションの原稿枚数です。この値は スキャナーによって連番でカウントアップされ、イメージヘッダに送 られます。
	- 開始値:次にスキャンされる原稿のカウント値を設定できます。
	- フィールドの桁数:カウンタの桁数を 1 ~ 9 の範囲で設定できます。 ただし、印刷文字列が 6 文字しか残っていない場合は、フィールド の幅も 6 に制限されます。
	- ゼロ付き:値がフィールドの桁数以下の場合のカウンタ形式を設 定します(例ではフィールド幅が 3、カウンタが 4 です)。次のオ プションを選択できます。 表示: "004" 表示しない: "4" スペースとして表示: " 4"
- **•** 日付
	- **-** 形式: **MMDDYYYY DDMMYYYY YYYYMMDD DDD**(ユリウス暦) **YYYYDDD**(ユリウス暦)
	- **-** 区切り記号:(例では YYYYMMDD 形式です) なし スラッシュ:2006/12/03 ハイフン:2006-12-03 ピリオド:2006.12.03 スペース:2006 12 03
	- 指定の日付:スキャナーの現在の日付を使用しない場合は、特定の 日付を選択できます。
- **•** 時間
	- 指定の時刻:スキャナーの現在の時刻を使用しない場合は、特定の 時刻を選択できます。
- メッセージ:印字文字列にカスタムテキストを指定できます。最大 20 文字まで指定できます。
	- 注:カタカナを正しく表示するには、Microsoft Global IME 5.01 for Japanese - with Language Pack, English Language Version をイ ンストールして MS ゴシックフォントセットを取得する必要が あります。これは、www.microsoft.com/msdownload/iebuild/ ime5\_win32/en/ime5\_win32.htm で入手できます。
- 例 印字文字列のサンプルを表示します。[ フォーマット ] リストで 項目を選択すると、サンプル内の該当する部分がハイライト表示さ れます。
- フォント 情報を印字する方向を選択します。
	- スタイル:使用できる文字書式は、**[** 標準 **]** と **[** 太字 **]** です。
	- 方向: 文字は原稿の先端から縦方向に印字されますが、このオプ ションで印字文字列の方向を選択できます。利用できるオプション は次の通りです : **0, 90, 180, 270**。

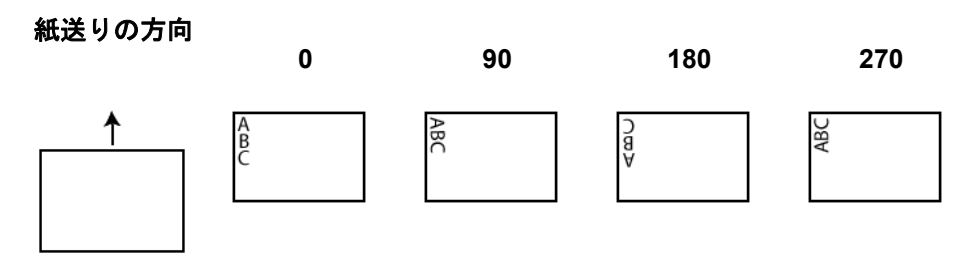

先端からのオフセット - 印字する情報を原稿の先端からどれくらい離 すかを指定します。**0.35** ~ **33.5** インチの範囲で値を選択します。

注: 情報がすべて印字されていなくても、印字は原稿の後端から 6.3 mm (1/4 インチ)のところで自動的に停止します。

デバイス **- [** 重送検知 **]** タブ 重送検知機能は、原稿が重なった状態を検知し、給紙ミスを防ぎます。 重送は、原稿がホッチキスで綴じられていたり、原稿にテープなどの 粘着物が付いていたり、または原稿が静電気を帯びている場合に起こ ることがあります。

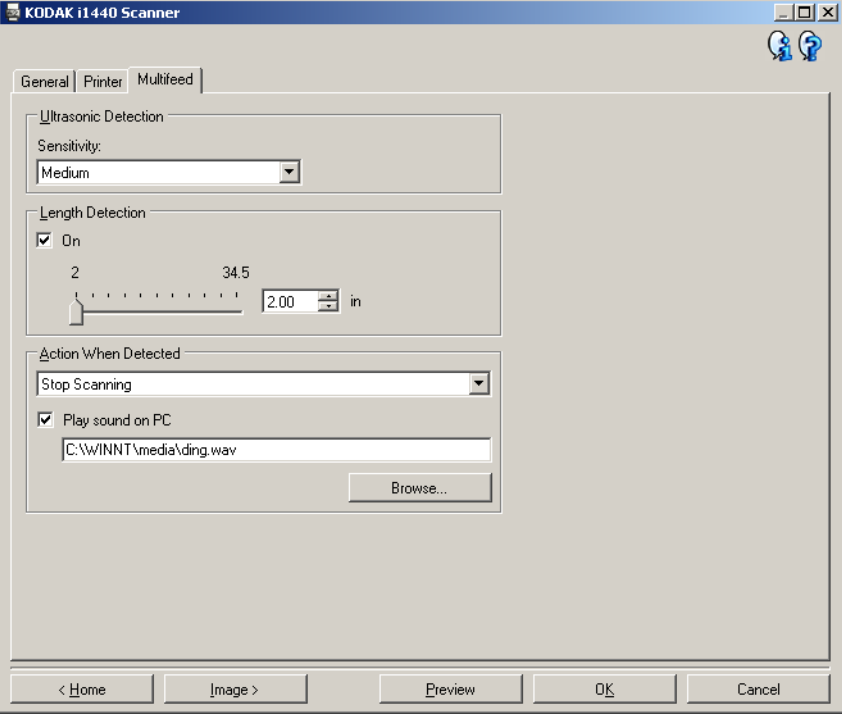

#### 超音波検知

感度 - スキャナーに複数の原稿が重なった状態で送られたかどうかを 検知する感度の高さを指定します。重送検知機能は、原稿の厚さでは なく、重なった原稿間の隙間を検知することで重送を識別します。こ のため、厚さの異なる原稿が混在している場合でも、重送検知機能を 利用できます。

- (なし)
- 低:最も感度が低い設定です。ラベルが貼られた原稿、紙質の悪い 原稿、厚みまたは皺がある原稿を重送と判断してしまう可能性が最 も低くなります。
- 中:厚さが異なる原稿や、ラベルが貼られた原稿をスキャンする場 合に使用します。ラベルの材質にもよりますが、ほとんどのラベル は重送と判断されません。
- 高:最も感度が高い設定です。すべての原稿の厚さが 20 ポンドのボ ンド紙以下である場合に適しています。
	- 注:設定の内容に関係なく、糊付きの付箋紙は重送として検知され ます。

長さによる検知 - 原稿の最大長を選択します。この長さ以上の原稿を検 知すると、重送が発生したと判断されます。このオプションを **[** オフ **]** にするか、最大の長さを **34.5** インチに設定します。

検知時の動作 - 重送を検知した時のスキャナーの動作を選択します。オ プションに関係なく、状態はスキャナーのログに記録されます。

- スキャンの停止: スキャンを停止し、スキャンアプリケーションに 戻ります(ジョブを終了します)。搬送路に原稿が残っていないこと を確認し、スキャンアプリケーションからスキャンを再開してくだ さい。
- スキャンの停止用紙を搬送部に残す:スキャンを直ちに停止し(搬 送路のクリアは行わずに)、スキャンアプリケーションに戻ります (ジョブを終了します)。搬送路から原稿を取り除き、スキャンアプ リケーションからスキャンを再開してください。
- スキャンの継続:スキャンを継続します。

**PC** の音源を鳴らす - 重送検知時に音を鳴らす場合、このオプションを 選択します。**[** 参照 **]** ボタンをクリックして、再生する .wav ファイルを 選択します。

注: コンピュータの音源は、スキャナーの重送検知時とまったく同時 には鳴らない場合があります。

- デバイス設定の変更 1. コダックスキャナーメインウィンドウから、要望の出力に最も近い 内容の [ 設定のショートカット ] を選択します。
	- 2. **[** 設定 **]** を選択すると、[ イメージ設定 ] ウィンドウが表示されます。

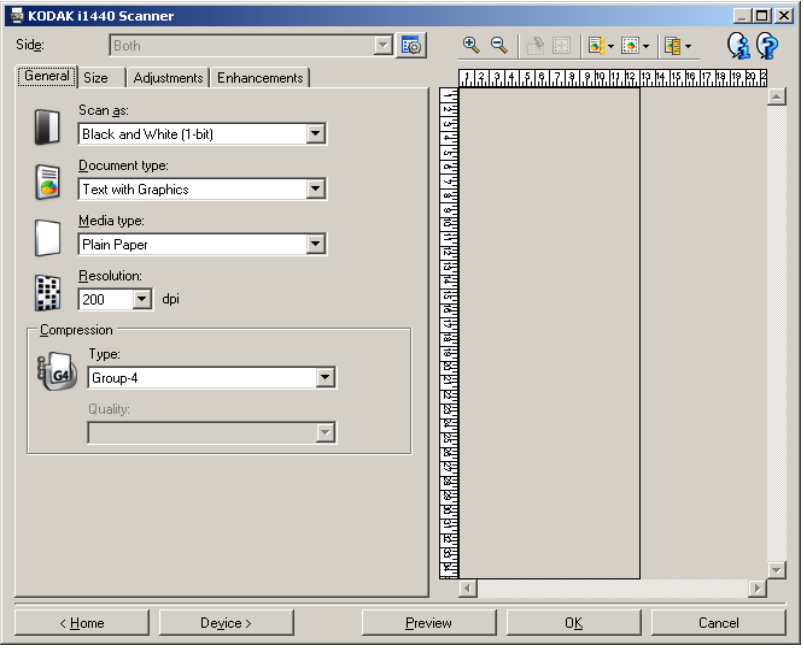

3. **[** デバイス **]** を選択すると、[ デバイス設定 ] ウィンドウが表示され ます。

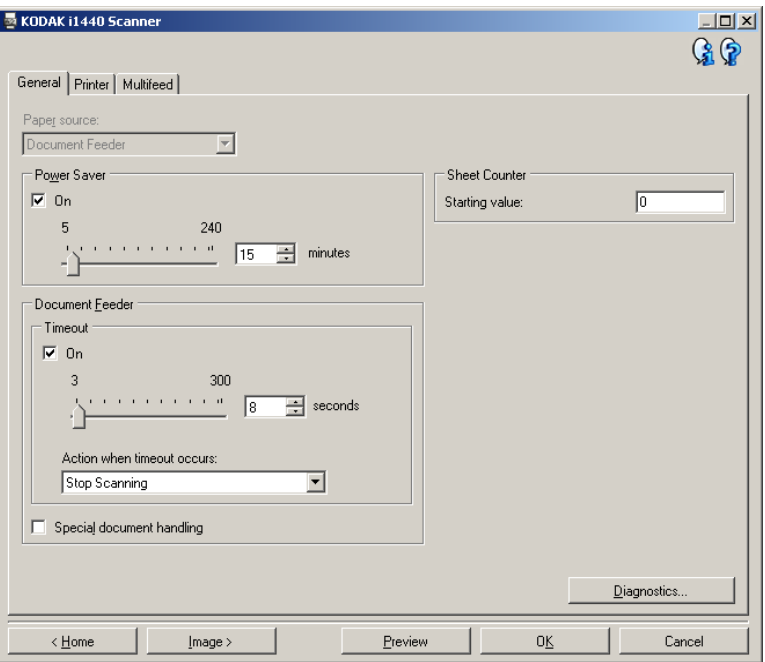

- 4. 設定内容を変更する前に、[ デバイス設定 ] ウィンドウの各タブをク リックして、どのようなオプションや機能があるかを確認します。
- 5. 各オプションから、スキャン時に実行する項目を選択します。
- 6. 設定が終わったら、**[** ホーム **]** を選択してコダック スキャナーメイ ンウィンドウに戻り、**[** 保存 **]** を選択して設定内容をショートカッ トに保存します。

**[** 診断 **]** ウィンドウ このウィンドウからスキャナーの診断機能にアクセスできます。[ 診断 ] ウィンドウには、 [ 一般 ]、[ デバッグ ]、[ ログ ] のタブがあります。[ 診 断 ] ウィンドウには、[ デバイス設定 ] ウィンドウの [ 一般 ] タブにある [ 診断 ] ボタンからアクセスできます。

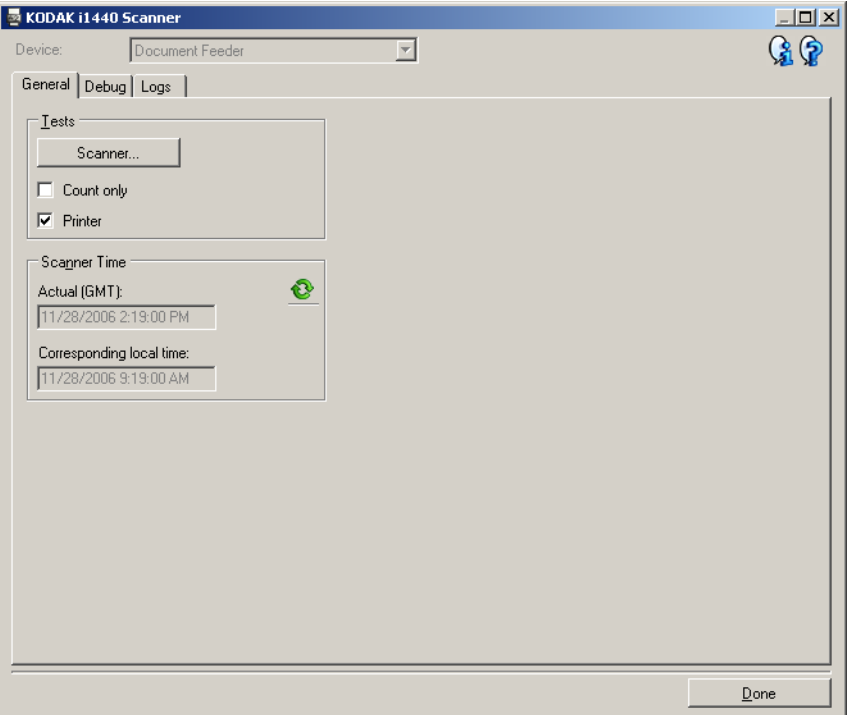

デバイス - 診断を実行するデバイスを選択します。選択できるデバイス は、**[** ドキュメントフィーダ **]** または **[** フラットベッド **]** です。

注: このオプションは、スキャンアプリケーションのスキャナー接続 時にフラットベッドアクセサリが取り付けられている場合のみ利 用できます。

完了 - [ デバイス設定 ] ウィンドウに戻ります。

診断 **- [** 一般 **]** タブ [ 一般 ] タブでは、スキャナーテストを実行したり、スキャナーの時刻 を表示できます。

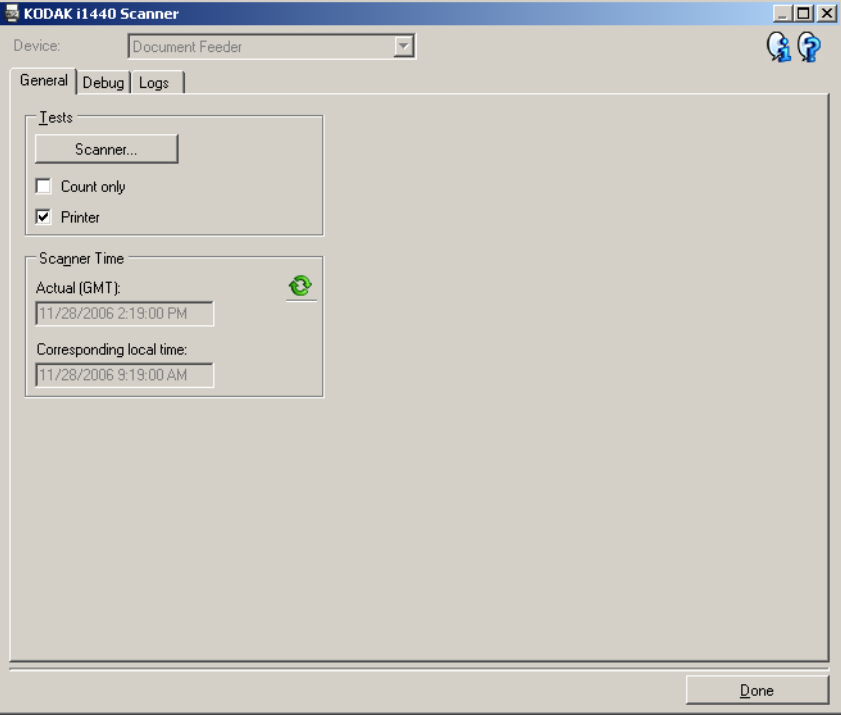

# テスト

- スキャナー: 電源投入時のセルフテストと似ていますが、さらに詳 細なテストを行います。このオプションを選択すると、ただちに一 連のテストが行われ、スキャナーのすべてのハードウェアが正常に 動作しているかどうかが確認されます。
- カウントオンリー イメージをスキャンアプリケーションに送信せず、 スキャナーに入る原稿の枚数カウントのみを行います。このテスト は、このオプションが有効になっているスキャンセッション中に実 行されます。

注:スキャンアプリケーションとスキャナーの接続が切れると、こ のテストは自動的に終了します。

- プリンタ:インクジェットがすべて機能しているかなど、プリンタ の機能をテストします。このテストは、このオプションが有効になっ ているスキャンセッション中に実行されます。
	- 注:スキャンアプリケーションとスキャナーの接続が切れると、こ のテストは自動的に終了します。

#### スキャナー時刻

- 標準時(**GMT**):スキャナーのグリニッジ標準時を表示します。
- 対応する現地時刻:コンピュータの現地時間でスキャナーのグリ ニッジ標準時を表示します。

<mark>❤</mark>:更新:現在のスキャナー時刻を再表示します。

診断 **- [** デバッグ **]** タブ [ デバッグ ] タブでは、スキャナーとスキャンアプリケーション間の通信 をイメージと同様にファイルに保存し、コダックサポート担当が後で 確認できるようにします。

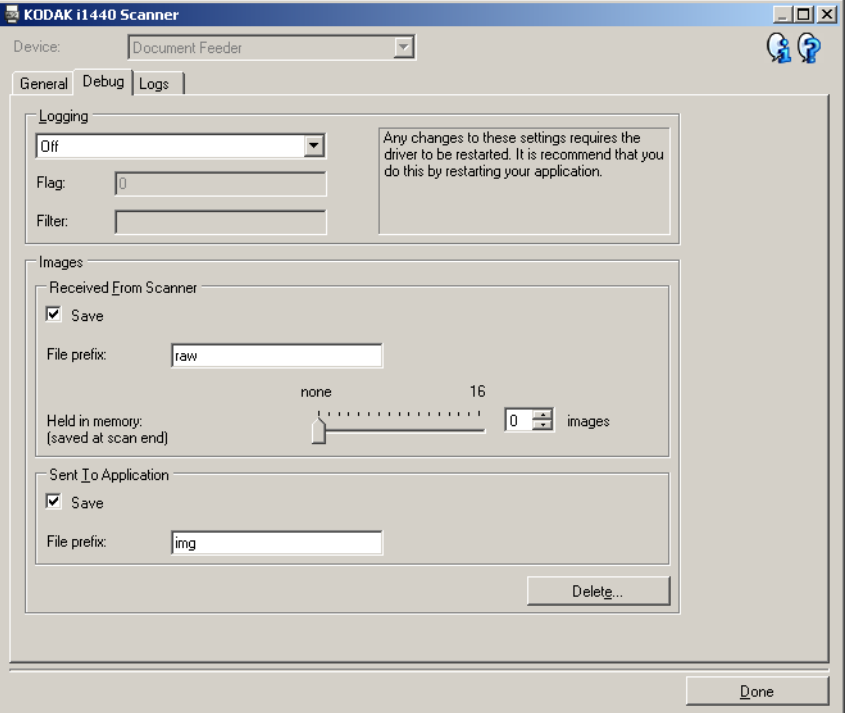

ログ - スキャナーとスキャンアプリケーション間の通信を保存します。 選択できるオプションは、**[** オフ **]**(デフォルト)、**[** オン **]**、**[** カスタム **]** です。コダックサポート担当からの指示がない限り、*[* カスタム *]* 設定 は使用しないでください。

注:

- **[** フラグ **]** と **[** フィルタ **]** は [ カスタム ] のみ利用可能で、コダックサ ポート担当者による指示があった場合のみ変更します。
- 変更を反映するには、アプリケーションを再起動する必要がありま す。

#### イメージ

- スキャナーから受信:通常、スキャナーからコンピュータに受信した イメージを保存する必要はありません。コダックサポート担当からの 指示があった場合のみこのオプションをオンにしてください。
	- 保存:通常、スキャナーからコンピュータに受信したイメージを 保存する必要はありません。コダックサポート担当からの指示が あった場合のみこのオプションをオンにしてください。
	- ファイルの固定文字:入力されたテキストを、作成された各ファ イルの先頭に適用します。このオプションを使用すると、保存さ れたイメージの検索と並べ替えが簡単になります。
	- メモリに保持:大きなジョブのスキャン時に、最新の数枚のイ メージだけを保存すればよい場合、保存するイメージの数を選択 してこのオプションをオンにします。
	- 注: このオプションを有効にすると、コンピュータのメモリ使用 量が増えます。
- アプリケーションへの送信:通常、スキャナーからスキャンアプリ ケーションに受信したイメージを保存する必要はありません。コ ダックサポート担当からの指示があった場合のみこのオプションを オンにしてください。
	- 保存:通常、スキャナーからスキャンアプリケーションに受信し たイメージを保存する必要はありません。コダックサポート担当 からの指示があった場合のみこのオプションをオンにしてくだ さい。
	- ファイルの固定文字:入力されたテキストを、作成された各ファ イルの先頭に適用します。このオプションを使用すると、保存さ れたイメージの検索と並べ替えが簡単になります。

削除 - 直前のスキャンセッションで作成されたデバッグイメージを削 除します。

### 診断 **- [** ログ **]** タブ [ ログ ] タブでは、スキャナー情報を表示できます。

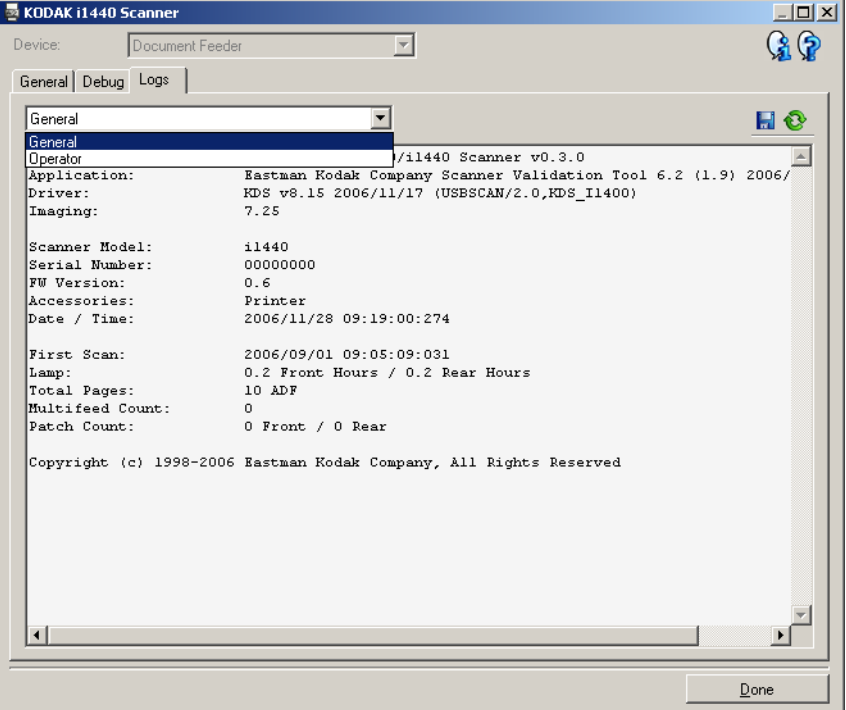

# ログ

- **一般**:スキャナーのバージョン情報、シリアル番号、付属/インス トール済みアクセサリ、メーターなどが表示されます。
- オペレータ:スキャナーのログが表示されます。このログをクリア できるのはコダックサポート担当者のみです。
- デバッグ : スキャナーとスキャンアプリケーション間の通信が表示 されます。このオプションは、[ デバッグ ] タブで **[** ログ **]** が有効に なっている場合のみ利用できます。このログはスキャンアプリケー ションがスキャナーに接続するたびにクリアされます。

#### ツールバーボタン

- 名前を付けて保存:コダックサポート担当の確認用に、すべてのロ H グを保存します。選択すると、ログの保存先とデバッグイメージを 含むかどうかの指定を求めるメッセージが表示されます。
- 更新:現在表示されているログを更新します。✿

# **ISIS ドライバの使用 ISIS ドライバは、スキャナーと通信を行うソフトウェアです。このド** ライバは EMC Captiva によって製作、メンテナンスされ、コダックが スキャナーに同梱しています。多くのスキャンアプリケーションは ISIS ドライバをサポートしており、アプリケーションと連動して使用 できます。

ここでは、ISIS ドライバメインウィンドウの各タブにあるオプションと その設定方法について説明します。

このマニュアルでは、コダック i1420/i1440 スキャナーで表示される ウィンドウを例として表示しています。コダック i1410 スキャナーを 使用している場合は、片面スキャン用のオプションしか使用できませ ん。

ISIS ドライバメインウィンドウを表示するには、この章で前述の「Scan Validation Tool の起動」を参照してください。

**ISIS** ドライバメイン ウィンドウ

ISIS ドライバメインウィンドウには、9 個のタブがあります。スキャン の目的やニーズに合わせて、これらのタブを選択してオプションを設 定できます。このウィンドウの下端にあるボタンは、すべてのタブに 対応しています。

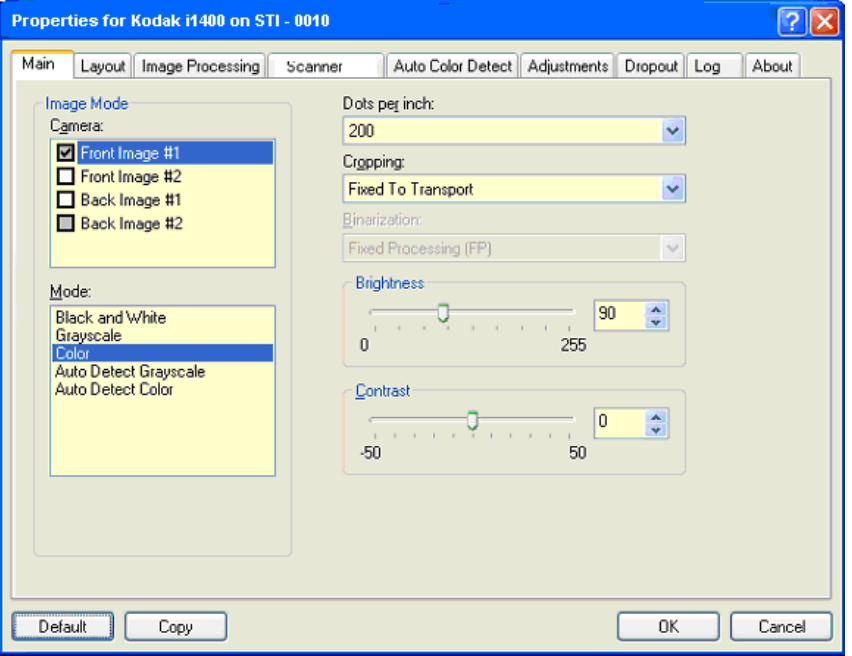

デフォルト - **[** デフォルト **]** を選択すると、設定値がデフォルトの状態 に戻ります。

コピー - 両面原稿をスキャンする場合のみ利用できます。片方の面のカ ラー、グレースケール、白黒イメージの設定を定義してから、[ コピー ] ボタンをクリックすると、その設定内容をもう一方の面にもそのまま 適用することができます。たとえば、**[** 表面イメージ **1]** を設定してか ら、[ コピー ] ボタンをクリックすると、その設定内容が **[** 裏面イメー ジ **1]** にコピーされます。

**OK** - すべてのタブの設定値を保存します。

キャンセル - 変更内容を保存せずにウィンドウを閉じます。

# **[メイン ]タブ [メイン ]タブには以下のオプションがあります。**

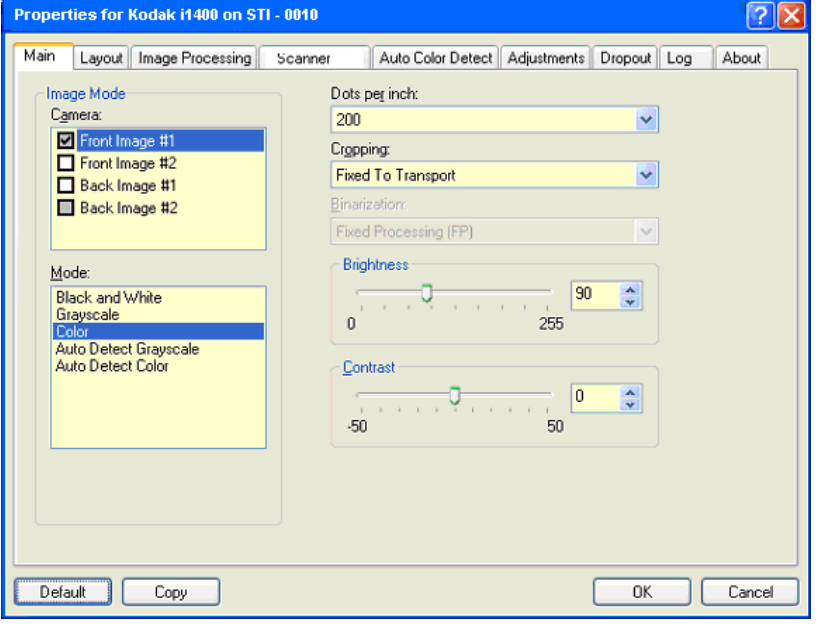

#### イメージモード

カメラ - イメージのスキャン可能な面(表面と裏面)が一覧表示され、 それぞれの面に個別のイメージ処理値を定義できます。オプションに は、 **[** 表面イメージ **1]**、**[** 表面イメージ **2]**、**[** 裏面イメージ **1]**、**[** 裏面イ メージ **2]** があります。

コダック スキャナーのドライバでは、カメラ設定を個別に設定できま す。白黒イメージにのみ適用される設定や、カラー/グレースケール イメージにのみ適用される設定があります。適切なカメラとイメージ モードを選択することで、スキャナーの出力を制御できます。

#### モード

- 白黒:原稿の内容をすべて白黒 2 階調で表現したイメージを作成する 場合に選択します。
- グレースケール:256 階調の灰色で表現されたイメージを作成する場 合に選択します。
- カラー:カラーのイメージを作成する場合に選択します。
- グレースケールの自動検知:自動カラー検知をグレースケール用に 設定します。詳細については、「[ 自動カラー検知 ] タブ」を参照して ください。
- カラーの自動検知:自動カラー検知をカラー用に設定します。詳細 については、「[ 自動カラー検知 ] タブ」を参照してください。

**1** インチあたりのドット数(dpi) - スキャン解像度を指定します。この 設定はスキャンしたイメージの品質に大きく影響します。解像度を大 きくすると、画質が良くなります。ただし、高い解像度でスキャンす ると、スキャンに要する時間が長くなり、ファイルサイズが大きくな ります。

解像度の値はドロップダウンリストから選択します。デフォルトは 200 dpi です。使用できる解像度には、 75、100、150、200、240、300、 400、600、1200 dpi があります。

クロッピング - スキャンする原稿の一部を取得できます。クロッピング オプションはすべて、カラー、グレースケール、白黒イメージで使用 できます。表面と裏面のクロッピングを個別に設定できますが、両面 同時スキャンの場合は、カラー/グレースケールクロッピングと白黒 クロッピングを読取り面ごとに同じ値に設定する必要があります。ク ロッピングオプションは、1 イメージに対して 1 つだけ適用可能です。

- 自動:サイズが異なる原稿でも、イメージの端を基準として自動的 にクロッピングウィンドウを調節します。
- 強:イメージの端に黒い枠があれば自動的に除去します。この場合、 原稿の端のイメージデータが一部失われる可能性があります。
- ガイド幅に合わせる:(同じサイズの原稿をまとめてスキャンする場 合)イメージとして出力する領域を定義できます。[ ガイド幅に合わ せる ] クロッピングは、用紙サイズとページレイアウトが揃っている とともに、原稿を中央揃えで給紙することが前提となります。中央 揃えで給紙しない場合は、[ レイアウト ] タブを選択してスキャン領 域を設定する必要があります。詳細については、この章の後半の「[ レ イアウト ] タブ」というセクションを参照してください。
- 原稿に合わせる:(ゾーン処理):(同じサイズの原稿をまとめてス キャンする場合) - ゾーン処理は、原稿の左上コーナーを基準として 配置される変動固定クロップウィンドウ(ゾーン)です。原稿上の 領域をカラー/グレースケールで処理するか白黒で処理するか選択 できます(白黒とカラー/グレースケールを個別のウィンドウで定 義することもできます)。イメージの表面と裏面でそれぞれ異なるパ ラメータを選択できます。

このオプションは、カラー/グレースケール、白黒の領域をそれぞ れ個別に保存したい場合に、自動クロッピングと併せて使用します。 写真、署名、エンボス(浮き出し)、印章など、対象となる部分が一 定の場所に配置されている申込用紙などのスキャンに役立ちます (たとえば、小さい部分をカラー/グレースケールで、残りの部分を 白黒でスキャンすることもできます)。ゾーンを定義するには、[ レ イアウト1タブを選択します。

バイナリゼーション - このオプションは、グレースケールイメージに適 用され、白黒イメージを出力します。この機能の利点は、背景の色や 階調の変化や、前景情報のカラー品質や明度の変化があっても、前景 の情報と背景の情報を区別できることです。種類の異なる原稿を同じ イメージ処理パラメータでスキャンしても、優れたスキャンイメージ が得られます。

- **iThresholding**:原稿を自動的に検査して、最高品質のイメージを生 成するために最適なスレッショルドを決定します。画質が異なる原 稿(文字のかすれ、暗い背景、カラーの背景など)を単一の設定で スキャンすることができ、原稿を仕分けする手間を省くことができ ます。iThresholding を使用する場合は、[ コントラスト ] のみ調整可 能です。
- 固定処理(**FP**):白黒の原稿やその他のコントラストの高い原稿に使 用します。[ 固定処理 (FP) ] を選択した場合は、[ 明度 ] のみ調整可 能です。

• アダプティブスレッショルド(**ATP**):イメージの前景情報(文字、 グラフィック、線など)を背景情報(白または白以外の用紙背景)と 区別します。アダプティブスレッショルドを使用する場合は、[ 明度 ] と [ コントラスト ] が調整できます。

明度 - カラー/グレースケールイメージ中の白の量を変更します。スラ イダを使用して、0 ~ 255 の範囲で値を選択します。デフォルトは 90 です。

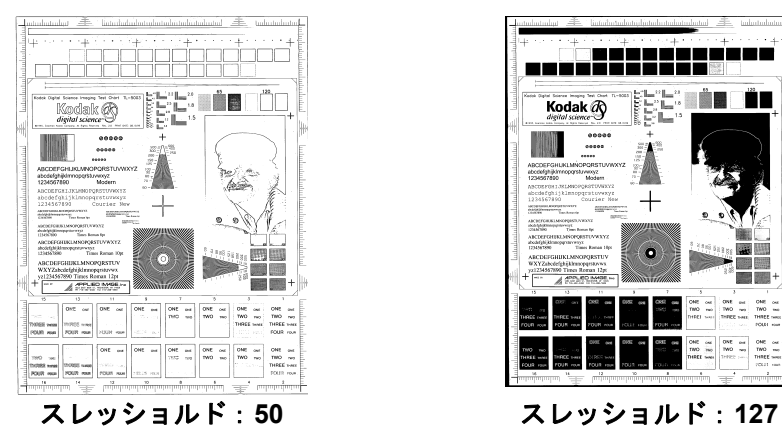

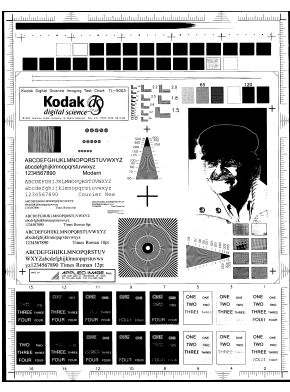

コントラスト - 白と黒の明暗の差を調整し、イメージをシャープにした りソフトにします。

[ コントラスト ] を低く設定すると、白と黒の明暗の差が小さくなり、ソ フトなイメージになります。[ コントラスト ] を高く設定すると、白と 黒の明暗の差が大きくなり、シャープなイメージになります。コント ラストの値は 1 ~ 100 の範囲で設定します。デフォルトは 50 です。

[ レイアウト ] タブ [ レイアウト ] タブには以下のオプションがあります :

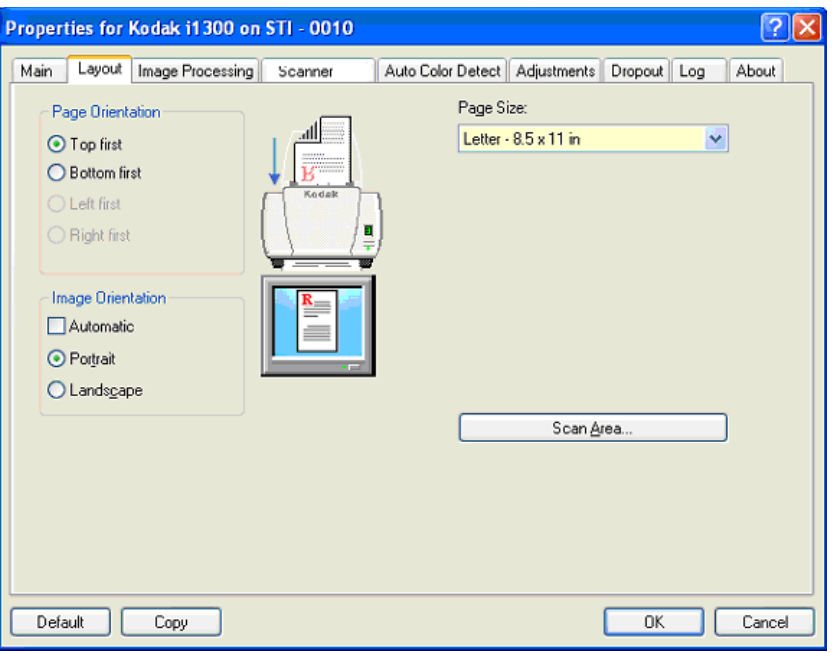

ページの向き - スキャナーに配置する原稿の向きを選択します。**[** 上端 から **]**、**[** 下端から **]**、**[** 左端から **]**、または **[** 右端から **]** のいずれかを選 択します。コダック i1400 スキャナーを使用する場合は、**[** 上から **]** を 選択します。

- イメージの向き
- 自動: [ 自動 ] を選択した場合、[ ページの向き ] オプションは利用で きません。
- 縦方向:縦長の向きにイメージを表示します。
- 横方向:横長の向きにイメージを表示します。

ページサイズ - デフォルトのページサイズは、スキャナーが最初に選択 されたときに設定されます。ドロップダウンリストからさまざまな用 紙サイズを選択できます。

スキャン領域 - [ スキャン領域 ] ダイアログボックスを表示します。[ ス キャン領域 ] オプションは、クロッピングオプションが **[** ガイド幅に合 わせる **]** または **[** 原稿に合わせる **]** に設定されている場合のみ利用でき ます。詳細については、この章の後半の「[ スキャン領域 ] ダイアログ ボックス」セクションを参照してください。
**[** イメージ処理 **]** タブ [ イメージ処理 ] タブには、前述のイメージモードとモードの情報があ ります。詳細については、この章で前述の「[ISIS ドライバ ] タブ」セ クションを参照してください。

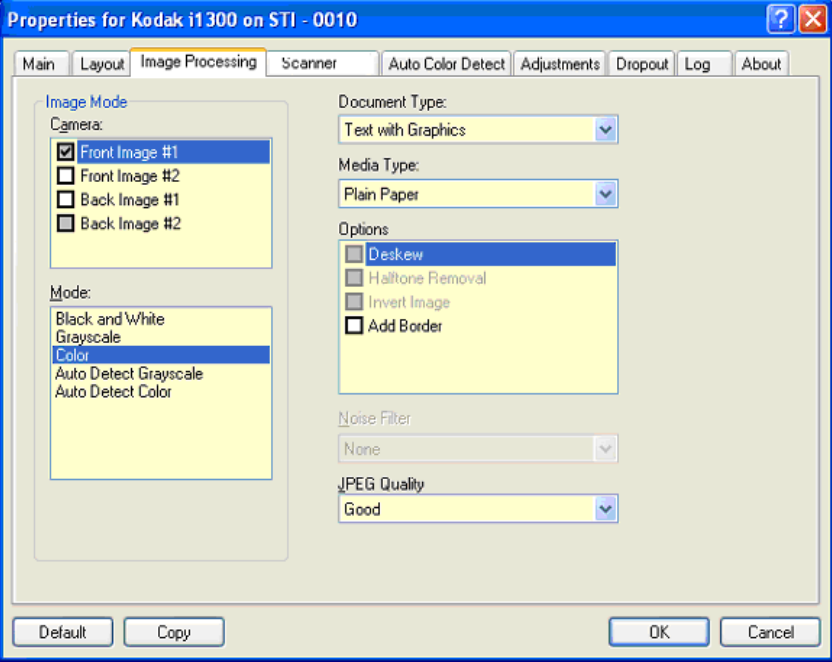

ドキュメントタイプ

- 文字:文字が主体の原稿の場合に選択します。
- 文字とグラフィック:文章、グラフィック(棒グラフ、円グラフなど)、 線画などが混在している原稿の場合に選択します。
- 写真:写真が主体の原稿の場合に選択します。
- 文字と写真:文字と写真が混在している原稿の場合に選択します。

原稿の用紙タイプ - スキャンする用紙の素材や重量に基づいて、いずれ かのオプションを選択します。利用できるオプションには、**[** 普通紙 **]**、 **[** 薄紙 **]**、**[** 光沢紙 **]**、**[** カードストック **]**、**[** 雑誌 **]** があります。

#### オプション

- 傾き補正 原稿の傾きを自動的に補正し、原稿の先端に対して ±0.3 度以 内に抑えます。傾き補正では、最大 45 度までの傾きを検出し、200 dpi で 24 度まで、300 dpi で 10 度まで補正できます。**[** ガイド幅に合わ せる **]** または **[** 原稿に合わせる **]** が選択されていると、このオプショ ンは使用できません。
	- 注:データの損失を防ぐため、原稿の四隅すべてがイメージ搬送路 の中に収まっていることを確認してください。
- ハーフトーン除去 ハーフトーンスクリーンを使って、暗い背景やカ ラーの背景を持つドットマトリクスのテキストやイメージを強化 し、ハーフトーンスクリーンによって発生したノイズを効果的に除去 します。
- 反転 黒ピクセルをイメージ内に保存する方法を選択します。デフォ ルトでは、黒ピクセルは黒として、白ピクセルは白として保存され ます。黒ピクセルを白として、白ピクセルを黒として保存する場合 は、このオプションを有効にします。
	- 注:アプリケーションによるイメージデータの誤変換でイメージの 白黒が逆に保存されてしまう場合に、このオプションを利用し ます。
- 境界線を追加 イメージの上下左右の端に、外枠を追加します。

#### ノイズフィルタ

- ( なし)
- 孤立点除去:完全に白ピクセルに囲まれている単一の黒ピクセルを 白に、または完全に黒ピクセルに囲まれている単一の白ピクセルを 黒に変換することで、ランダムノイズを削減します。
- マジョリティルール:各ピクセルを、それぞれの周囲のピクセルに 基づいて設定します。周囲のピクセルの過半数が白であれば白ピク セル、黒であれば黒ピクセルになります。

**JPEG**(Joint Photographic Editor Group)品質 - JPEG 圧縮を選択した 場合、品質オプションのいずれかを選択します。

- ドラフト:最大の圧縮率で、最小のイメージサイズになりますが、低 画質です。
- 標準:十分な圧縮を行いながら、許容可能な画質を維持します。
- 良:圧縮を少し抑えて、画質の低下を軽減します。
- 高:非常に低い圧縮率で、高画質です。
- 最高:最小限の圧縮率で、最大のイメージサイズになりますが、最 も高画質です。

# **[** スキャナー **]** タブ [ スキャナー ] タブには次のオプションがあります。

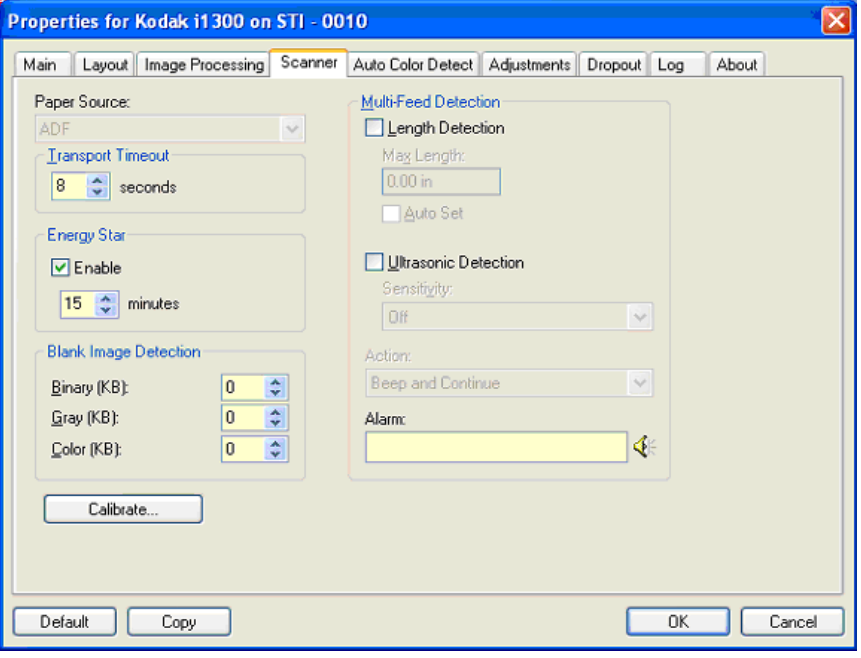

#### 給紙方法

- 注: フラットベッド関連オプションは、スキャナーに*コダック* i1400 シリーズ A3 フラットベッドアクセサリを取り付けている場合に のみ利用できます。
- **ADF**:入力トレイにセットした原稿をスキャンする場合に選択しま す。
- フラットベッド:フラットベッドを使って原稿をスキャンする場合 に選択します。

トランスポートタイムアウト - 最後の原稿が搬送路に入ってからタイム アウトになるまでのスキャナーの待機時間を設定します。時間遅延設定を **1** ~ **300** 秒の範囲で指定できます。

省電力 - スキャナーが操作されていないときにアイドル状態に移行する までの時間を設定します。移行するまでの時間は、**0** ~ **60** 分です。

空白イメージ検知 - イメージが空白と判断するイメージサイズ (KB) を 指定します。指定したサイズ以下のイメージは空白と判断されます。設 定値未満のサイズのイメージは作成されません。このオプションを使 用する場合は、削除するイメージの種類(白黒、グレー、カラー)ご とに空白イメージサイズを指定する必要があります。これらのフィー ルドに値を入力しない場合は、すべてのイメージが保持されます。

# **[** 重送検知 **]** オプション

- 長さを検知 有効または無効(デフォルト)にします。有効にした場 合は、重送検知と判断されずにスキャンできる原稿の長さの最大値を 設定します。[ 長さによる検知 ] は、同じサイズの原稿をスキャンする ときの重送チェックに使用します。たとえば、8.5 x 11 インチ(A4) の原稿を縦方向でスキャンする場合は、*[* 最大長 *]* フィールドに 11.25 インチ(28.57 cm)と入力します。最大値は 13.99 インチ(35.56 cm) です。
- 自動セット:現在選択されている用紙サイズより 0.5 インチ(1.27 cm) 長い値を自動的に最大長として設定します。

超音波検知機能 - 重送検知を設定するには、このオプションを有効にし ます。

- 感度 搬送路に複数の原稿が重なった状態で送られたかどうかを検知 する感度の強さを指定します。重送検知は、原稿の厚さではなく、重 なった原稿間の隙間を検知することで重送を識別します。そのため、 厚さの異なる原稿が混在しているような場合でも、重送を検知する ことができます。
	- 低:最も感度が低い設定です。ラベルが貼られた原稿、紙質の悪 い原稿、厚みまたは皺がある原稿を重送と判断してしまう可能性 が最も低くなります。
	- 中:厚さが異なる原稿や、ラベルが貼られた原稿をスキャンする 場合に使用します。ラベルの材質にもよりますが、ほとんどのラ ベルは重送と判断されません。
	- 高:最も感度が高い設定です。すべての原稿の厚さが 20 ポンド のボンド紙以下である場合に適しています。
- アクション 原稿の重送を検知した場合の動作を選択します。
	- ビープ音を鳴らして続行:重送をビープ音で知らせ、表示し、ロ グに記録しますが、スキャンを続行します。
	- ジョブの終了:重送の状態をログに記録し、フィーダと搬送路を 停止します(スキャナーが無効になります)。
- アラーム 重送検知時にコンピュータの音源ファイルを再生する場合、 このオプションを選択します。**[** スピーカー **]** アイコンをクリックす ると、[ 開く ] ダイアログボックスが表示されます。[ 開く ] ダイアロ グボックスから、使用する .wav ファイルを選択し、**[OK]** をクリッ クします。

### **[自動カラー検知]タブ** [自動カラー検知 ] タブには以下のオプションがあります。

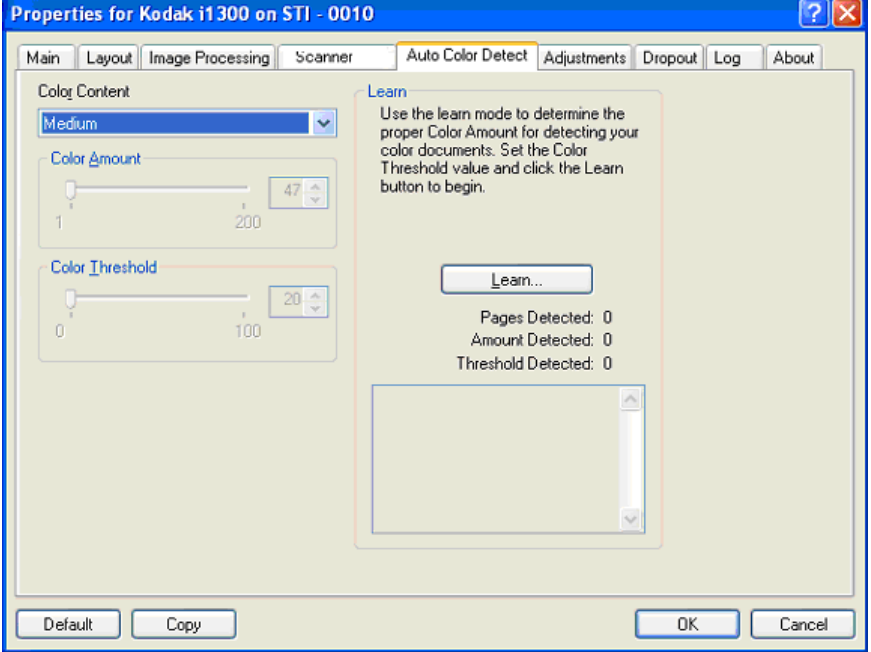

#### カラー設定

• なし

- 低:原稿に少量のカラーが含まれていれば、カラー/グレースケー ルイメージとして保存されます。黒文字と小さなロゴが主体の原稿 や、マーカーの量やカラー写真が少ない原稿をスキャンする場合に 適しています。
- 中:[ 低 ] オプションに比べてよりカラーの割合が多い原稿でなけれ ば、カラー / グレースケールイメージとして保存されません。
- 高:[ 中 ] オプションに比べてよりカラーの割合が多い原稿でなけれ ば、カラー / グレースケールイメージとして保存されません。中~大 サイズのカラー写真を多用している原稿に適しています。中間色の 割合が多い写真を正しくスキャンするには、色量やカラースレッ ショルド値の調整が必要になる場合があります。
- カスタム:**[** 色量 **]** オプションと **[** カラースレッショルド **]** オプショ ンが有効になります。
	- 注:[ 自動カラー検知 ] の値を設定するときは、まず **[** 中 **]** オプショ ンを選択してから、代表的なジョブセットをスキャンしてテス トしてみることをお勧めします。カラー/グレースケールとし て返される原稿が白黒と比較して多すぎた場合は、**[** 高 **]** に変更 してから、もう一度ジョブを実行してください。カラー/グレー スケールとして返される原稿が白黒と比較して少なすぎた場合 は、**[** 低 **]** に変更してから、もう一度ジョブを実行してくださ い。これらのオプションでは満足のいく結果が得られなかった 場合は、**[** カスタム **]** オプションを選択して [ 色量 ] や [ カラー スレッショルド1の値を調整してください。

色量:スキャンイメージをカラー/グレースケールで保存するのに必 要な原稿上の色の量です。色量の値を増やすと、必要とされるカラー ピクセルの量も増加します。有効値は 1 ~ 200 です。

カラースレッショルド:色量の算出に特定の色を含めるための、カラー スレッショルドまたは彩度(薄青に対する紺色など)。値を増やすと、 より鮮明な色が必要になります。有効値は 0 ~ 100 です。

自動設定 - **[** 低 **]**、**[** 中 **]**、**[** 高 **]** オプションで期待通りの結果が得られ ない場合は、**[** 自動設定 **]** オプションを使用します。

- 1. **[** 自動設定 **]** をクリックして、表示されるメッセージに従って作業を 行います。
- 2. 入力トレイにサンプルのカラー原稿を 5 枚以上セットして、**[OK]** を クリックします。セットした原稿が分析され、推奨する色量が算出 されます。
- 3. ダイアログボックスに表示された **[** 色量 **]** と **[** カラースレッショル ド **]** の値を書き留めます。この値はアプリケーションで使用します。
- 注: これらの設定は、スキャンされたサンプルのカラー原稿に基づい て算出されます。算出された値を使っても期待通りの結果になら ない場合は、**[** カラースレッショルド **]** の値を直接調整してくださ い。

#### **[調整]タブ** [調整]タブには以下のオプションがあります。

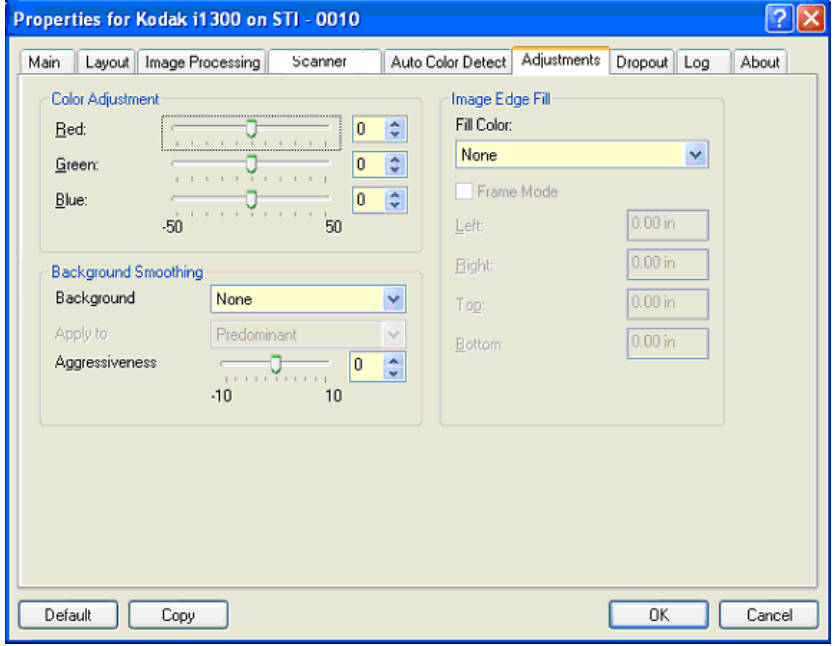

#### カラー調整

赤 - カラーイメージの赤の量を変更します。

- 緑 カラーイメージの緑の量を変更します。
- 青 カラーイメージの青の量を変更します。
- スライダを左右に移動するか、テキストボックスに値を直接入力す るか、テキストボックスの上下矢印を使って、これらの設定値を調 整します。
- 背景のスムージング 背景色のある原稿やフォームをスキャンする場 合にこのオプションを使用すると、より均一な背景色のイメージが生 成されます。
- 背景:以下のオプションからいずれかを選択します。
	- なし 背景のスムージングは行いません。
	- 自動 3 色までの背景色をスムージングします。
	- 白に変更 3 色までの背景色を識別して、各色を白に置き換えます。

#### • 適用先:

- 主色 背景の主色を白にスムージングします。
- 中間色 背景の中間色のみを白にスムージングするとともに、その 他 2 色までの背景色をスムージングします。
- 全色 背景の中間色およびその他 2 色までの背景色を白にスムージ ングします。
- 注:*[*適用先 *]* オプションは、**[** 方法:白に変換 **]** にのみ利用できます。
- 識別レベル:背景として識別する範囲を調整します。値の範囲は、 **-10** ~ **10** です。デフォルト値は 0 です。

イメージの端を埋める - 最終的に出力されるイメージの端の領域を、選 択された色で埋めます。このオプションは、他のイメージ処理オプショ ンがすべて適用された後に適用されます。

フレームモード - *[* イメージの端を埋める *]* オプションで選択された色 と同じ量で、イメージのすべての辺を埋めます。または、**[** 上 **]**、**[** 下 **]**、 **[** 左 **]**、**[** 右 **]** のフィールドで値を指定して、スキャンしたイメージの各 辺を埋める量を指定することもできます。

このオプションを使用するときは、大きな値を入力しないよう注意し てください。値が大きすぎると、イメージデータが塗りつぶされる場 合があります。

**[** ドロップアウト **]** タブ [ ドロップアウト ] タブには、前述のイメージモードとモードの情報が あります。詳細については、この章で前述の「[ISIS ドライバ ] タブ」 セクションを参照してください。

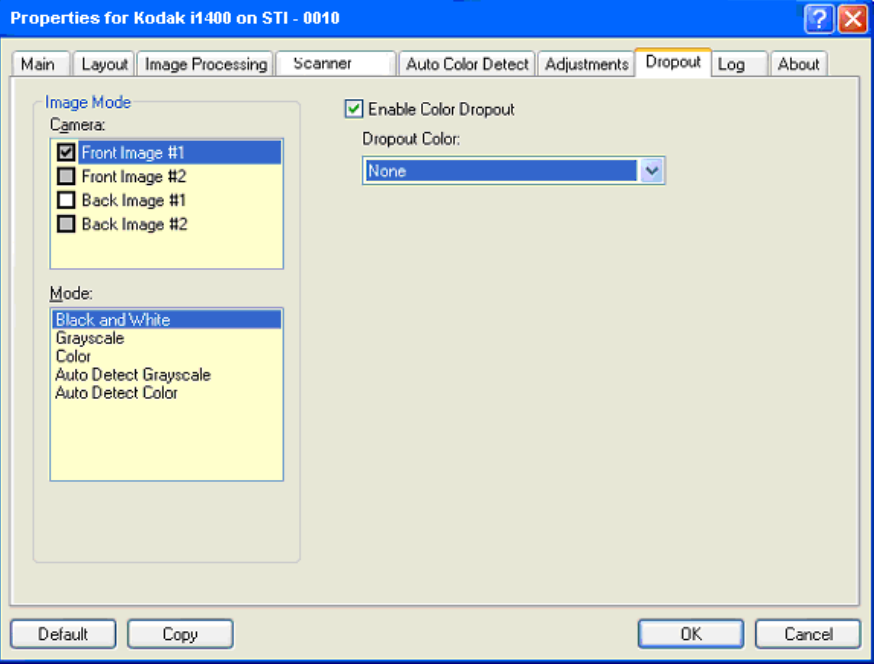

[ ドロップアウト ] タブでは、フォームの背景を除去し、入力されたデー タのみがイメージに含まれるようにします(つまり、フォームの罫線と ボックスを削除します)。白黒イメージの場合、これらの設定はスキャ ナーがイメージを生成するために解析するグレースケールイメージに 影響を与えます。

ドロップアウトカラーを有効にする - i1400 シリーズスキャナーでは、 赤、緑、青をドロップアウトできます。**[** なし **]** がデフォルトです。

[ ログ ] タブ **[ コグ ] タブでは、現在までに発生したあらゆるエラーのリストが得**ら れます。

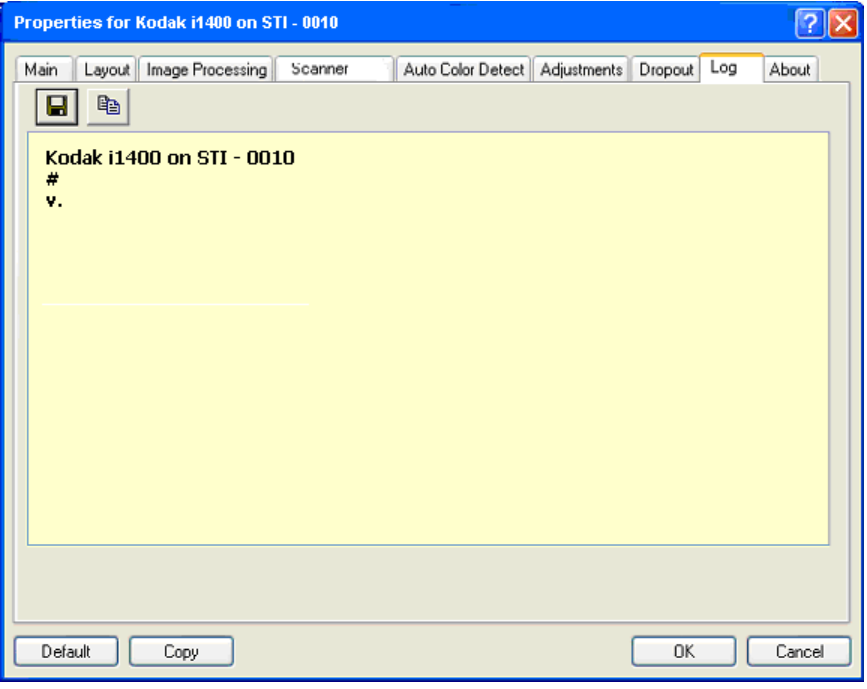

表示されている情報を印刷したり、[ 保存 ] アイコンを使ってファイル に保存することができます。

# **[** バージョン情報 **]** タブ スキャナーとドライバに関する情報が表示されます。

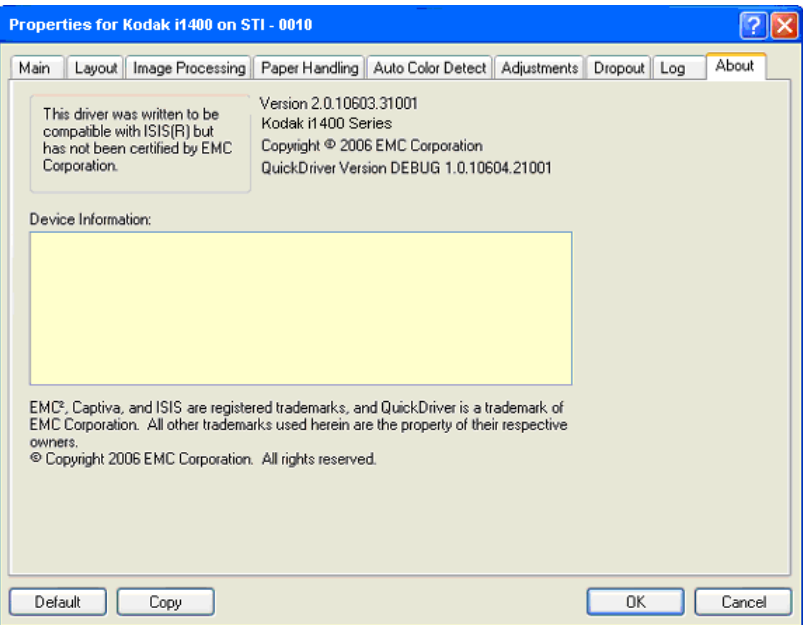

# ログボックス

**[** スキャン領域 **]** ダイア [ スキャン領域 ] ダイアログボックスでは、ホストコンピュータに返さ れるイメージデータの大きさを定義します。領域は、ピクセル、イン チ、またはセンチメートルで定義します。

> 注: ISIS ドライバメインウィンドウで選択されたクロッピングオプショ ンに基づいて、**[** 表面イメージ **#1]**、**[** 表面イメージ **#2]** などを選 択し、定義する読取り面とイメージを選択します。スキャン領域 はすべてのカメラで個別に定義できます。

> [ スキャン領域 ] ダイアログボックスにアクセスするには、[ レイアウト ] タブで **[** スキャン領域 **]** を選択します。

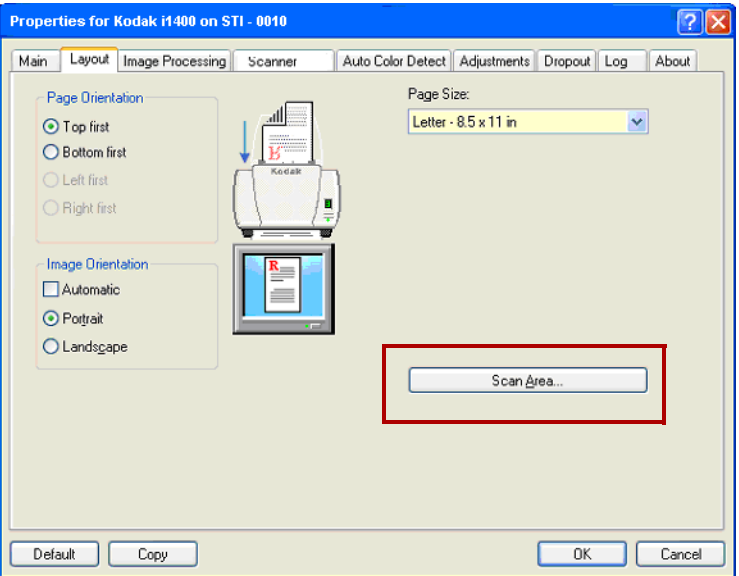

注: [ スキャン領域 ] ダイアログボックスを利用できるのは、[ スキャ ナー設定 ] ダイアログボックスで **[** ガイド幅に合わせる **]** または **[** 原稿に合わせる **]** が選択されている場合のみです。

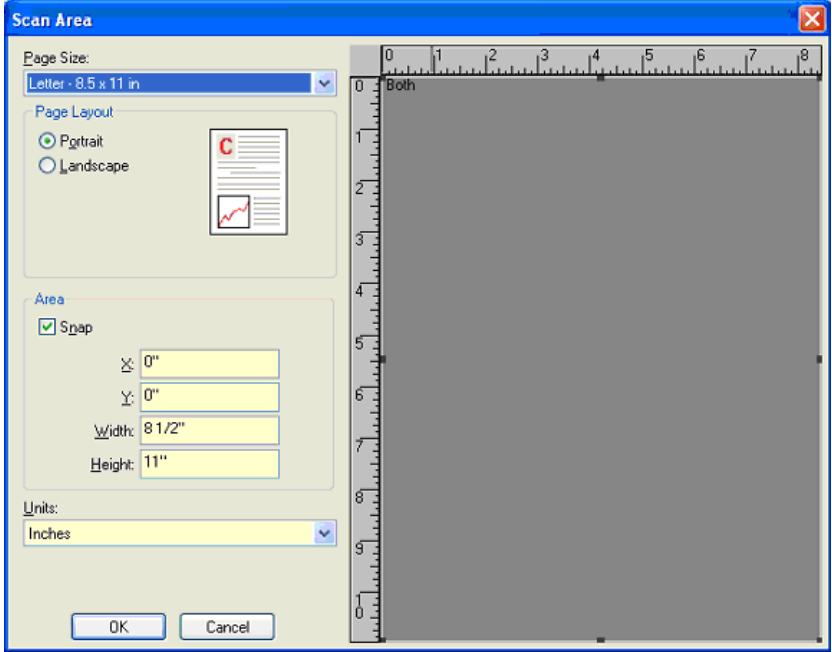

用紙サイズ - デフォルトの用紙サイズはスキャナーが最初に選択され たときに設定されます。ドロップダウンリストから各種用紙サイズを 選択できます。

注: [ 用紙サイズ ] と [ ページレイアウト ] は、[ レイアウト ] タブにも 表示されます。[スキャン領域]ダイアログボックスで設定を変更 すると、[ レイアウト ] タブにも変更内容が反映されます。逆の場 合も同様です。

### ページレイアウト

- 縦:縦長の向きにイメージを表示します。
- 横:横長の向きにイメージを表示します。

領域

- スナップ プレビューエリアのサイズを 1/8 インチ単位で制御するに は、このオプションを有効にします。このオプションは、**[** ピクセル **]** モードでは使用できません。
- **X**:スキャナーの左端からスキャン領域の左端までの距離を指定しま す。
- **Y**:スキャナーの上端からスキャン領域の上端までの距離を指定しま す。
- 幅:スキャン領域の幅を設定します。
- 高さ:スキャン領域の高さを設定します。

単位 - 領域を定義する単位を **[** ピクセル **]**、**[** インチ **]**、または **[** センチ **]** から選択します。

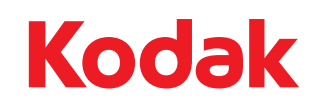

コダック株式会社<br>343 State Street<br>Rochester, NY 14650 U.S.A. © Kodak, 2008. All rights reserved. TM: Kodak